Dell™ Latitude™ D830

ユーザーズガイド

モデル PP04X

## メモ、注意、警告

■ メモ: コンピュータを使いやすくするための重要な情報を説明しています。

注意:ハードウェアの損傷やデータの損失の可能性を示し、その危険を回避するための方法を説明しています。

警告 : 物的損害、けが、または死亡の原因となる可能性があることを示しています。

## 略語について

略語の一覧表は、137 [ページの「用語集」](#page-136-0)を参照してください。

Dell™ n シリーズコンピュータをご購入いただいた場合、このマニュアルの Microsoft® Windows® オペレー ティングシステムについての説明は適用されません。

#### この文書の情報は事前の通知なく変更されることがあります。 **© 2007** すべての著作権は **Dell Inc.** にあります。

Dell Inc. の書面による許可のない複製は、いかなる形態においても厳重に禁じられています。

この文書に使用されている商標について: Dell、DELL ロゴ、Latitude、ExpressCharge、TravelLite、Strike Zone、Wi-Fi Catcher、および Dell OpenManage は Dell Inc. の商標です。Intel、Core、および Celeron は Intel Corporation の登録商標です。Microsoft、Outlook、Windows Vista、 および Windows は Microsoft Corporation の登録商標または商標のいずれかです。Bluetooth は Bluetooth SIG, Inc. の登録商標で、Dell が使用 権を所有します。EMC は EMC Corporation の登録商標です。ENERGY STAR は U.S. Environmental Protection Agency の登録商標です。 Dell Inc. は ENERGY STAR と提携しており、本製品は ENERGY STAR のエネルギー効率に関するガイドラインに適合しています。

この文書では、上記記載以外の商標や会社名が使用されている場合があります。これらの商標や会社名は、一切 Dell Inc. に帰属するものではあ りません。

#### モデル PP04X

2007 年 12 月 **Rev. A01**

\_\_\_\_\_\_\_\_\_\_\_\_\_\_\_\_\_\_\_\_

# 目次

### 1 [情報の検索方法](#page-10-0)

## 2 [お使いのコンピュータについて](#page-14-0)

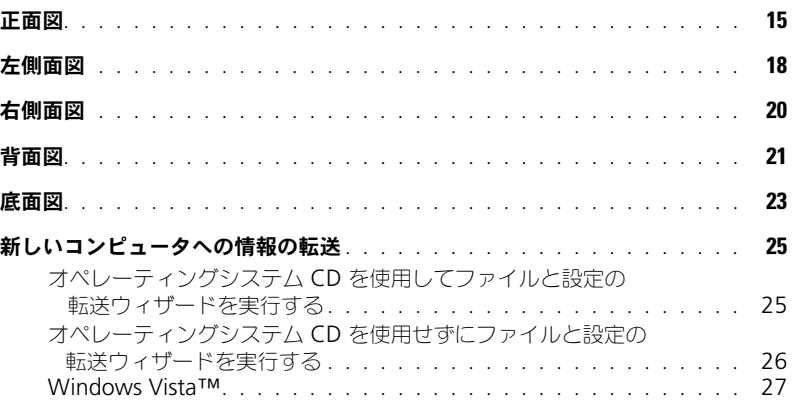

## 3 [バッテリの使い方](#page-28-0)

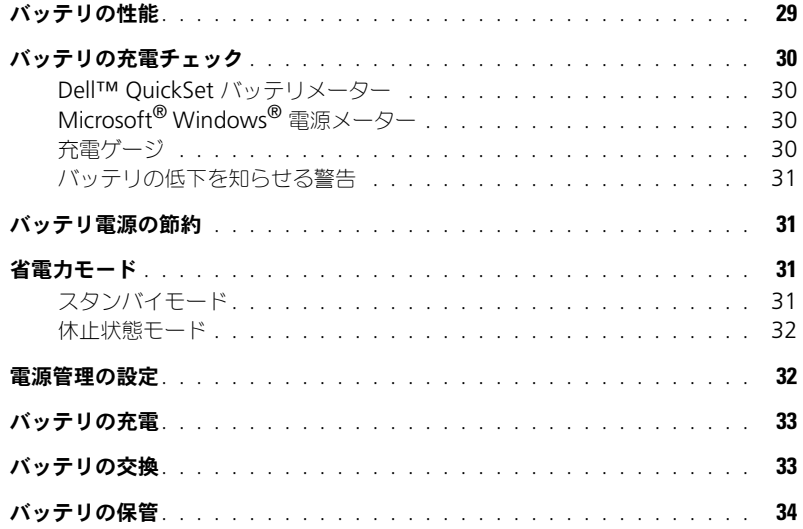

4 [キーボードの使い方](#page-34-0)

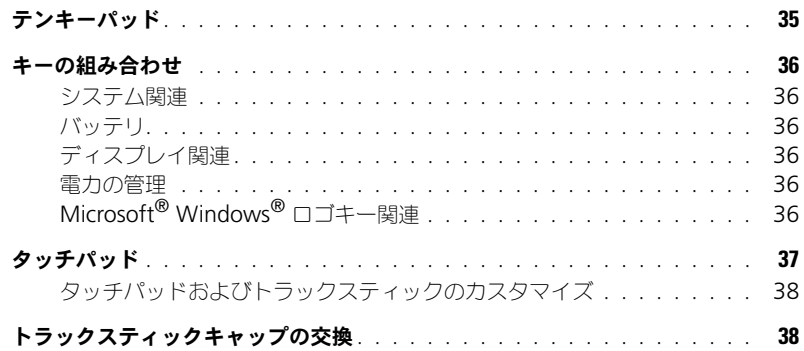

5 [マルチメディアの使い方](#page-38-0)

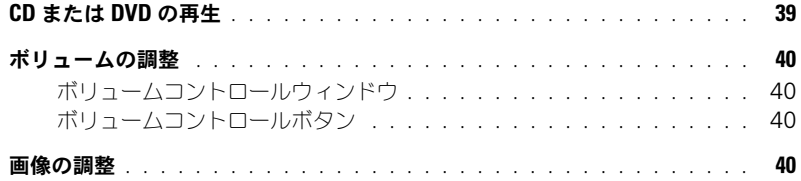

## 6 [ディスプレイの使い方](#page-40-0)

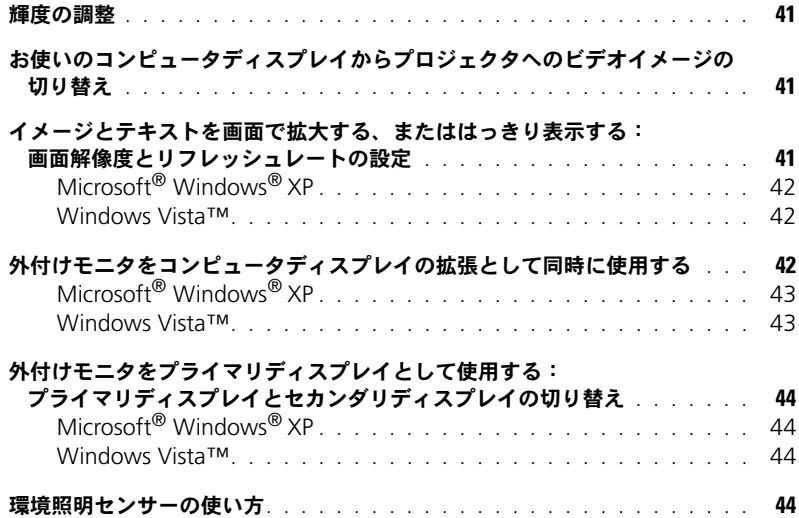

7 [ネットワークのセットアップと使い方](#page-46-0)

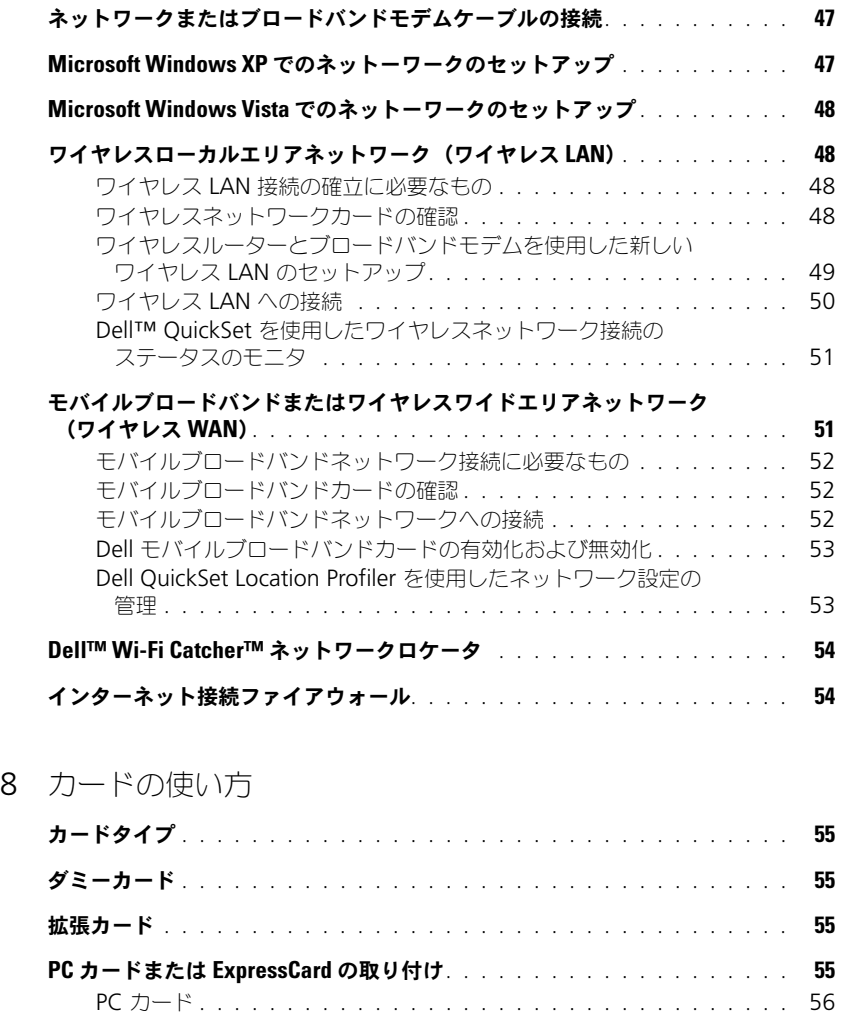

[カードまたはダミーカードの取り外し](#page-57-0). . . . . . . . . . . . . . . . . . . . . . 58

ExpressCard[. . . . . . . . . . . . . . . . . . . . . . . . . . . . . . . . .](#page-55-1) 56

## 9 [コンピュータのセキュリティ保護](#page-58-0)

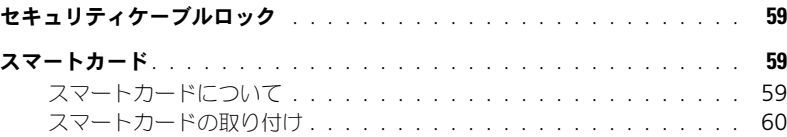

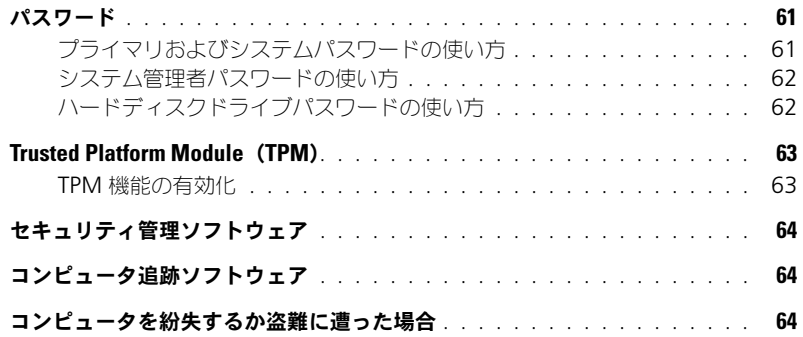

## 10 [トラブルシューティング](#page-64-0)

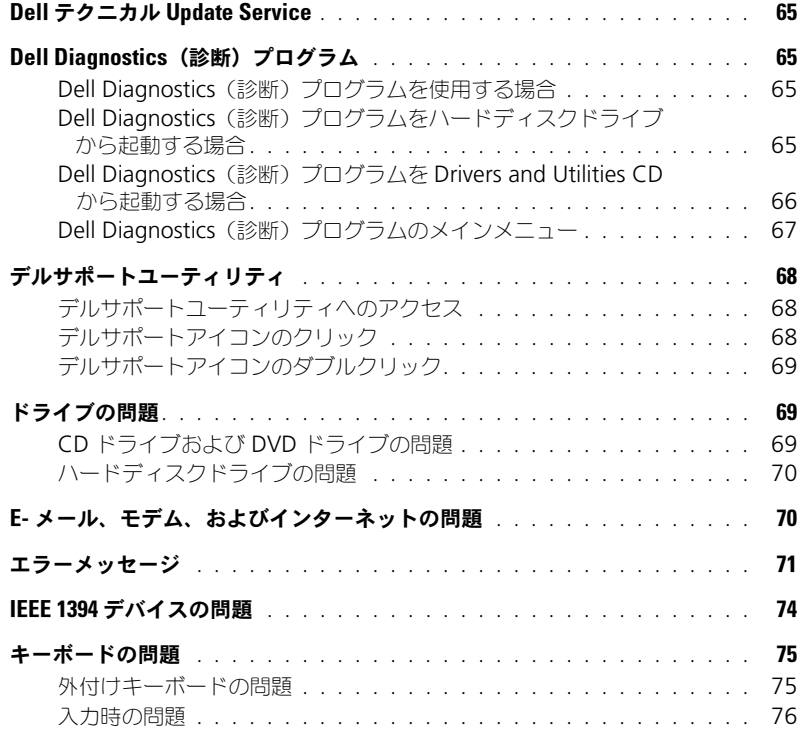

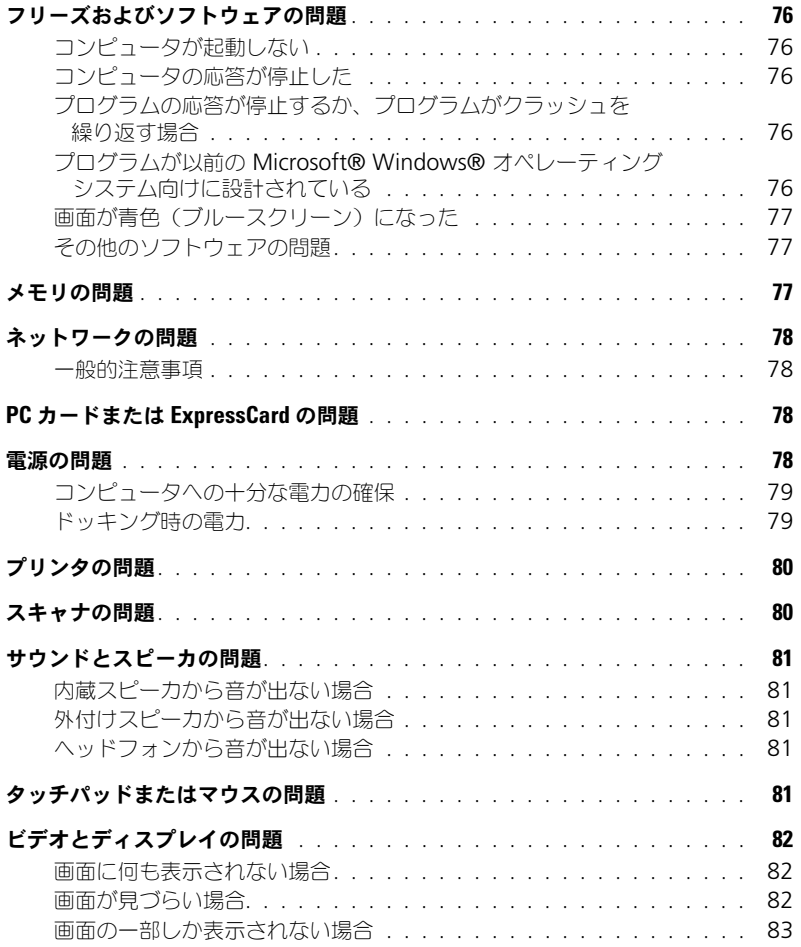

## 11 [セットアップユーティリティ](#page-84-0)

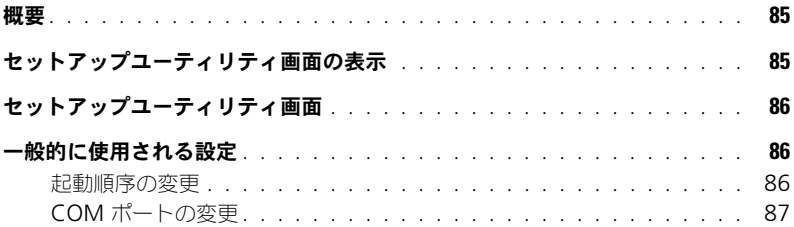

## 12 [ノートブックコンピュータを携帯するときは](#page-88-0)

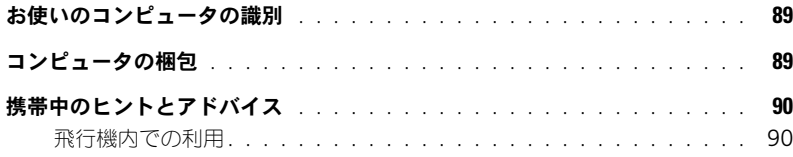

## 13 [ソフトウェアの再インストール](#page-90-0)

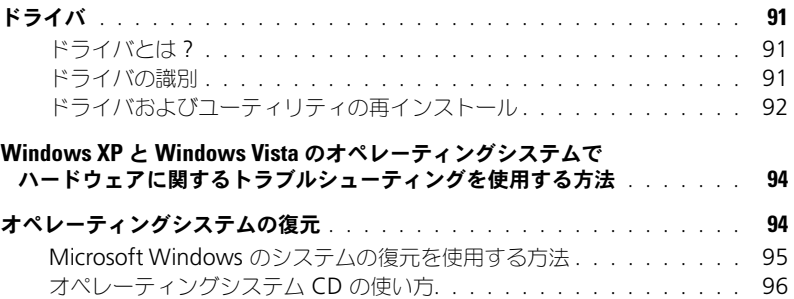

## 14 [部品の増設および交換](#page-98-0)

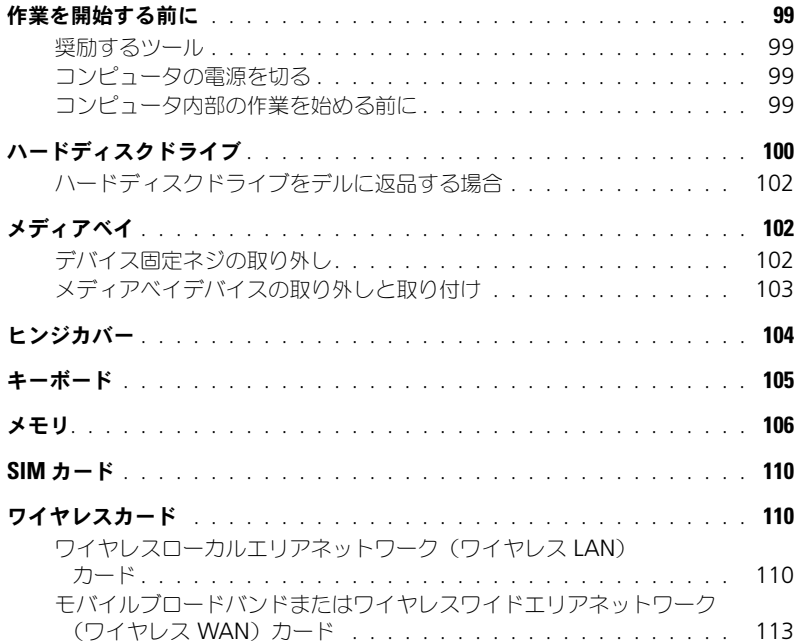

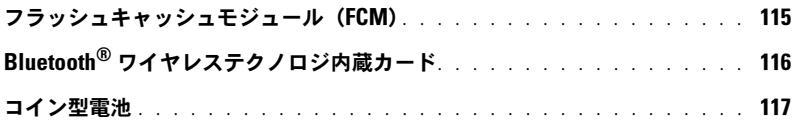

## [15 Dell™ QuickSet](#page-118-0)

16 [仕様](#page-120-0)

## 17 [困ったときは](#page-128-0)

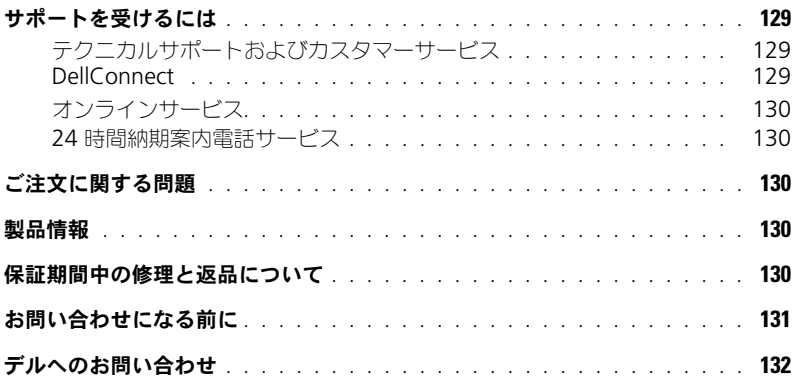

## 18 [付録](#page-132-0)

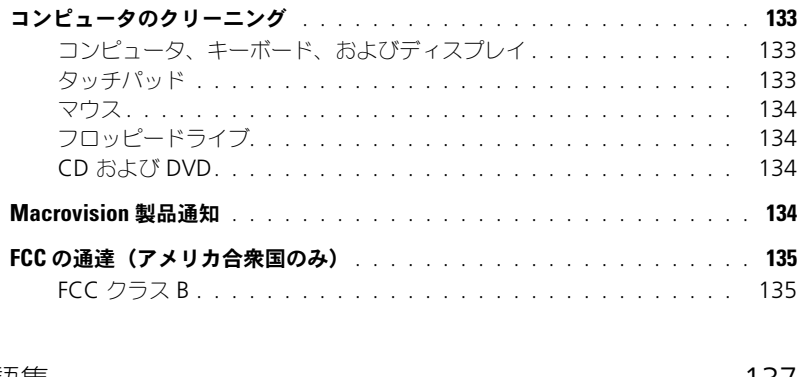

10 | 目次

# <span id="page-10-2"></span><span id="page-10-1"></span><span id="page-10-0"></span>情報の検索方法

メモ : 一部の機能やメディアはオプションなので、出荷時にコンピュータに搭載されていない場合があります。特 定の国では使用できない機能やメディアもあります。

■ メモ:追加の情報がコンピュータに同梱されている場合もあります。

- コンピュータの診断プログラム
- コンピュータのドライバ
- コンピュータのマニュアル
- デバイスのマニュアル
- ノートブックシステムソフトウェア (NSS)

#### 何をお探しですか? いっこう こちゃく こちらをご覧ください

Drivers and Utilities CD

メモ: 『Drivers and Utilities』CD はオプションなので、 出荷時にすべてのコンピュータに付属しているわけではあ りません。

マニュアルおよびドライバは、本コンピュータにすでに インストールされています。この CD を使って、ドライバ のインストール(92 [ページの「ドライバおよびユーティ](#page-91-1) [リティの再インストール」](#page-91-1)を参照)または Dell Diagnostics (診断) プログラムの実行 (65 [ページの](#page-64-5) 「Dell Diagnostics (診断) プログラム」を参照)を行い ます。

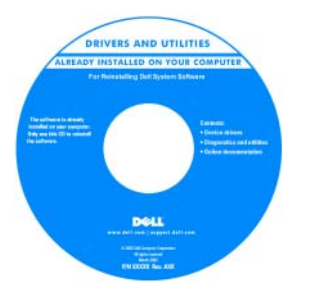

CD 内に Readme ファ イルが含まれている場合 があります。この Readme ファイルでは、 コンピュータの技術的変 更に関する最新のアップ デートや、技術者または 専門知識をお持ちのユー ザーを対象とした高度な 技術資料を参照できま す。

メモ : ドライバおよびマニュアルのアップデート版は、 **support.jp.dell.com** で入手できます。

- コンピュータのセットアップ方法
- 基本的なトラブルシューティングの情報
- Dell Diagnostics(診断)プログラムの実行方法

クイックリファレンスガイド メモ : このマニュアルはオプションの場合があるため、必 ずしもお使いのコンピュータに付属しているとは限りま せん。

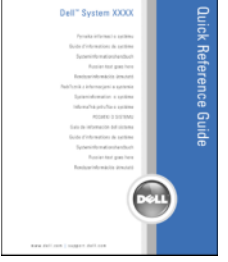

メモ : このマニュアルは、PDF 形式のものをウェブサイト (**support.jp.dell.com**)でご覧いただけます。

- 安全にお使いいただくための注意
- 認可機関の情報
- 作業姿勢に関する情報
- エンドユーザライセンス契約

#### 何をお探しですか? きょうしゃ しゅうしゃ こちらをご覧ください

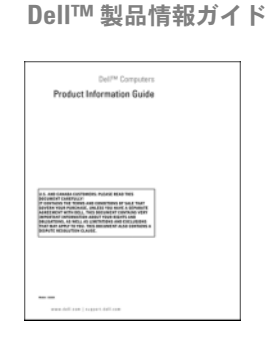

• サービスタグとエクスプレスサービスコード • Microsoft Windows ライセンスラベル サービスタグおよび Microsoft® Windows® ライ センス

> これらのラベルはお使いのコンピュータに貼られてい ます。

エクスプレスサービス コードを利用すると、 Dell テクニカルサポー トに直接電話で問い合わ せることができます。

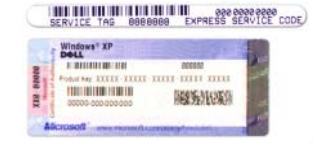

• 技術情報 — トラブル解決ナビ、Q&A

- する情報
- サービスおよびサポート サービス契約
- Dell テクニカル Update Service お使いのコンピュー タに関するソフトウェアおよびハードウェアのアップデー トを E- メールにて事前に通知するサービスです。
- 参照資料 コンピュータのマニュアル、コンピュータの 設定の詳細、製品の仕様、およびホワイトペーパー
- ダウンロード 認定されたドライバ、パッチ、およびソ フトウェアのアップデート
- ノートブックシステムソフトウェア (NSS) お使いの コンピュータのオペレーティングシステムを再インストー ノートブックシステムソフトウェアは、 ルする場合、NSS ユーティリティも再インストールする必 **support.jp.dell.com** にてダウンロードできます。 要があります。NSS は、お使いのオペレーティングシステ メモ : **support.jp.dell.com** のユーザーインタフェース ムのための重要な更新を提供し、Dell™ 3.5 インチ USB は、選択の仕方によって異なります。 フロッピードライブ、Intel® プロセッサ、光学ドライブ、 および USB デバイスをサポートします。NSS はお使いの Dell コンピュータが正しく動作するために必要なもので す。ソフトウェアはお使いのコンピュータおよびオペレー ティングシステムを自動的に検知して、設定に適した更新 をインストールします。

● サービスと保証 — 問い合わせ先、保証、および修理に関 ×モ:適切なサポートサイトを表示するには、お住まいの デルサポートサイト — support.jp.dell.com 地域または業務部門を選択します。

- 
- 

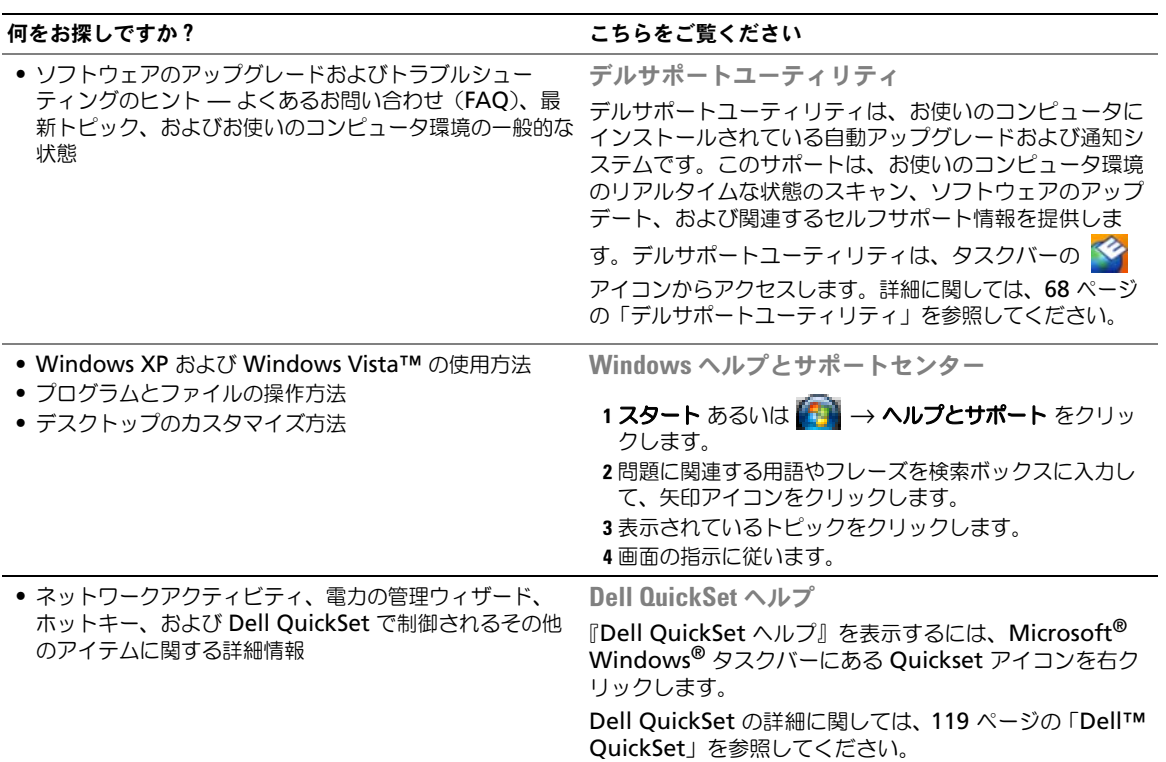

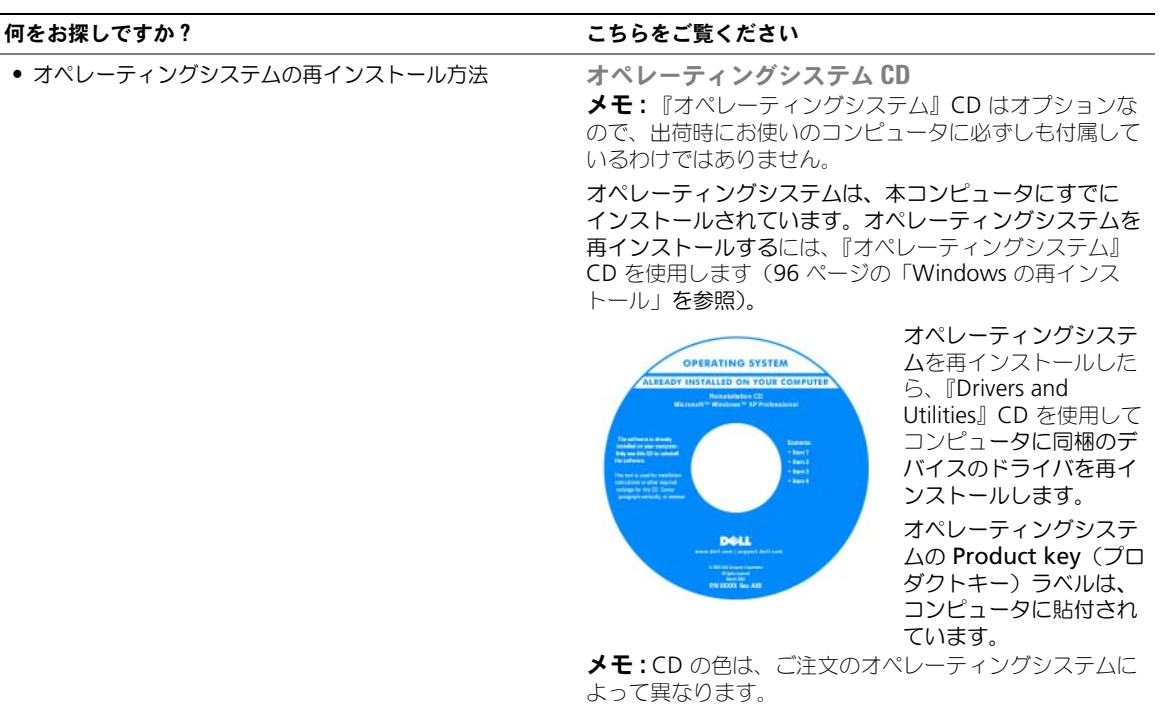

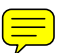

# <span id="page-14-0"></span>お使いのコンピュータについて

## <span id="page-14-1"></span>正面図

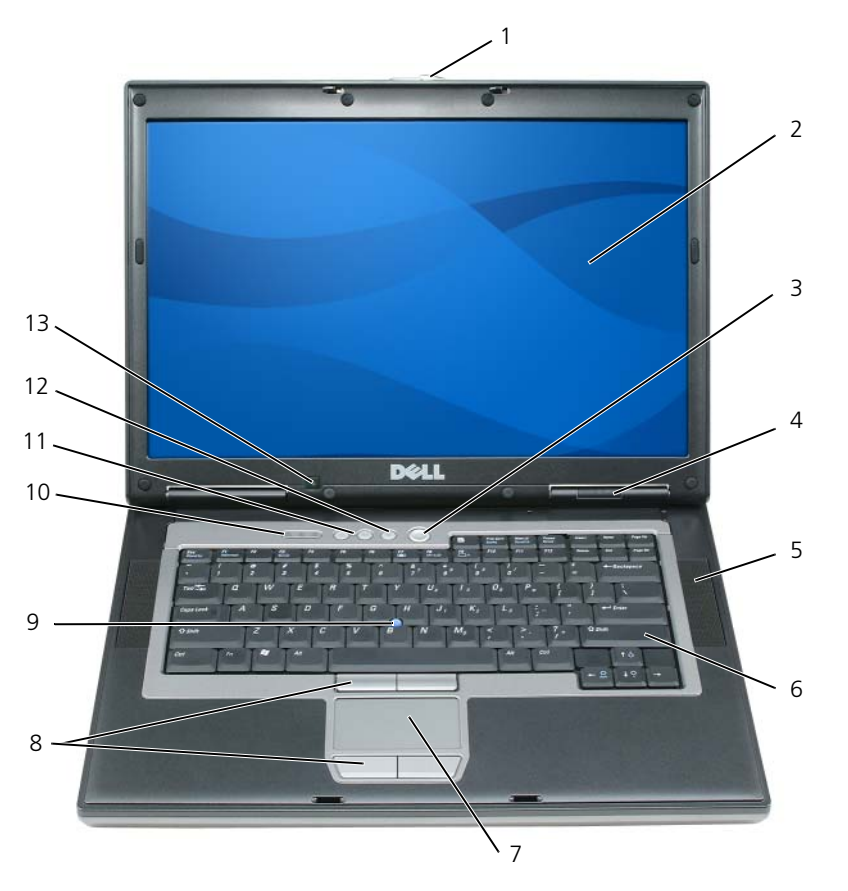

- [ディスプレイラッチ](#page-15-0) 2 [ディスプレイ](#page-15-1) 3 [電源ボタン](#page-15-2)
- [デバイスステータスライト](#page-15-3) 5 [スピーカ\(](#page-16-0)2) 6 [キーボード](#page-16-3)
- 
- 
- 
- <sup>7</sup> [タッチパッド](#page-16-4) 8 [タッチパッドボタン](#page-16-1) / トラック スティックボタン
- 
- 
- [トラックスティック](#page-16-1)
- [キーボードステータスライト](#page-16-2) 11 [ボリュームコントロールボタン](#page-17-1) 12 [ミュートボタン](#page-17-2)
- [環境照明センサー](#page-17-3)

<span id="page-15-0"></span>ディスプレイを閉じておくために使用します。

<span id="page-15-2"></span><span id="page-15-1"></span>ディスプレイ —ディスプレイの詳細に関しては、41 [ページの「ディスプレイの使い方」](#page-40-4)を参照してください。 軍源ボタン ―コンピュータに電源を入れるか、または省電力モード (31 [ページの「省電力モード」](#page-30-4)を参照) を終了する ときに電源ボタンを押します。

О  $\mathbf{\hat{\pi}}$ 意 : データの損失を防ぐため、コンピュータの電源を切る際は、電源ボタンを押すのではなく、Microsoft® Windows® オペレーティングシステムのシャットダウンを実行してください。

コンピュータが応答しなくなった場合、コンピュータの電源が完全に切れるまで、電源ボタンを押し続けます(数秒かか ることがあります)。

<span id="page-15-3"></span>デバイスステータスライト

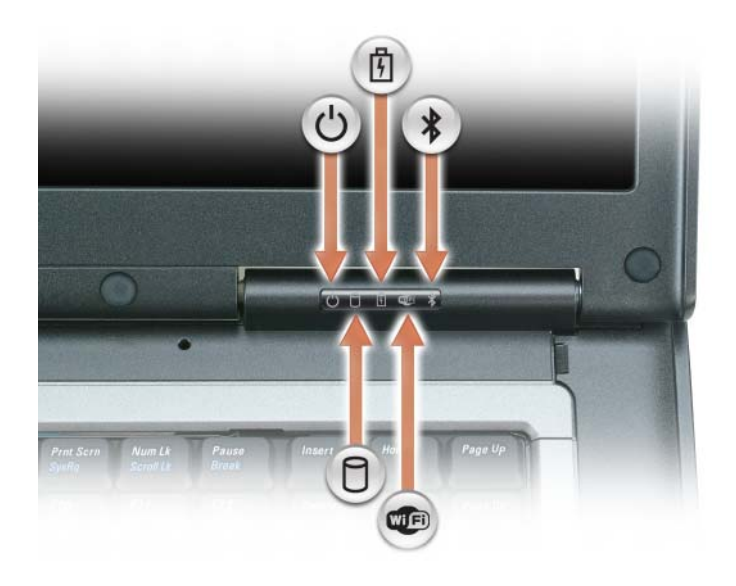

- コンピュータに電源を入れると点灯し、コンピュータが省電力モードに入っている際は点滅します。  $\mathcal{O}$
- $\Box$ コンピュータがデータを読み取ったり、書き込んだりしている場合に点灯します。
	- 注意:データの損失を防ぐため、 ? のライトが点滅している間は、絶対にコンピュータの電源を切ら ないでください。
- バッテリが充電状態の場合、常時点灯、または点滅します。 舟
- ワイヤレスデバイスが有効になると点灯します。WiFi を有効または無効にするには、コンピュータ左側面の **WED** ワイヤレススイッチを使用します。

Bluetooth® ワイヤレステクノロジが有効になっている場合に点灯します。Bluetooth ワイヤレステクノロ  $\frac{1}{\sqrt{2}}$ ジを有効または無効にするには、コンピュータ左側面のワイヤレススイッチを使用します。 メモ : Bluetooth ワイヤレステクノロジ は、お使いのコンピュータのオプション機能です。コンピュータに Bluetooth ワイヤレステクノロジが搭載されている場合にのみ、 ※ アイコンが有効になります。詳細に関 ては、Bluetooth ワイヤレステクノロジに付属のマニュアルを参照してください。

コンピュータがコンセントに接続されている場合、 15 のライトは以下のように動作します。

- 緑色の点灯 ― バッテリの充電中。
- 緑色の点滅 ― バッテリの充電完了。

– 消灯 ― バッテリが十分に充電されています(または、バッテリの充電に外部電源を使用できません)。

コンピュータをバッテリでお使いの場合、 E のライトは以下のように動作します。

– 消灯 ― バッテリが十分に充電されています(または、コンピュータの電源が切れています)。

- 橙色の点滅 ― バッテリの充電残量が低下しています。
- 橙色の点灯 ― バッテリの充電残量が非常に低下しています。

<span id="page-16-3"></span><span id="page-16-0"></span>スピーカ —内蔵スピーカの音量を調節するには、ボリュームコントロールボタンまたはミュートボタンを押します。 キーボード —キーボードにはテンキーパッドや、Windows のロゴキーなどが含まれています。お使いのコンピュータ がサポートするキーボードショートカットの機能に関しては、35 [ページの「テンキーパッド」](#page-34-2)を参照してください。

<span id="page-16-4"></span>タッチパッド —マウスの機能と同じように使うことができます。詳細に関しては、37 [ページの「タッチパッド」](#page-36-1)を参照 してください。

<span id="page-16-1"></span>タッチパッド / トラックスティックボタン —マウスの機能と同じように使うことができます。詳細に関しては、37 [ペー](#page-36-1) [ジの「タッチパッド」を](#page-36-1)参照してください。

トラックスティック 一マウスの機能と同じように使うことができます (38 [ページの「タッチパッドおよびトラックス](#page-37-2) [ティックのカスタマイズ」を](#page-37-2)参照)。

指紋リーダー(オプション)—Dell™ コンピュータのセキュリティ保護に使用します。指紋リーダーの上で指をスライ ドさせると、ユーザー固有の指紋を読み取り身元確認が行われます。指紋リーダーを制御するセキュリティ管理ソフト ウェアの有効化と使い方に関しては、59 [ページの「コンピュータのセキュリティ保護」](#page-58-4)を参照してください。

#### <span id="page-16-2"></span>キーボードステータスライト

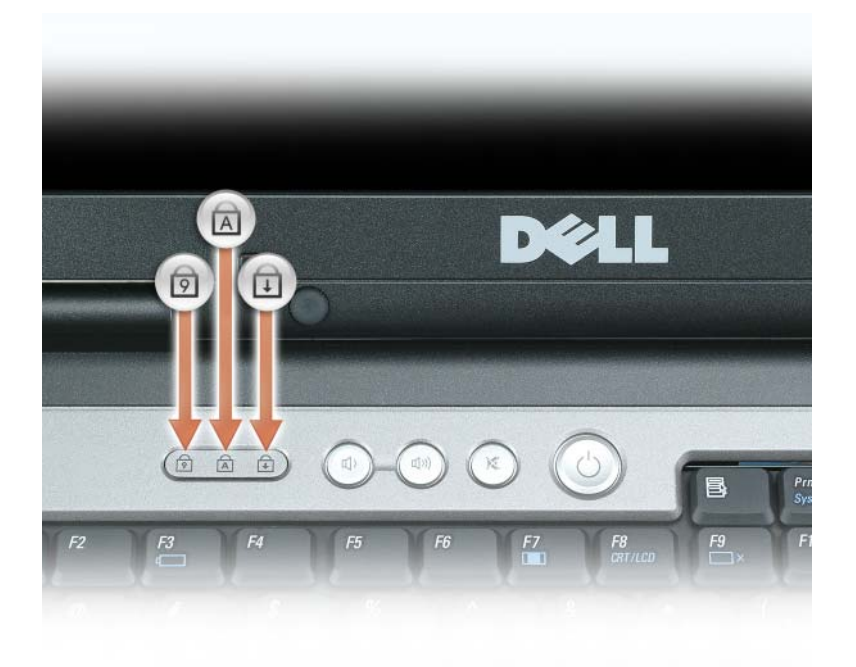

キーボードの上にある緑色のライトの示す意味は、以下のとおりです。

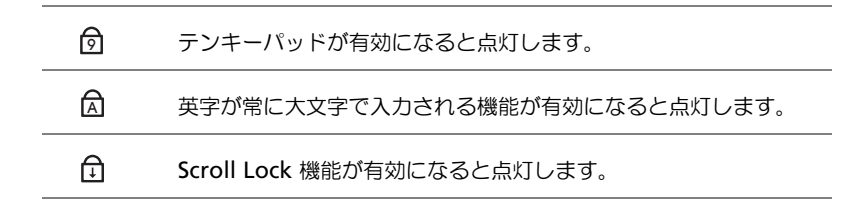

<span id="page-17-1"></span>ボリュームコントロールボタン —これらのボタンを押してスピーカの音量を調節します。

<span id="page-17-2"></span>ミュートボタン ーこのボタンを押してスピーカの音をオフにします。

<span id="page-17-3"></span>環境照明センサー —ディスプレイの輝度を制御するのに使用します。詳細に関しては、44 [ページの「環境照明センサー](#page-43-4) [の使い方」を](#page-43-4)参照してください。

## <span id="page-17-0"></span>左側面図

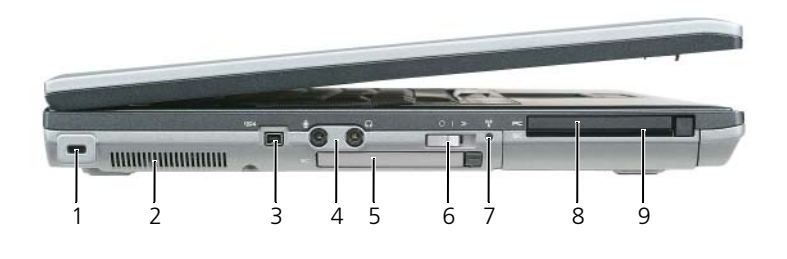

- 1 [セキュリティケーブルスロット](#page-17-4) 2 [通気孔](#page-17-5) 3 [IEEE 1394](#page-17-6) コネクタ
- 
- 7 Wi-Fi [Catcher](#page-19-2)™ ライト
- 4 [オーディオコネクタ](#page-18-0) 5 [ExpressCard](#page-18-1) スロット 6 [ワイヤレススイッチ](#page-18-2)
- -
	- 8 PC カードスロット 9 [スマートカードスロット](#page-19-1)

<span id="page-17-4"></span>セキュリティケーブルスロット —市販の盗難防止用品をコンピュータに取り付けることができます。詳細に関しては、 59 [ページの「セキュリティケーブルロック」](#page-58-5)を参照してください。

<span id="page-17-5"></span>注意 : 盗難防止デバイスを購入する前に、セキュリティケーブルスロットに対応するか確認してください。 通気孔 ―コンピュータは内蔵ファンを使って、通気孔から空気が流れるようになっています。これによって、コン ピュータがオーバーヒートすることを防止します。

警告 : 通気孔を塞いだり、物を押し込んだり、埃や異物が入ったりすることがないようにしてください。コン ピュータの稼動中は、ブリーフケースの中など空気の流れの悪い環境に Dell™ コンピュータを置かないでくださ い。空気の流れを妨げると、火災の原因になったり、コンピュータに損傷を与えたりする恐れがあります。

**■ メモ:**コンピュータは熱を持った場合にファンを動作させます。ファンからノイズが聞こえる場合がありますが、 これは一般的な現象で、ファンやコンピュータに問題が発生したわけではありません。

<span id="page-17-6"></span>IEEE 1394 コネクタ —デジタルビデオカメラのような、IEEE 1394 高速転送率をサポートするデバイスを接続します。

<span id="page-18-0"></span>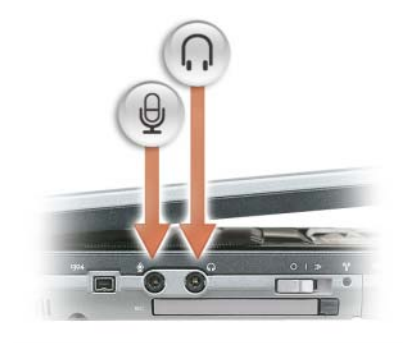

■■ のコネクタにはヘッドフォンを接続します。

のコネクタにはマイクを接続します。

<span id="page-18-1"></span>ExpressCard スロット - PCI ExpressCard (34 mm または 54 mm) または USB ベースの ExpressCard をサポートし ます(55 [ページの「カードの使い方」](#page-54-5)を参照)。

<span id="page-18-2"></span>ワイヤレススイッチ —WiFi や Bluetooth ワイヤレステクノロジの内蔵カードなど、ワイヤレスデバイスの電源オンお よびオフ、および WiFi ネットワークの取り込みを行います。ワイヤレスネットワークの取り込みの詳細については、 54 ページの「[Dell™ Wi-Fi Catcher™](#page-53-2) ネットワークロケータ」を参照してください。

**シメモ**:ワイヤレススイッチは、モバイルブロードバンドネットワークや Bluetooth テクノロジの内蔵カードを使用 したネットワークを検出しません。

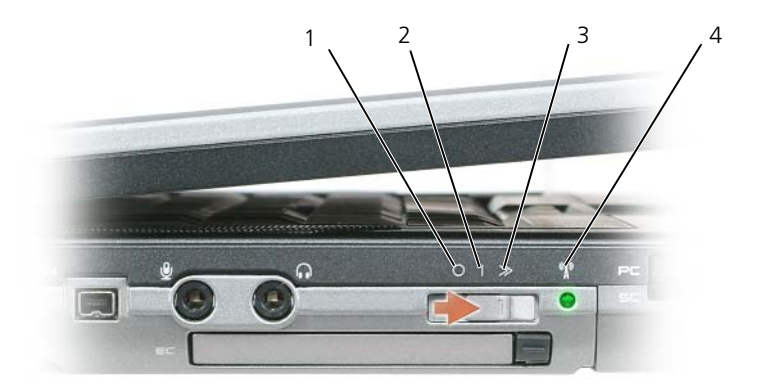

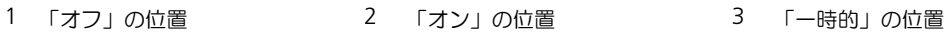

4 [Wi-Fi Catcher](#page-19-2) ライト

- 「オフ」 ワイヤレスデバイスを無効にします。
- 「オン」 ワイヤレスデバイスを有効にします。
- 「一時的」 WiFi ネットワークを取り込みます。詳細に関しては、54 [ページの「](#page-53-2)Dell™ Wi-Fi Catcher™ ネ[ットワークロケータ」を](#page-53-2)参照してください。

<span id="page-19-2"></span>**WI-FI CATCHER™ ライト —**このライトは次のように動作します。

- 緑色の点滅 ― ネットワークの検索中。
- 緑色の点灯 ― 強いネットワークが見つかりました。
- 黄色の点灯 ― 弱いネットワークが見つかりました。
- 黄色の点滅 ― エラー。
- 消灯 ― 信号は見つかりませんでした。

PC カードスロット —モデムまたはネットワークアダプタなどの PC カードを 1 枚サポートします。コンピュータにほこ りが入るのを防ぐため、コンピュータはスロットにダミーカードが取り付けられた状態で出荷されています。詳細に関し ては、55 [ページの「カードの使い方」](#page-54-5)を参照してください。

<span id="page-19-1"></span>スマートカードスロット ―スマートカードを 1 枚サポートします (59 [ページの「スマートカード」を](#page-58-6)参照」)。

## <span id="page-19-0"></span>右側面図

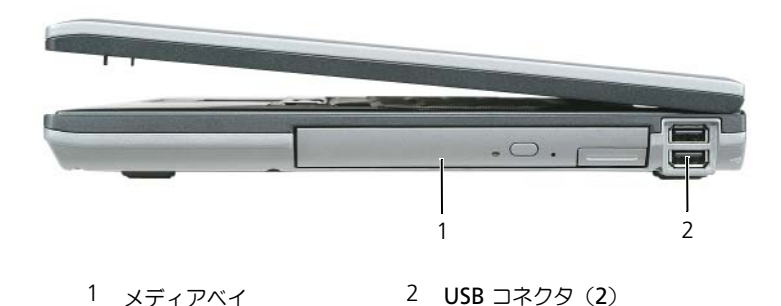

メディアベイ —フロッピードライブ、光学ドライブ、セカンドバッテリ、またはセカンドハードディスクドライブをサ ポートします(39 [ページの「マルチ](#page-38-2)メディアの使い方」を参照)。

#### <span id="page-19-3"></span>USB コネクタ

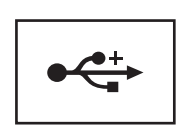

マウス、キーボード、またはプリンタなどの USB デバイスを コンピュータに接続します。

## <span id="page-20-0"></span>背面図

警告 : 通気孔を塞いだり、物を押し込んだり、埃や異物が入ったりすることがないようにしてください。コン ピュータの稼動中は、ブリーフケースの中など空気の流れの悪い環境にコンピュータを置かないでください。空気 の流れを妨げると、火災の原因になったり、コンピュータに損傷を与えたりする恐れがあります。

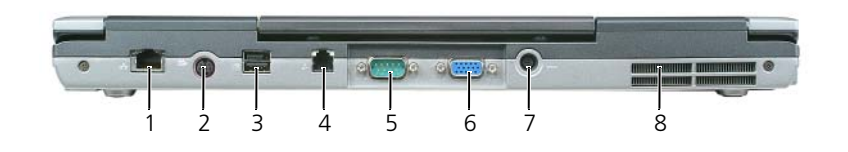

1 ネットワークコネクタ (RJ-45) 2 S ビデオ TV [出力コネクタ](#page-20-3) 3 パワード USB [コネクタ](#page-20-2)

7 AC [アダプタコネクタ](#page-21-3) 8 [通気孔](#page-22-1)

- 4 モデムコネクタ (RJ-11) 5 [シリアルコネクタ](#page-21-1) 6 [ビデオコネクタ](#page-21-2)
- 
- 
- 

<span id="page-20-1"></span>ネットワーク コネクタ(RJ-45)

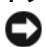

■ 注意:ネットワークコネクタは、モデムコネクタよりも若干大きめです。コンピュータの損傷を防ぐため、電話回 線をネットワークコネクタに接続しないでください。

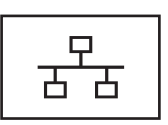

コンピュータをネットワークに接続します。コネクタの横にある 2 個のラ イトは、ワイヤネットワーク接続のステータスと活動状況を示します。 ネットワークアダプタの使い方の詳細に関しては、コンピュータに付属し ているデバイスのユーザーズガイドを参照してください(47 [ページの](#page-46-3) 「ネ[ットワークまたはブロードバンドモデムケーブルの接続」](#page-46-3)を参照)。

<span id="page-20-3"></span>S ビデオ TV 出力コネクタ

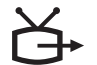

コンピュータを TV に接続します。TV/ デジタルオーディオアダプタケー ブルを使って、デジタルオーディオ対応デバイスにも接続できます。

<span id="page-20-2"></span>パワード USB 2.0 コネクタ

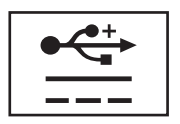

マウス、キーボード、またはプリンタなどの USB 2.0 準拠デバイスを コンピュータに接続します。5 V より大きい電力を必要とする周辺機器 にも使用できます。

<span id="page-21-0"></span>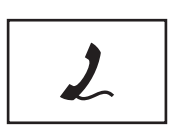

電話線をモデムコネクタに接続します(オプションの内蔵モデムを注 文した場合)。

モデムの使い方の詳細については、コンピュータに付属のオンライン [モデムのマニュアルを参照してください\(](#page-10-1)11[ページの「情報の](#page-10-2)検索方 [法](#page-10-2)」を参照)。

<span id="page-21-1"></span>シリアルコネクタ

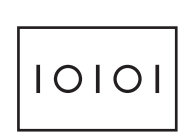

マウスまたはハンドヘルドデバイスなどのシリアルデバイスを接続し ます。

<span id="page-21-2"></span>ビデオコネクタ

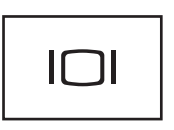

モニタなどのビデオデバイスを接続します。

<span id="page-21-3"></span>AC アダプタコネクタ – AC アダプタをコンピュータに接続します。

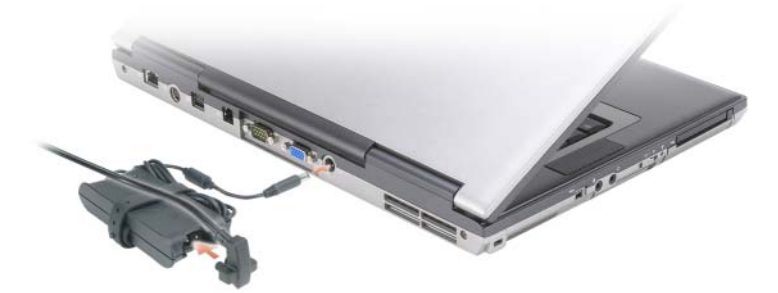

AC アダプタは AC 電力をコンピュータに必要な DC 電力へと変換します。AC アダプタは、コンピュータの電源の オンまたはオフにかかわらず接続できます。

警告 : AC アダプタは世界各国のコンセントに適合しています。ただし、電源コネクタおよび電源タップは国に よって異なります。互換性のないケーブルを使用したり、ケーブルを不適切に電源タップまたはコンセントに接続 したりすると、火災の原因になったり、装置に損傷を与えたりする恐れがあります。

**□】注意:AC** アダプタケーブルをコンピュータから外す場合、ケーブルの損傷を防ぐため、コネクタを持ち(ケーブ ル自体を引っ張らないでください)しっかりと、かつ慎重に引き抜いてください。AC アダプタケーブルをまとめ る場合、ケーブルの損傷を防ぐため、AC アダプタのコネクタの角度に従ってください。

<span id="page-22-1"></span>通気孔 ―コンピュータは内蔵ファンを使って、通気孔から空気が流れるようになっています。これによって、コン ピュータがオーバーヒートすることを防止します。

**■ メモ:**コンピュータは熱を持った場合にファンを動作させます。ファンからノイズが聞こえる場合がありますが、 これは一般的な現象で、ファンやコンピュータに問題が発生したわけではありません。

警告 : 通気孔を塞いだり、物を押し込んだり、埃や異物が入ったりすることがないようにしてください。コン ピュータの稼動中は、ブリーフケースの中など空気の流れの悪い環境にコンピュータを置かないでください。空気 の流れを妨げると、火災の原因になったり、コンピュータに損傷を与えたりする恐れがあります。

<span id="page-22-0"></span>底面図

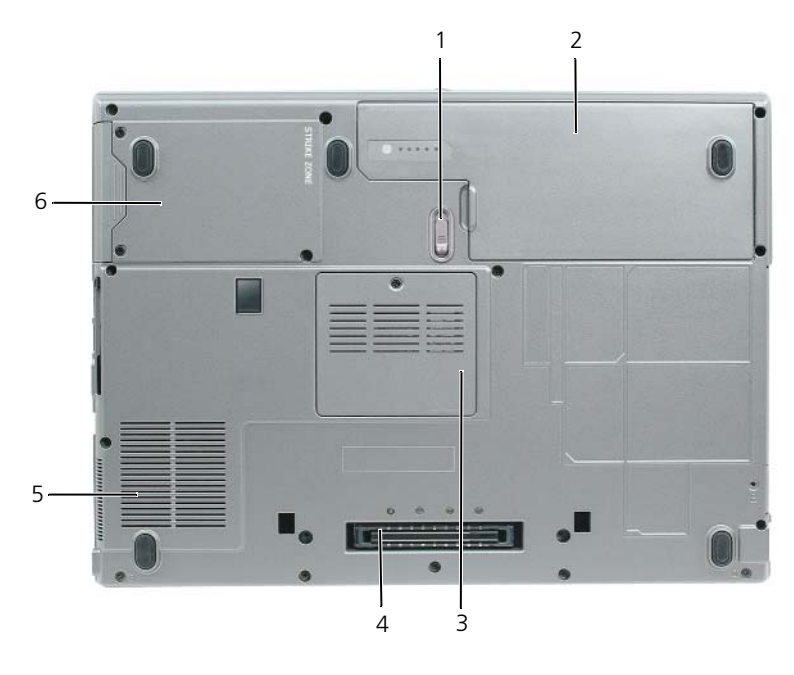

1 [バッテリベイリリースラッチ](#page-22-2) 2 [バッテリ](#page-22-3) 3 [メモリモジュールカバー](#page-22-4)

4 [ドッキングデバイスコネクタ](#page-22-6) 5 [ファン通気孔](#page-22-5) 6 [ハードディスクドライブ](#page-23-0)

<span id="page-22-2"></span>バッテリベイリリースラッチ —バッテリを取り外します。手順に関しては、33 [ページの「バッテリの](#page-32-2)交換」を参照して ください。

<span id="page-22-3"></span>バッテリーバッテリを取り付けると、コンセントに接続しなくてもコンピュータを使うことができます(29[ページの](#page-28-2) [「バッテリの使い方」を](#page-28-2)参照)。

<span id="page-22-4"></span>メモリモジュールカバー —セカンドメモリモジュールの実装部のカバーです(106 [ページの「](#page-105-1)メモリ」を参照)。

<span id="page-22-6"></span>ドッキングデバイスコネクタ --メディアベースまたはその他のドッキングデバイスをコンピュータに取り付けます。詳 細に関しては、ドッキングデバイスに付属のデルマニュアルを参照してください。

<span id="page-22-5"></span>ファンの通気孔 —コンピュータは内蔵ファンを使って、ファンの通気孔から空気が流れるようになっています。これに よって、コンピュータがオーバーヒートすることを防止します。

■ メモ: コンピュータは熱を持った場合にファンを動作させます。ファンからノイズが聞こえる場合がありますが、 これは一般的な現象で、ファンやコンピュータに問題が発生したわけではありません。

警告 : 通気孔を塞いだり、物を押し込んだり、埃や異物が入ったりすることがないようにしてください。コン ピュータの稼動中は、ブリーフケースの中など空気の流れの悪い環境にコンピュータを置かないでください。空気 の流れを妨げると、火災の原因になったり、コンピュータに損傷を与えたりする恐れがあります。

<span id="page-23-0"></span>ハードディスクドライブ —ソフトウェアおよびデータを保存します。

## <span id="page-24-0"></span>新しいコンピュータへの情報の転送

Microsoft® Windows® のオペレーティングシステムでは、転送元のコンピュータから新しいコンピュータ にデータを転送するためのファイルと設定の転送ウィザードを提供しています。下記のデータが転送でき ます。

- E- メールメッセージ
- ツールバーの設定
- ウィンドウのサイズ
- インターネットのブックマーク

新しいコンピュータにネットワークまたはシリアル接続を介してデータを転送したり、書き込み可能 CD など のリムーバブルメディアにデータを保存したりできます。

■ メモ:古いコンピュータから新しいコンピュータに情報を転送するには、シリアルケーブルを 2 つのコンピュータ の入力 / 出力(I/O)ポートに直接接続します。データをシリアル接続を介して転送するには、コントロールパネル からネットワーク接続ユーティリティにアクセスして、詳細設定接続の設定、およびホストコンピュータやゲスト コンピュータの指定など、追加の設定手順を実行する必要があります。

2 台のコンピュータで直接ケーブルを設置する手順に関しては、マイクロソフトのウェブサイトにて「直接ケーブ ル接続を構成する方法」という文書を参照してください。この情報は、特定の国では使用できない場合もあります。

新しいコンピュータに情報を転送するには、ファイルと設定の転送ウィザードを実行する必要があります。こ のプロセスを実行するには、オプションの『オペレーティングシステム』CD を使用するか、またはファイル と設定の転送ウィザードでウィザードディスクを作成することができます。

#### <span id="page-24-1"></span>オペレーティングシステム CD を使用してファイルと設定の転送ウィザードを実行する

メモ : この手順には『オペレーティングシステム』CD が必要です。この CD はオプションなので、出荷時にすべ てのコンピュータに付属しているわけではありません。

新しいコンピュータに情報を転送するには次の手順を実行します。

- 1 ファイルと設定の転送ウィザード を起動します。
- 2 ファイルと設定の転送ウィザードの開始 画面が表示されたら、次へ をクリックします。
- 3 これはどちらのコンピュータですか **?** 画面で 転送先の新しいコンピュータ をクリックし、次へ をクリッ クします。
- 4 **Windows XP CD** がありますか **?** 画面で **Windows XP CD** からウィザードを使います をクリック し、次へ をクリックします。
- 5 今、古いコンピュータに行ってください 画面が表示されたら、古いコンピュータまたはソースコン ピュータに行きます。このときに、 次へ をクリック<u>しない</u>でください。

古いコンピュータからデータをコピーするには次の手順を実行します。

- 1 古いコンピュータで、Windows XP の『オペレーティングシステム』CD を挿入します。
- 2 **Microsoft Windows XP** へようこそ 画面で、追加のタスクを実行する をクリックします。
- 3 実行する操作の選択で ファイルと設定を転送する をクリックします。
- 4 ファイルと設定の転送ウィザードの開始 画面で、次へ をクリックします。
- 5 これはどちらのコンピュータですか **?** 画面で 転送元の古いコンピュータ をクリックし、次へ をクリック します。
- 6 転送方法を選択してください 画面で希望の転送方法をクリックします。
- 7 何を転送しますか **?** 画面で転送する項目を選択し、次へ をクリックします。 情報がコピーされた後、ファイルと設定の収集フェーズを処理しています **...** 画面が表示されます。
- 8 完了 をクリックします。

新しいコンピュータにデータを転送するには次の手順を実行します。

- 1 新しいコンピュータの 今、古いコンピュータに行ってください 画面で、次へ をクリックします。
- 2 ファイルと設定はどこにありますか **?** 画面で設定とファイルの転送方法を選択し、次へ をクリックし ます。

ウィザードは収集されたファイルと設定を読み取り、それらを新しいコンピュータに適用します。

設定とファイルがすべて適用されると、 完了 画面が表示されます。

3 完了 をクリックして、新しいコンピュータを再起動します。

#### <span id="page-25-0"></span>オペレーティングシステム CD を使用せずにファイルと設定の転送ウィザードを実行する

『オペレーティングシステム』CD を使用せずに、ファイルと設定の転送ウィザードを実行するには、バック アップイメージファイルをリムーバブルメディアに作成できるウィザードディスクを作成する必要があります。 ウィザードディスクを作成するには、Windows XP を搭載した新しいコンピュータを使用して、以下の手順 を実行します。

- 1 スタート → ファイルと設定の転送ウィザード をクリックします。
- 2 ファイルと設定の転送ウィザードの開始 画面が表示されたら、次へ をクリックします。
- 3 **これはどちらのコンピュータですか?** 画面で、**転送先の新しいコンピュータ → 次へ** をクリックします。
- 4 **Windows XP CD** がありますか **?** 画面で、ウィザードディスクを次のドライブに作成 → 次へ をク リックします。
- 5 書き込み可能 CD などのリムーバブルメディアを挿入して、**OK** をクリックします。
- 6 ディスク作成が完了したら、古いコンピュータに移動してくださいというメッセージが表示されます が、次へ はクリックしないでください。
- 7 古いコンピュータに移動します。
- 古いコンピュータからデータをコピーするには次の手順を実行します。
	- 1 古いコンピュータで、ウィザードディスクを挿入します。
	- 2 スタート → ファイル名を指定して実行 をクリックします。
	- 3 ファイル名を指定して実行 ウィンドウの 名前 フィールドで、**fastwiz**(該当するリムーバブルメディ ア)へのパスを参照して入力し **OK** をクリックします。
	- 4 ファイルと設定の転送ウィザードの開始 画面で、次へ をクリックします。
	- 5 これはどちらのコンピュータですか **?** 画面で 転送元の古いコンピュータ → 次へ をクリックします。
	- 6 転送方法を選択してください 画面で希望の転送方法をクリックします。
	- 7 何を転送しますか **?** 画面で転送する項目を選択し、次へ をクリックします。 情報がコピーされた後、ファイルと設定の収集フェーズを処理しています **...** 画面が表示されます。
	- 8 完了 をクリックします。

新しいコンピュータにデータを転送するには次の手順を実行します。

- 1 新しいコンピュータの 今、古いコンピュータに行ってください 画面で、次へ をクリックします。
- 2 ファイルと設定はどこにありますか **?** 画面で設定とファイルの転送方法を選択し、次へ をクリックしま す。画面の指示に従います。 ウィザードは収集されたファイルと設定を読み取り、それらを新しいコンピュータに適用します。 設定とファイルがすべて適用されると、完了 画面が表示されます。
- 3 完了 をクリックして、新しいコンピュータを再起動します。

#### <span id="page-26-0"></span>Windows Vista™

- 1 Windows Vista スタートボタン **を**タリックして、Transfer files and settings (ファイルと設 定の転送)→ **Start Windows Easy Transfer**(Windows 転送ツールを開始します)をクリックし ます。
- 2 User Account Control (ユーザーアカウントコントロール)ダイアログボックスで、Continue (続行)をクリックします。
- **3 Start a new transfer** (新しい転送のスタート) あるいは Continue a transfer in progress (処理中の転送を続ける)をクリックします。

Windows Easy Transfer (Windows 転送ツール)ウィザードで画面に表示される手順に従います。

## <span id="page-28-2"></span><span id="page-28-0"></span>バッテリの使い方

## <span id="page-28-1"></span>バッテリの性能

■ メモ: デルの保証情報に関しては、『サービス & サポートのご案内』を参照してください。

コンピュータの性能を最大に保ち BIOS の設定を保持するため、Dell™ ノートブックコンピュータは、常 にメインバッテリを搭載した状態でお使いください。バッテリベイにはバッテリが 1 つ、標準で搭載され ています。

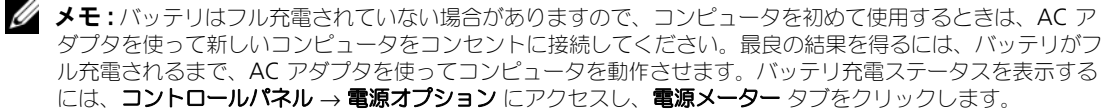

■ メモ:バッテリ駆動時間(バッテリが電力を供給できる時間)は、時間の経過に従って短くなります。バッテ リの使用頻度および使用状況によって駆動時間が変わるので、コンピュータの寿命がある間でも新しくバッテ リを購入する必要がある場合もあります。

バッテリの動作時間は、使用状況によって異なります。オプションのセカンドバッテリをメディアベイに 取り付けると、動作時間を大幅に長くすることができます。

次のような場合、バッテリの持続時間は著しく短くなりますが、他の方法でも短くなる場合もあります。

- 光学ドライブを使用している場合
- ワイヤレス通信デバイス、PC カード、ExpressCard、メディアメモリカード、または USB デバイ スを使用している場合
- ディスプレイの輝度を高く設定したり、3D スクリーンセーバー、または 3D ゲームなどの電力を集 中的に使用するプログラムを使用したりしている場合
- 最大パフォーマンスモードで、コンピュータを実行している場合(32 [ページの「電源管理の設定」](#page-31-1) を参照)

メモ : CD または DVD に書き込みをする際は、コンピュータをコンセントに接続することをお勧めします。

コンピュータにバッテリを挿入する前に、バッテリの充電チェックができます(30 [ページの「バッテリの](#page-29-0) [充電チェック」](#page-29-0)を参照)。バッテリの充電量が少なくなると、警告を発するように電力の管理オプションを 設定することもできます (32 [ページの「電源管理の設定」](#page-31-1)を参照)。

警告 : 適切でないバッテリを使用すると、火災または爆発を引き起こす可能性があります。交換するバッテ リは、必ずデルが販売している適切なものをお使いください。リチウムイオンバッテリは、お使いの Dell コン ピュータで動作するように設計されています。お使いのコンピュータに別のコンピュータのバッテリを使用し ないでください。

警告 : バッテリを家庭用のごみと一緒に捨てないでください。不要になったバッテリは、貴重な資源を守るた めに廃棄しないで、デル担当窓口:デル PC リサイクルデスク(個人のお客様:044-556-4298、企業のお客様: 044-556-3481)へお問い合わせください。『製品情報ガイド』にある「バッテリの廃棄」を参照してください。

警告 : バッテリの取り扱いを誤ると、火災や化学燃焼を引き起こす可能性があります。バッテリに穴をあけたり、 燃やしたり、分解したり、または温度が 65 ℃ を超える場所に置いたりしないでください。バッテリはお子様の手 の届かないところに保管してください。損傷のあるバッテリ、または漏れているバッテリの取り扱いには、特に気 を付けてください。バッテリが損傷していると、セルから電解液が漏れ出し、けがをしたり装置を損傷したりする 恐れがあります。

## <span id="page-29-0"></span>バッテリの充電チェック

Dell QuickSet バッテリメーター、Microsoft Windows の 電源メーター ウィンドウと キーアイコン、 バッテリ充電ゲージと機能ゲージ、およびローバッテリ警告は、バッテリ充電の情報を示します。

#### <span id="page-29-1"></span>Dell™ QuickSet バッテリメーター

Dell QuickSet がインストールされている場合は、<Fn><F3> を押して QuickSet バッテリメーターを表示し ます。バッテリメーターには、お使いのコンピュータのバッテリのステータス、バッテリ性能、充電レベル、 および充電完了時間が表示されます。

QuickSet の詳細に関しては、Microsoft® Windows® タスクバーにある QuickSet アイコンをクリックし て、ヘルプ をクリックします。

## <span id="page-29-2"></span>Microsoft® Windows® 電源メーター

Windows の電源メーターは、バッテリの充電残量を示します。電源メーターを確認するには、タスクバーの ■■ アイコンをダブルクリックします。

コンピュータがコンセントに接続されている場合、トラマイコンが表示されます。

#### <span id="page-29-3"></span>充電ゲージ

バッテリの充電ゲージにあるステータスボタンを一度押すかまたは押し続けると、次のことが確認できます。

- バッテリの充電量(ステータスボタンを短く押して確認します)
- バッテリ性能(ステータスボタンを押し続けて確認します)

バッテリの動作時間は、充電される回数によって大きく左右されます。充放電を何百回も繰り返すと、バッテ リの充電機能またはバッテリ性能は次第に低下します。つまり、バッテリに「充電済み」のステータスが表示 されても、充電容量(性能)は低下したままの場合があります。

#### バッテリの充電チェック

バッテリの充電をチェックするには、バッテリ充電ゲージにあるステータスボタンを短く押して、充電レベル ライトを点灯させます。各々のライトはバッテリの総充電量の約 20 % を表します。たとえば、バッテリの充 電残量が 80 % なら 4 つのライトが点灯します。どのライトも点灯していない場合、バッテリの充電残量が 残っていないことになります。

#### バッテリ性能のチェック

メモ : バッテリ性能は。下記に示すように、バッテリの充電ゲージを使用するか、Dell QuickSet のバッテリメー ターを使用してチェックすることができます。QuickSet の詳細に関しては、Microsoft® Windows® タスクバー にある QuickSet アイコンをクリックして、ヘルプ をクリックします。

充電ゲージを使用してバッテリ性能をチェックするには、バッテリ充電ゲージのステータスボタンを 3 秒以上 押し続けます。どのライトも点灯しない場合、バッテリの機能は良好で、初期の充電容量の 80 % 以上を維持 しています。各ライトは機能低下の割合を示します。ライトが 5 つ点灯した場合、バッテリの充電容量は 60% 以下になっていますので、バッテリを交換することをお勧めします。バッテリの動作時間の詳細に関し ては、121 [ページの「](#page-120-1)仕様」を参照してください。

#### <span id="page-30-0"></span>バッテリの低下を知らせる警告

■ 注意:データの損失またはデータの破損を防ぐため、バッテリの低下を知らせる警告音が鳴ったら、すぐに作業中 のファイルを保存してください。次に、コンピュータをコンセントに接続します。バッテリの電源が完全になくな ると、自動的に休止モードが開始されます。

デフォルトでは、ポップアップウィンドウの警告は、バッテリの全充電量の約 90 % を消費した時点で発せら れます。バッテリアラームの設定は、QuickSet または 電源オプションのプロパティ ウィンドウで変更できま す。QuickSet または 電源オプションのプロパティ ウィンドウへのアクセス方法に関しては、32 [ページの](#page-31-1) [「電源管理の設定」](#page-31-1)を参照してください。

## <span id="page-30-1"></span>バッテリ電源の節約

バッテリ電源を節約するには次の手順を実行してください。

- バッテリの寿命は、使用および充電される回数によって大きく異なってきますので、コンピュータはでき るだけコンセントに接続してお使いください。
- 長時間コンピュータから離れるときは、コンピュータをスタンバイモードまたは休止状態モードにしてく ださい(31 ページの「省[電力モード」を](#page-30-2)参照)。
- 電源の管理ウィザードを使用してコンピュータの電力消費を最適化するオプションを選択してください。 電源ボタンを押してディスプレイを閉じるか、または <Fn><Esc> を押すと、これらのオプションの設定 を変更することができます。

<span id="page-30-4"></span>メモ : バッテリ電力を節約する方法に関する詳細は、31 ページの「省[電力モード](#page-30-2)」を参照してください。

## <span id="page-30-2"></span>省電力モード

#### <span id="page-30-3"></span>スタンバイモード

スタンバイモードは、あらかじめ設定した一定の時間コンピュータを操作しないでおくと(タイムアウト)、 ディスプレイとハードディスクドライブの電源を切ることによって電力を節約するモードです。スタンバイ モードを終了すると、コンピュータはスタンバイモードに入る前と同じ動作状態に戻ります。

**□ 注意** : スタンバイモードのときに AC 電源が切れたりバッテリを使い切ってしまうと、データを損失する恐れがあ ります。

スタンバイモードを起動するには、以下の手順を実行します。

- スタート → シャットダウン → スタンバイ をクリックします。 または
- 電源オプションのプロパティ ウィンドウまたは QuickSet 電源の管理ウィザードで電源の管理オプ ションをどのように設定したかによって、次のいずれかの方法が使用されます。
	- 電源ボタンを押します。
	- ディスプレイを閉じます。
	- <Fn><Esc> を押します。

スタンバイモードから通常の動作状態に戻るには、電源の管理オプションの設定に応じて電源ボタンを押す か、ディスプレイを開きます。キーを押したり、タッチパッドやトラックスティックに触れてもコンピュータ はスタンバイモードから復帰しません。

#### <span id="page-31-0"></span>休止状態モード

休止状態モードでは、システム情報をハードディスクドライブの予約領域にコピーしてから、コンピュータの 電源を切ることによって電力を節約します。休止状態モードから復帰すると、コンピュータは休止状態モード に入る前と同じ動作状態に戻ります。

■ 注意:お使いのコンピュータが休止状態モードに入っている場合、コンピュータからデバイスまたはドッキングデ バイスを取り外すことはできません。

バッテリの充電レベルが極端に低くなった場合、コンピュータは休止状態モードに入ります。 手動で休止状態モードを起動するには、以下の手順を実行します。

- スタート → コンピュータの電源を切る をクリックし、<Shift> を押したまま 休止状態 をクリックし ます。
	- または
- 電源オプションのプロパティ ウィンドウまたは QuickSet 電源の管理ウィザードで電源の管理オプ ションをどのように設定しているかによって、次のいずれかの方法で休止状態モードに入ります。
	- 電源ボタンを押します。
	- ディスプレイを閉じます。
	- <Fn><Esc> を押します。
- $\mathscr{L}$  メモ : PC カードまたは ExpressCard によっては、休止状態モードから復帰した後、正常に動作しないものがあり ます。カードを取り外して取り付けなおす(55 ページの「PC カードまたは [ExpressCard](#page-54-6) の取り付け」を参照) か、コンピュータを再起動してください。

休止状態モードから通常の動作状態に戻るには、電源ボタンを押します。コンピュータが通常の動作状態に戻 るのに、若干時間がかかることがあります。キーを押したり、タッチパッドやトラックスティックに触れても コンピュータは休止状態モードから復帰しません。休止状態モードの詳細に関しては、オペレーティングシス テムに付属のマニュアルを参照してください。

## <span id="page-31-2"></span><span id="page-31-1"></span>電源管理の設定

QuickSet 電力の管理ウィザードまたは Windows 電源オプションのプロパティを使用して、お使いのコン ピュータの電力管理の設定を行うことができます。

- QuickSet 電源の管理ウィザードにアクセスするには、Microsoft® Windows® タスクバーにある QuickSet アイコンをダブルクリックします。QuickSet の詳細に関しては、電源の管理ウィザードの ヘルプ ボタンをクリックしてください。
- 電源オプションのプロパティ ウィンドウにアクセスするには、スタート ボタン → コントロールパネ ル → パフォーマンスとメンテナンス → 電源オプション とクリックします。電源オプションのプロパ ティ ウィンドウにあるフィールドの詳細に関しては、タイトルバーの疑問符アイコンをクリックし、知 りたい情報に該当する領域をクリックします。

## <span id="page-32-0"></span>バッテリの充電

**シンチ : Dell™ ExpressCharge™ を使用して、完全に切れてしまったバッテリを充電するには、コンピュータの電源** が切れている場合で 80 % の充電に約 1 時間、100 % の充電に約 2 時間かかります。コンピュータの電源が入っ ている場合は、充電時間は長くなります。バッテリを充電したまま、コンピュータをそのままにしておいても問題 ありません。バッテリの内部回路によって過剰充電が防止されます。

コンピュータをコンセントに接続したり、コンセントに接続されているコンピュータにバッテリを取り付けた りすると、コンピュータはバッテリの充電状態と温度をチェックします。その後、AC アダプタは必要に応じ てバッテリを充電し、その充電量を保持します。

バッテリがコンピュータの使用中に高温になったり高温の環境に置かれたりすると、コンピュータをコンセン トに接続してもバッテリが充電されない場合があります。

のライトが緑色と橙色を交互に繰り返して点滅する場合、バッテリが高温すぎて充電が開始できない状態 です。コンピュータをコンセントから抜き、コンピュータとバッテリを室温に戻します。次に、コンピュータ をコンセントに接続し、充電を継続します。

<span id="page-32-2"></span>バッテリの問題解決の詳細に関しては、78 [ページの「電源の](#page-77-4)問題」を参照してください。

## <span id="page-32-1"></span>バッテリの交換

警告 : 以下の手順を実行する前に、コンピュータの電源を切り、AC アダプタをコンセントとコンピュータから外 し、モデムを壁のコネクタとコンピュータから外し、その他すべての外付けケーブルをコンピュータから取り外し ます。

警告 : 適切でないバッテリを使用すると、火災または爆発を引き起こす可能性があります。交換するバッテリは、 必ずデルが販売している適切なものをお使いください。バッテリは、お使いの Dell ™ コンピュータで動作するよ うに設計されています。お使いのコンピュータに別のコンピュータのバッテリを使用しないでください。

■ 注意:起こり得るコネクタの損傷を防ぐため、すべての外付けケーブルをコンピュータから取り外してください。 メディアベイにあるセカンドバッテリの交換については、39 [ページの「マルチメディアの使い方」を](#page-38-2)参照し てください。

バッテリを取り外すには次の手順を実行します。

- 1 コンピュータをドッキングデバイスに接続している場合は、ドッキングを解除します。ドッキングデバイ スの手順については、付属のマニュアルを参照してください。
- 2 コンピュータの電源が切れていることを確認します。
- 3 カチッという感触が得られるまで、コンピュータ底部のバッテリベイリリースラッチをスライドさせます。
- 4 バッテリのタブを使って、コンピュータからバッテリを取り外します。

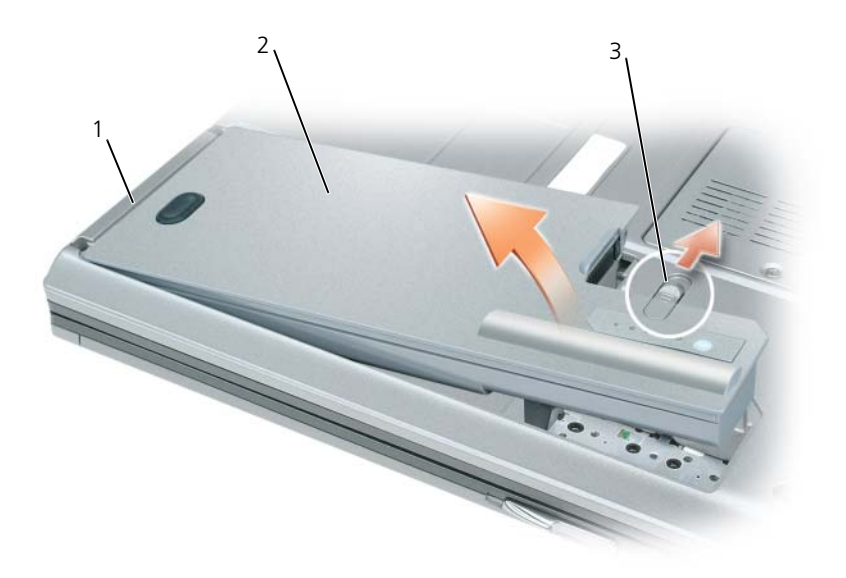

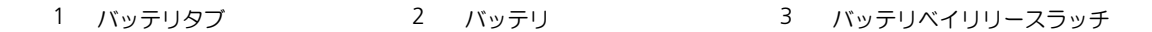

バッテリを交換する場合、バッテリをベイに置き、バッテリベイリリースラッチ部でカチッという感触が得ら れるまで押し下げます。

## <span id="page-33-0"></span>バッテリの保管

長期間コンピュータを保管する場合は、バッテリを取り外してください。バッテリは、長期間保管していると 放電してしまいます。長期保管後にコンピュータをお使いになる際は、完全にバッテリを再充電してからお使 いください(33 [ページの「バッテリの充電」](#page-32-0)を参照)。

## <span id="page-34-0"></span>キーボードの使い方

## <span id="page-34-2"></span><span id="page-34-1"></span>テンキーパッド

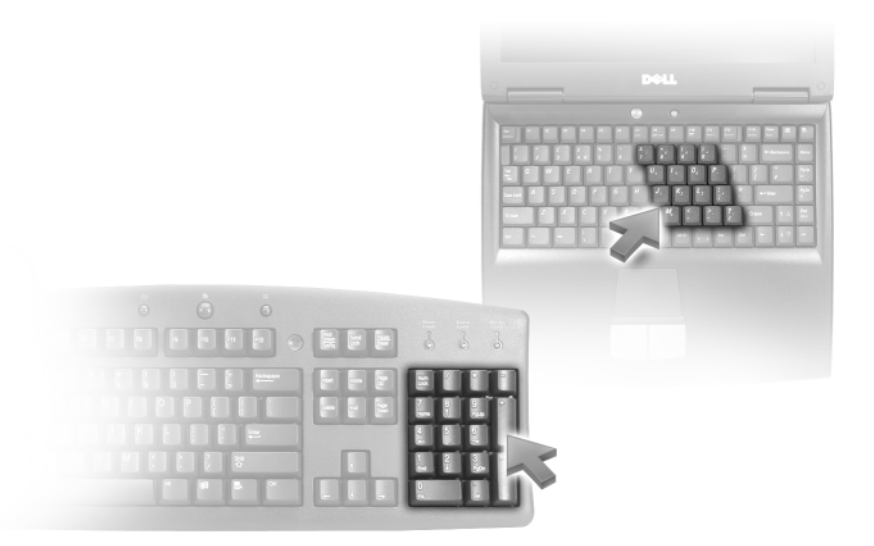

テンキーパッドは、外付けキーボードのテンキーパッドの機能と同じように使用できます。キーパッドの 各キーには、複数の機能があります。キーパッドの数字と記号文字は、キーパッドキーの右側に青色で記 されています。数字または記号を入力するには、<Fn> を押しながら必要なキーを押します。

- キーパッドを有効にするには、<Num Lk> を押します。 டௌ のライトが点灯して、キーパッドが有効 であることを示します。
- キーパッドを無効にするには、もう一度 <Num Lk> を押します。

## <span id="page-35-0"></span>キーの組み合わせ

### <span id="page-35-1"></span>システム関連

<Ctrl><Shift><Esc> タスクマネージャウィンドウを開きます。

#### <span id="page-35-2"></span>バッテリ

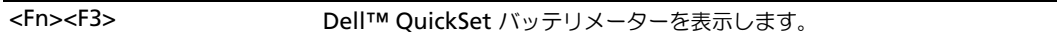

### <span id="page-35-3"></span>ディスプレイ関連

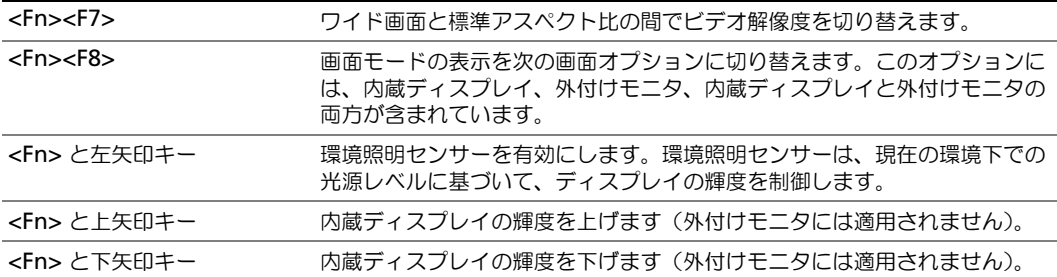

### <span id="page-35-4"></span>電力の管理

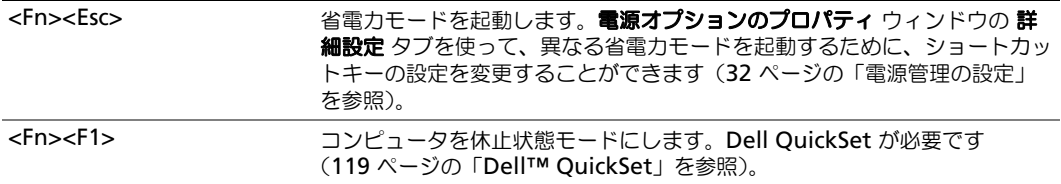

## <span id="page-35-5"></span>Microsoft® Windows® ロゴキー関連

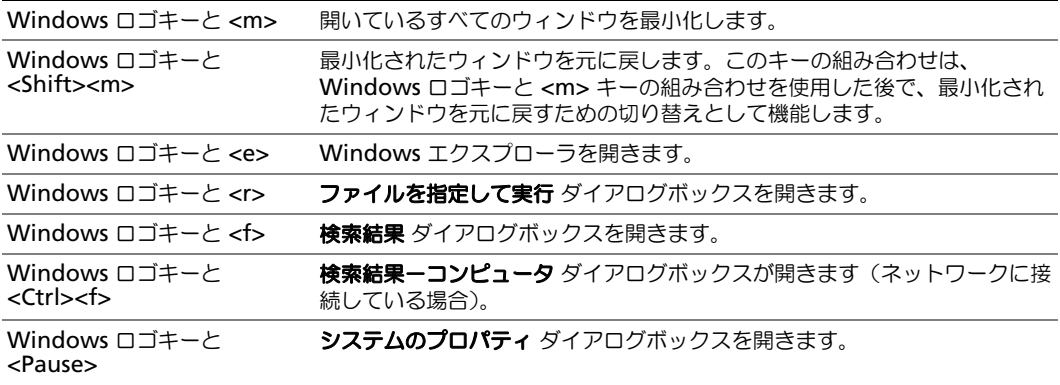
文字の表示間隔など、キーボードの動作を調整するには、コントロールパネル → プリンタとその他のハード ウェア → キーボード とクリックします。コントロールパネルの詳細については、Windows ヘルプとサポー トセンターを参照してください (スタート ボタンあるいは Windows Vista™ スタートボタン **ANDIA → Help and Support**(ヘルプとサポート)をクリック)。

### タッチパッド

タッチパッドは、指の圧力と動きを検知して画面のカーソルを動かします。マウスの機能と同じように、タッ チパッドとタッチパッドボタンを使うことができます。

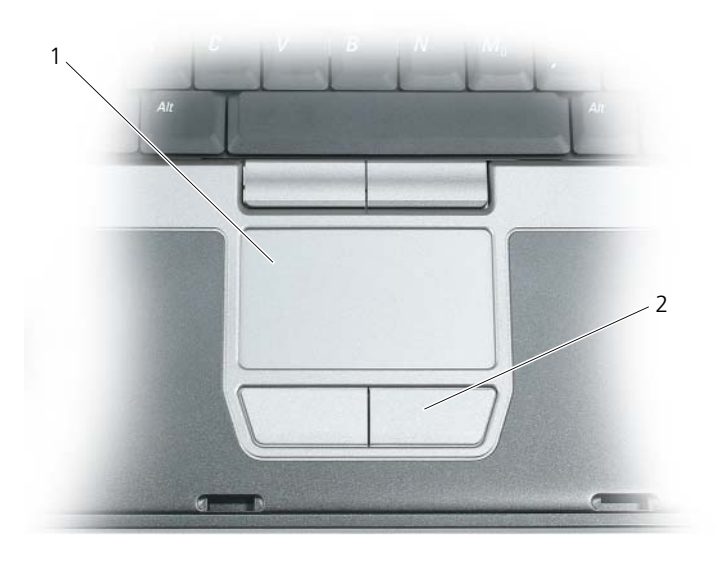

1 タッチパッド 2 タッチパッドボタン

- **グ メモ:**コンピュータと一緒にオプションの指紋リーダーを注文された場合は、タッチパッドボタンの間に指紋リー ダーが配置されています。
- カーソルを動かすには、タッチパッド上でそっと指をスライドさせます。
- オブジェクトを選択するには、タッチパッドの表面を軽く 1 回たたくか、または親指で左のタッチパッ ドボタンを押します。
- オブジェクトを選択して移動(またはドラッグ)するには、選択したいオブジェクトにカーソルを合わせ てタッチパッドを 2 回たたきます。2 回目にたたいたときにタッチパッドから指を離さずに、そのまま タッチパッドの表面で指をスライドしてオブジェクトを移動させます。
- オブジェクトをダブルクリックするには、ダブルクリックするオブジェクトにカーソルを合わせて、タッ チパッド上を 2 回たたくか、または親指で左のタッチパッドボタンを 2 回押します。

トラックスティックを使ってカーソルを移動することもできます。トラックスティックを上下左右に押して、 ディスプレイ上のカーソルの向きを変更します。マウスの機能と同じように、トラックスティックとトラック スティックボタンを使用します。

#### タッチパッドおよびトラックスティックのカスタマイズ

マウスのプロパティ ウィンドウを使って、タッチパッドおよびトラックスティックを無効にしたり、設定を調 節したりすることができます。

- 1 コントロールパネル → マウス をクリックします。コントロールパネルについては、Windows ヘルプ とサポートセンターを参照してください。スタート ボタンあるいは Windows Vista™ スタートボタ ン **→ Help and Support** (ヘルプとサポート) をクリックします。
- 2 マウスのプロパティ ウィンドウで、以下の手順を実行します。
	- デバイスの選択 をクリックして、タッチパッドおよびトラックスティックを無効にします。
	- タッチパッド をクリックして、タッチパッドおよびトラックスティックの設定を調節します。
- 3 **OK** をクリックして設定を保存し、ウィンドウを閉じます。

### トラックスティックキャップの交換

トラックスティックキャップが長期の使用で磨耗した場合またはキャップを違う色にしたい場合、取り替える ことができます。

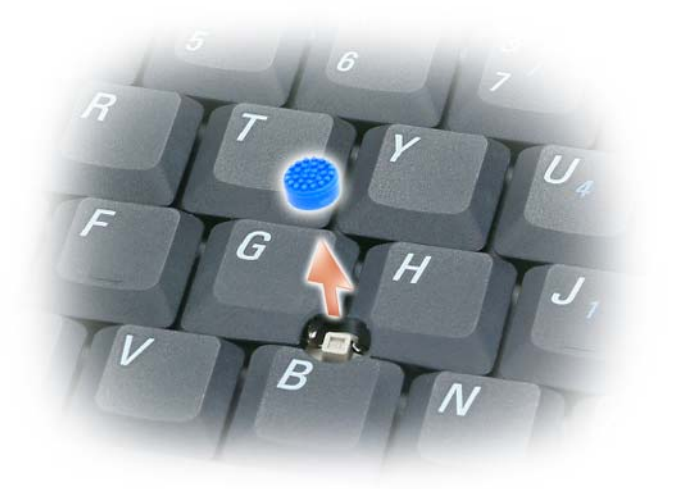

- 1 トラックスティックからキャップを取り外します。
- 2 新しいキャップを四角いトラックスティック軸に合わせ、慎重に軸にかぶせます。
- 注意:トラックスティックが適切に支柱に装着されていない場合、トラックスティックがディスプレイに損傷を与 える恐れがあります。
- 3 トラックスティックを動かして、キャップが正しく装着されているか確認します。

# マルチメディアの使い方

## CD または DVD の再生

- **注意: CD または DVD のトレイを開閉する場合は、トレイの上から力を掛けないでください。ドライブを使** 用しないときは、トレイは閉じておいてください。
- $\bigodot$  注意 : CD または DVD を再生している場合、コンピュータを動かさないでください。
- 1 ドライブの前面にある取り出しボタンを押します。
- 2 トレイを引き出します。

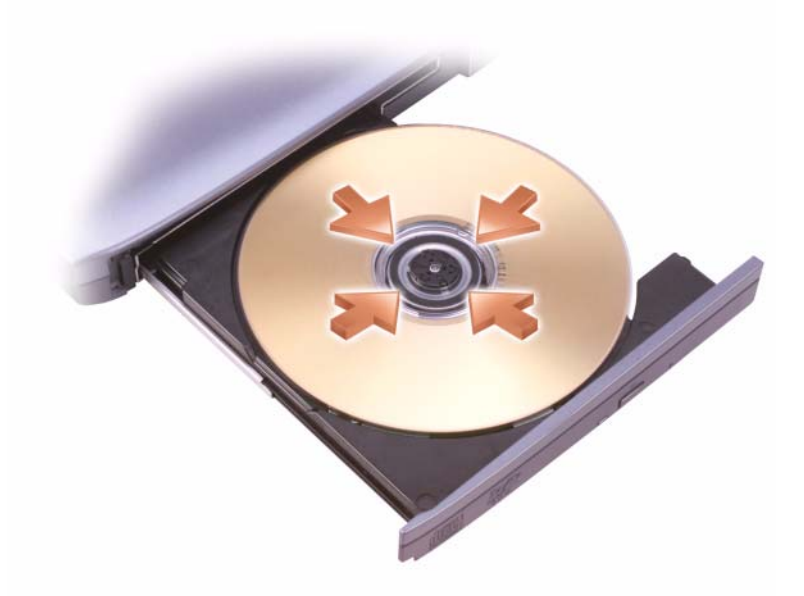

- 3 トレイの中央にラベルのある方を上にしてディスクを置き、ディスクをスピンドルにきちんとはめ 込みます。
- **シンメモ:** 別のコンピュータに付属しているモジュールをお使いの場合、DVD の再生やデータの書き込みに必要 なドライバとソフトウェアをインストールする必要があります。詳細については、『Drivers and Utilities』CD を参照してください(『Drivers and Utilities』CD はオプションであり、お使いのコンピュータや国によって 利用できない場合があります)。
- 4 トレイをドライブに押し戻します。

データ保存のための CD フォーマット、ミュージック CD の作成、CD のコピーについては、コンピュータに 付属の CD ソフトウェアを参照してください。

**■ メモ : CD** をコピーする際は、著作権法に基づいていることを確認してください。

### ボリュームの調整

**シンモ :** スピーカが無音(ミュート)に設定されている場合、CD または DVD の音声を聞くことができません。

#### ボリュームコントロールウィンドウ

- 1 スタート ボタンをクリックし、すべてのプログラム(または プログラム) → アクセサリ → エンターテイ メント(または マルチメディア)とポイントして、ボリュームコントロール をクリックします。
- 2 ボリュームコントロール ウィンドウで、ボリュームコントロール の列にある音量つまみを上下にスライ ドさせてボリュームを調整します。

ボリュームコントロールのオプションの詳細に関しては、**ボリュームコントロール** ウィンドウの ヘルプ をク リックしてください。

#### ボリュームコントロールボタン

お使いのコンピュータのボリュームコントロールボタンを使って音声を調節できます。18 [ページの「ボ](#page-17-0) [リュームコントロールボタン」](#page-17-0)を参照してください。

### 画像の調整

現在設定している解像度と色数はメモリの使用量が多すぎて DVD を再生できません、というエラーメッセー ジが表示される場合、画面のプロパティで画像設定の調節をします。

- 1 スタート → コントロールパネル → 画面 とクリックします。
- 2 設定 をクリックし、画面の解像度 のバーをクリックしたままドラッグして、設定を **1024** × **768** ピク セル に変更します。
- 3 画面の色 のドロップダウンメニューをクリックして、中(**16** ビット) → **OK** をクリックします。

# ディスプレイの使い方

### 輝度の調整

Dell™ コンピュータがバッテリで動作している場合、<Fn> とキーボードの上下矢印キーを押して、ディ スプレイの輝度を快適に使用できる最低の設定にして節電することができます。

**■ メモ:**輝度のキーの組み合わせは、お使いのノートブックコンピュータのディスプレイのみに適用します。 ノートブックコンピュータに取り付けられているモニタまたはプロジェクタには影響はありません。お使いの コンピュータが外付けモニタに接続してある場合に輝度レベルを変更しようとすると、輝度メーターは表示さ れますが、外付けデバイスの輝度レベルは変更されません。

次のキーを押すと、ディスプレイの輝度を調節できます。

- <Fn> と上矢印キーを押すと、内蔵ディスプレイのみ(外付けモニタは該当しません)の輝度が上が ります。
- <Fn> と下矢印キーを押すと、内蔵ディスプレイのみ(外付けモニタは該当しません)の輝度が下が ります。

### お使いのコンピュータディスプレイからプロジェクタへの ビデオイメージの切り替え

外付けデバイス(外付けモニタまたはプロジェクタなど)を取り付け、それらの電源を入れてコンピュー タを起動すると、コンピュータのディスプレイまたは外付けデバイスのいずれかに画像が表示されます。 <Fn><F8> を押してビデオイメージをディスプレイのみ、外付けデバイスのみ、またはディスプレイと外 付けデバイスの同時表示へ切り替えます。

### イメージとテキストを画面で拡大する、またははっきり表示 する:画面解像度とリフレッシュレートの設定

■ メモ:画面解像度を現在の設定から変更する場合、お使いのコンピュータやディスプレイでサポートしていな い設定に解像度を変更すると、イメージがぼやけたり、テキストが読みにくくなることがあります。現在の設 定値を控えておき、必要な場合に元の設定値に戻すことができるようにしてから、ディスプレイの設定を変更 してください。

画面解像度を調整して、画面上のテキストを読みやすくしたり、イメージの表示を変更することが可能で す。解像度を上げると、画面上のアイテムの表示が小さくなります。逆に、解像度を低くすると、テキス トやイメージの表示が大きくなるので、視力に障害を持つ方には有用です。特定の解像度でプログラムを 表示するには、ビデオカードとディスプレイの両方がプログラムをサポートしていて、さらに、必要なビ デオドライバがインストールされている必要があります。

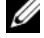

**グ メモ:**プリインストールされているビデオドライバは、お使いのコンピュータの性能を最大限に活用できるよ う設計されています。

画面のサポートする範囲よりも高い解像度またはカラーパレットを選択した場合、サポートされている設定に 最も近いものに自動的に調整されます。

ディスプレイの画面解像度とリフレッシュレートを設定する場合は、お使いのコンピュータが使用しているオ ペレーティングシステムに対応する次の項の手順を実行します。

### Microsoft® Windows® XP

- 1 スタート → 設定 → コントロールパネル をクリックします。
- 2 作業する分野を選びます にある、デスクトップの表示とテーマ をクリックします。
- 3 作業を選びます で、変更したい項目をクリックします。またはコントロールパネルを選んで実行します で、画面 をクリックします。
- 4 画面のプロパティ ウィンドウで 設定 タブをクリックします。
- 5 画面の色 と 画面の解像度 で、別の設定にしてみます。

■ メモ:解像度を上げると、画面上でより小さくアイコンやテキストが表示されます。

#### Windows Vista™

- 1 Windows Vista スタートボタン **☆ → Control Panel**(コントロールパネル)をクリックします。
- 2 **Appearance and Personalization**(デザインとカスタマイズ)で、**Adjust screen resolution**(画面の解像度を調整)をクリックします。
- 3 **Display Settings**(ディスプレイの設定)ウィンドウの **Resolution**(解像度)で、スライドバーを 左または右にスライドさせて画面の解像度を下げたり上げたりします。
- 4 さらに詳細な手順に関しては、**How do I get the best display?**(最高の表示を行う方法)をク リックします。

ビデオ解像度の設定が画面のサポートする範囲よりも高い場合、コンピュータはパンモードに入ります。パン モードでは、ビデオイメージ全体を一度に表示することはできません。通常はデスクトップの下部に表示され るタスクバーが表示されなくなる場合があります。表示されていないビデオイメージ部分を表示するには、 タッチパッドやトラックスティックを使用してイメージを上下、左右へ「パン表示」(移動)します。

■ 注意: 外付けモニタでサポートされていないリフレッシュレートを使用すると、モニタに損傷を与える恐れがあり ます。外付けモニタのリフレッシュレートを調整する前に、モニタのユーザーズガイドを参照してください。

### 外付けモニタをコンピュータディスプレイの拡張として同時に 使用する

外付けモニタやプロジェクタをコンピュータに取り付けたり、お使いのディスプレイの拡張として使用できま す(「デュアルディスプレイ」または「拡張デスクトップ」モードとも呼ばれます)。このモードでは、両方の 画面を独立して使用することができ、1 つの画面からもう一方の画面へオブジェクトをドラッグできます。視 覚作業スペースが事実上二倍になります。

拡張デスクトップモードを使用する場合は、お使いのコンピュータが使用しているオペレーティングシステム に対応する次の項の手順を実行します。

#### Microsoft® Windows® XP

- 1 外付けモニタ、TV、またはプロジェクタをコンピュータに接続します。
- 2 スタート → 設定 → コントロールパネル をクリックします。
- 3 作業する分野を選びます にある、デスクトップの表示とテーマ をクリックします。
- 4 作業を選びます で、変更したい項目をクリックします。またはコントロールパネルを選んで実行します で、画面 をクリックします。
- 5 画面のプロパティ ウィンドウで設定 タブをクリックします。

■ メモ:画面のサポートする範囲よりも高い解像度またはカラーパレットを選択した場合、サポートされている設定 に最も近いものに自動的に調整されます。詳細については、オペレーティングシステムのマニュアルを参照してく ださい。

- 6 モニタ 2 アイコンをクリックし、**Windows** デスクトップをこのモニタ上で移動できるようにする チェックボックスをクリックして 適用 をクリックします。
- 7 両方の画面を適切なサイズにするために、**画像の解像度** を変更して、**適用** をクリックします。
- 8 コンピュータを再起動するよう指示された場合、**再起動せずに新しい表示設定を適用する** をクリックし、 **OK** をクリックします。
- 9 必要に応じて、**OK** をクリックし、デスクトップのサイズを変更します。
- 10 必要に応じて、はい をクリックし、設定を保存します。
- 11 **OK** をクリックして、画面のプロパティ ウィンドウを閉じます。
- デュアルディスプレイモードを無効にするには、以下の手順を実行します。
	- 1 画面のプロパティ ウィンドウの設定 タブをクリックします。
	- 2 モニタ 2 のアイコンをクリックし、**Windows** デスクトップをこのモニタ上で移動できるようにする オ プションのチェックを外して 適用 をクリックします。

必要に応じて <Fn><F8> を押し、コンピュータの元の画面に戻します。

#### Windows Vista™

- 1 Windows Vista スタートボタン **8 をクリックし、Control Panel** (コントロールパネル) をクリッ クします。
- 2 **Appearance and Personalization**(デザインとカスタマイズ)で、**Adjust screen resolution**(画面の解像度を調整)をクリックします。
- 3 **Display Settings**(ディスプレイの設定)ウィンドウで、モニタ 2 のアイコンをクリックし、 **Extend the desktop onto this monitor**(デスクトップをこのモニタに拡張する)チェックボッ クスをクリックしてから、**Apply**(適用)をクリックします。
- 4 **OK** をクリックして、**Display Settings**(ディスプレイの設定)ウィンドウを閉じます。

拡張デスクトップモードを無効にするには、次の手順を実行します。

- 1 **Display Settings**(ディスプレイの設定)ウィンドウで、**Settings**(設定)タブをクリックします。
- 2 モニタ 2 のアイコンをクリックし、**Extend the desktop onto this monitor**(デスクトップをこ のモニタに拡張する)オプションのチェックを外して **Apply**(適用)をクリックします。

## 外付けモニタをプライマリディスプレイとして使用する: プライマリディスプレイとセカンダリディスプレイの切り替え

プライマリディスプレイとセカンダリディスプレイの設定を切り替えるには(外付けモニタをドッキングして プライマリディスプレイとして使用する場合など)、お使いのコンピュータが使用しているオペレーティング システムに対応する次の項の手順を実行します。

### Microsoft® Windows® XP

- 1 スタート ボタンをクリックして、コントロールパネル をクリックします。
- 2 作業する分野を選びます にある、デスクトップの表示とテーマ をクリックします。
- 3 作業を選びます で、変更したい項目をクリックします。またはコントロールパネルを選んで実行します で、画面 をクリックします。
- 4 設定 タブ → 詳細設定 → 画面 タブをクリックします。

#### Windows Vista™

- 1 Windows Vista スタートボタン **3 をクリックし、Control Panel** (コントロールパネル) をクリッ クします。
- 2 **Appearance and Personalization**(デザインとカスタマイズ)で、**Adjust screen**  resolution (画面の解像度を調整) をクリックします。
- 3 **Display Settings**(ディスプレイの設定)ウィンドウで、モニタ 2 のアイコンをクリックし、**This is my main monitor**(メインのモニタとして設定する)チェックボックスをクリックしたら、**Apply** (適用)をクリックします。
- 4 **OK** をクリックして、**Display Settings**(ディスプレイの設定)ウィンドウを閉じます。

### 環境照明センサーの使い方

環境照明センサーは、コンピュータディスプレイの前面に設置されています。このセンサーは、利用可能な環 境照明を検知し、ディスプレイの背面ライトを自動的に増減して、環境照明の高低を補正します。 <Fn> と左矢印キーを同時に押すと、環境照明センサーの機能を有効または無効にすることができます。

■ メモ:環境照明センサーに粘着ラベルを貼らないでください。環境照明センサーを覆ってしまうと、(有効な場合) センサーは自動的にディスプレイの輝度を最小レベルに設定します。

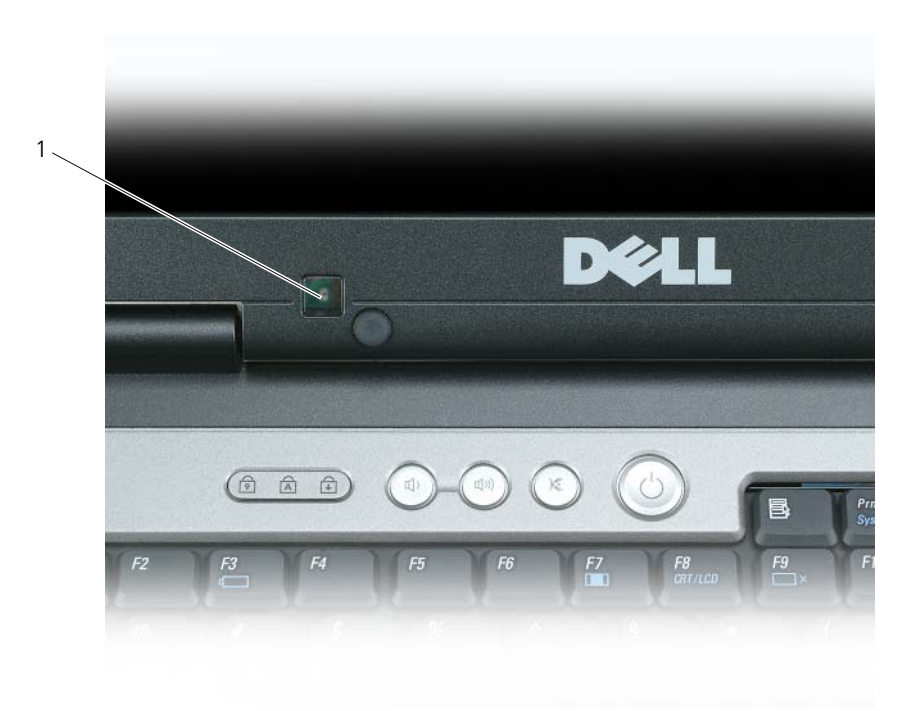

1 環境照明センサー

コンピュータの出荷時には、環境照明センサーは無効に設定されています。センサーを有効にしてから、ディ スプレイの輝度を調整するキーの組み合わせを使用した場合、センサーは無効になり、ディスプレイの輝度は キーの組み合わせに応じて増減されます。

Dell™ QuickSet を使用すると、環境照明センサーの機能を有効あるいは無効に設定できます。QuickSet で は、環境照明センサー機能が有効な場合、アクティブになっている最大輝度および最小輝度の設定も調整でき ます。QuickSet の詳細に関しては、タスクバーにある QuickSet アイコンを右クリックして、ヘルプ をク リックしてください。

■ メモ: コンピュータを再起動すると、環境照明センサーは調整前の設定 (有効または無効のいずれか)に戻ります。 メモ : 環境照明センサーは、お使いのノートブックコンピュータの輝度のみを調節します。外付けのモニタまたは プロジェクタの輝度は制御しません。

# ネットワークのセットアップと使い方

## <span id="page-46-0"></span>ネットワークまたはブロードバンドモデムケーブルの接続

コンピュータをネットワークに接続する前に、お使いのコンピュータにネットワークアダプタが取り付け られていて、ネットワークケーブルが接続されている必要があります。

1 ネットワークケーブルをコンピュータ背面のネットワークアダプタコネクタに接続します。

メモ : ケーブルコネクタをカチッと所定の位置に収まるまで差し込みます。次に、ケーブルを軽く引い て、ケーブルがしっかり取り付けられていることを確認します。

2 ネットワークケーブルのもう一方の端を、ネットワーク接続デバイスまたは壁のネットワークコネ クタに接続します。

■ メモ:ネットワークケーブルを電話ジャックに接続しないでください。

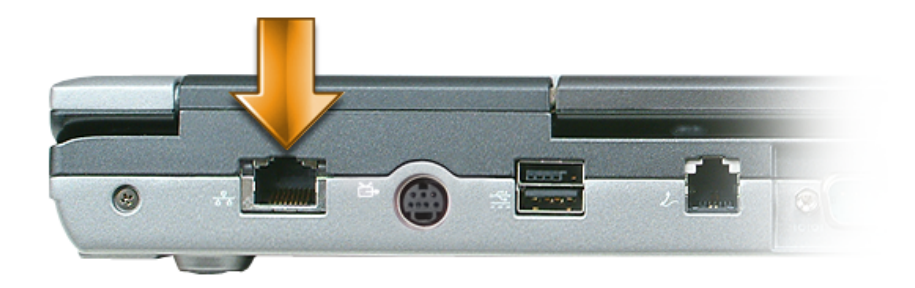

### Microsoft Windows XP でのネットーワークのセットアップ

1 スタート → すべてのプログラム → アクセサリ → 通信 → ネットワークセットアップウィザード → 次へ → ネットワーク作成のチェックリスト とクリックします。

■ メモ:インターネットに直接接続していると表示された接続方法を選択すると、Windows XP Service Pack 2 (SP2)で提供されている内蔵ファイアウォールを使用することができます。

- 2 チェックリストを完了します。
- 3 ネットワークセットアップウィザードに戻り、ウィザードの指示に従います。

## Microsoft Windows Vista でのネットーワークのセットアップ

- 1 Windows Vista スタートボタン  **→ Connect To**(接続) → **Set up a connection or network**(接続またはネットワークのセットアップ)とクリックします。
- **2 Choose a connection option** (接続オプションの選択)でオプションを選択します。
- **3 Next** (次へ) をクリックし、ウィザードの指示に従います。

## <span id="page-47-0"></span>ワイヤレスローカルエリアネットワーク(ワイヤレス LAN)

ワイヤレス LAN は、各コンピュータに接続するネットワークケーブルを使用するのではなく、電波を介して 互いに通信する一連の相互接続コンピュータです。ワイヤレス LAN では、アクセスポイントまたはワイヤレ スルーターと呼ばれる無線通信デバイスがネットワークコンピュータ間を接続し、インターネットやネット ワークへのアクセスを提供します。アクセスポイントまたはワイヤレスルーターとコンピュータ内のワイヤレ スネットワークカードは、電波を介して各自のアンテナからデータをブロードキャストして通信します。

#### ワイヤレス LAN 接続の確立に必要なもの

ワイヤレス LAN をセットアップするには、次のものが必要です。

- 高速(ブロードバンド)インターネットアクセス(ケーブルまたは DSL など)
- 接続済みで作動中のブロードバンドモデム
- ワイヤレスルーターまたはアクセスポイント
- ワイヤレスネットワークカード (ワイヤレス LAN に接続する各コンピュータに必要)
- ネットワーク(RJ-45)コネクタ付きのネットワークケーブル

#### <span id="page-47-1"></span>ワイヤレスネットワークカードの確認

コンピュータの構成は、コンピュータ購入時の選択に応じて異なります。お使いのコンピュータにワイヤレス ネットワークカードがあるかどうかを確認し、カードのタイプを調べるには、次のいずれかを使用します。

- スタート ボタンと 接続 オプション
- お使いのコンピュータのオリジナルの納品書

#### スタートボタンと接続オプション

<u>Microsoft Windows XP では</u>、**スタート → 接続 → すべての接続の表示** とクリックします。

Microsoft Windows Vista では、 <del>「</del>」→ Connect To (接続) → View network computers and **devices** (ネットワークコンピュータとデバイスの表示) とクリックします。

ワイヤレスネットワーク接続 が LAN または高速インターネット に表示されない場合は、お使いのコンピュー タにワイヤレスネットワークカードがない可能性があります。

ワイヤレスネットワーク接続 が表示されていれば、ワイヤレスネットワークカードが取り付けられています。 ワイヤレスネットワークカードの詳細を表示するには、次の手順を実行します。

- 1 ワイヤレスネットワーク接続 を右クリックします。
- 2 プロパティ をクリックします。

ワイヤレスネットワーク接続のプロパティ ウィンドウが表示されます。ワイヤレスネットワークカードの名前 と型式番号が 全般 タブに表示されます。

**△ メモ**:お使いのコンピュータが クラシック [スタート]メニュー オプションに設定されている場合、スタート → 設定 → ネットワーク接続 をクリックすると、ネットワーク接続を表示できます。ワイヤレスネットワーク接続 が 表示されない場合は、お使いのコンピュータにワイヤレスネットワークカードがない可能性があります。

#### コンピュータの注文確認書

コンピュータを注文したときに受け取られた注文確認書には、コンピュータに付属のハードウェアとソフト ウェアが記載されています。

#### ワイヤレスルーターとブロードバンドモデムを使用した新しいワイヤレス LAN のセットアップ

- 1 インターネットサービスプロバイダ(ISP)に連絡して、お使いのブロードバンドモデムの接続要件に関 する情報を入手します。
- 2 ワイヤレスインターネット接続をセットアップする前に、ブロードバンドモデムを経由して有線でイン ターネットにアクセスできる状態にあることを確認してください(47 [ページの「ネットワークまたはブ](#page-46-0) [ロードバンドモデム](#page-46-0)ケーブルの接続」を参照)。
- 3 お使いのワイヤレスルーターに必要ないずれかのソフトウェアをインストールします。お使いのワイヤレ スルーターには、インストール用の CD が付属している場合があります。インストール用の CD には、 通常、インストールとトラブルシューティングの情報が含まれています。ルーターの製造元が提供する手 順に従って、必要なソフトウェアをインストールします。
- 4 スタート または エコ メニューから、お使いのコンピュータと、周辺にあるワイヤレスが有効なその他す べてのコンピュータをシャットダウンします。
- 5 ブロードバンドモデムの電源ケーブルをコンセントから外します。
- 6 ネットワークケーブルをコンピュータとモデムから外します。
- 7 AC アダプタケーブルをワイヤレスルーターから外し、ルーターに接続された電源がないことを確認し ます。
- **△ メモ:**ブロードバンドモデムを外した後、5 分以上待ってから、ネットワークのセットアップを続行します。
- 8 ネットワークケーブルを電源の入っていないブロードバンドモデムのネットワーク(RJ-45)コネクタに 接続します。
- 9 ネットワークケーブルのもう一方の端を電源の入っていないワイヤレスルーターのインターネットネット ワーク (RJ-45) コネクタに接続します。
- 10 モデムとワイヤレスルーターを接続しているネットワークケーブル以外に、ブロードバンドモデムにネッ トワークケーブルまたは USB ケーブルが接続されていないことを確認します。
- メモ:接続エラーを防ぐため、以下に記載する順番でワイヤレス機器を再スタートさせます。
- 11 ブロードバンドモデムにのみ電源を入れて、ブロードバンドモデムが安定するまで 2 分以上待ちます。 2 分経ったら[、手順](#page-48-0) 12 に進みます。
- <span id="page-48-0"></span>12 ワイヤレスルーターの電源を入れて、ワイヤレスルーターが安定するまで 2 分以上待ちます。2 分経っ たら[、手順](#page-48-1) 13 に進みます。
- <span id="page-48-1"></span>13 コンピュータを起動し、起動処理が完了するまで待ちます。
- 14 ワイヤレスルーターに付属のマニュアルを参照し、次の操作を実行して、ワイヤレスルーターをセット アップします。
	- コンピュータとワイヤレスルーター間の通信を確立します。
	- ワイヤレスルーターをブロードバンドルーターと通信できるように設定します。
	- ワイヤレスルーターのブロードキャスト名を検索します。ルーターのブロードキャスト名の専門用語 は、Service Set Identifier (SSID) またはネットワーク名です。
- 15 必要に応じて、ワイヤレスネットワークカードを設定し、ワイヤレスネットワークに接続します (50 [ページの「ワイヤレス](#page-49-0) LAN への接続」を参照)。

#### <span id="page-49-0"></span>ワイヤレス LAN への接続

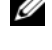

■ メモ : ワイヤレス LAN に接続する前に、必ず 48 ページの 「ワイヤレスローカルエリアネットワーク (ワイヤレス [LAN](#page-47-0))」の手順を実行してください。

**◇ メモ:**次のネットワークへの接続手順は、Bluetooth® ワイヤレステクノロジ内蔵カードまたは携帯製品には適用 されません。

本項では、ワイヤレステクノロジによるネットワークへの接続に関する一般的な手順について説明します。特 定のネットワーク名や設定の詳細は異なります。お使いのコンピュータをワイヤレス LAN に接続するための 準備に関しては、 48 ページの「ワイヤレスローカルエ[リアネットワーク\(ワイヤレス](#page-47-0) LAN)」を参照してくだ さい。

ワイヤレスネットワークカードには、ネットワークに接続するために特定のソフトウェアとドライバが必要で す。ソフトウェアはすでにインストールされています。

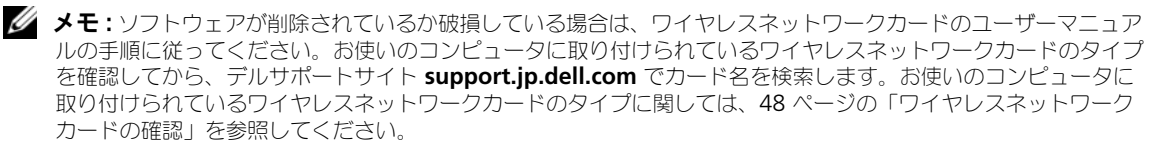

#### ワイヤレスネットワークデバイスマネージャの確認

お使いのコンピュータにインストールされているソフトウェアによって、ネットワークデバイスを管理するワ イヤレス設定ユーティリティが異なる場合があります。

- お使いのワイヤレスネットワークカードのクライアントユーティリティ
- Windows XP または Windows Vista オペレーティングシステム

Windows XP でワイヤレスネットワークカードを管理するワイヤレス設定ユーティリティを確認するには、 次の手順を実行します。

- 1 スタート → 設定 → コントロールパネル → ネットワーク接続 とクリックします。
- 2 ワイヤレスネットワーク接続 アイコンを右クリックして、利用できるワイヤレスネットワークの表示 を クリックします。

ワイヤレスネットワークの選択 ウィンドウで **Windows cannot configure this connection** (Windows ではこの接続を設定できません)というメッセージが表示されたら、ワイヤレスネットワーク カードのクライアントユーティリティがワイヤレスネットワークカードを管理しています。

ワイヤレスネットワークの選択 ウィンドウで **Click an item in the list below to connect to a wireless network in range or to get more information**(以下のリストのアイテムをクリックし て、範囲内にあるワイヤレスネットワークに接続するか、詳細情報を取得します)というメッセージが表示さ れたら、Windows XP オペレーティングシステムがワイヤレスネットワークカードを管理しています。 Windows Vista でワイヤレスネットワークカードを管理するワイヤレス設定ユーティリティを確認するには、 次の手順を実行します。

- 1 Windows Vista スタートボタン <del>【2】→ Connect</del> To (接続) → Manage wireless networks (ワイヤレスネットワークの管理)とクリックします。
- 2 プロファイルをダブルクリックして、ワイヤレスネットワークのプロパティ画面を開きます。

お使いのコンピュータにインストールされているワイヤレス設定ユーティリティの詳細情報に関しては、 Windows ヘルプとサポートセンターでお使いのワイヤレスネットワークのマニュアルを参照してください。 スタート ボタンあるいは Windows Vista™ スタートボタン → **Help and Support**(ヘルプとサポー ト)をクリックします。

#### ワイヤレス LAN への接続の完了

コンピュータの電源投入時にその地域で(コンピュータに設定のない)ネットワークが検出されると、タスク トレイ(Windows デスクトップの右下隅)にあるネットワークアイコン付近にポップアップが表示されます。 画面に表示されるユーティリティのプロンプトの手順に従ってください。

選択したワイヤレスネットワークをコンピュータに設定すると、もう一度ポップアップが表示され、コン

ピュータがそのネットワークに接続されたことが通知されます。

これ以降は、選択したワイヤレスネットワークの範囲内でコンピュータにログオンすると、同じポップアップ が表示され、ワイヤレスネットワークで接続されていることが通知されます。

メモ : セキュアネットワークを選択した場合、プロンプトが表示されたら WEP キーまたは WPA キーを入力する 必要があります。ネットワークセキュリティ設定は、ご利用のネットワーク固有のものです。デルではこの情報を お知らせすることができません。

■ メモ:コンピュータがネットワークに接続するのに 1 分ほどかかる場合があります。

#### <span id="page-50-0"></span>Dell™ QuickSet を使用したワイヤレスネットワーク接続のステータスのモニタ

ワイヤレスアクティビティインジケータを使用すると、お使いのコンピュータのワイヤレスデバイスのステー タスを簡単にモニタできます。ワイヤレスアクティビティインジケータをオンあるいはオフにするには、タス クバーの QuickSet アイコンをクリックして、ホットキーポップアップ を選択します。**Wireless Activity Indicator Off**(ワイヤレスアクティビティインジケータオフ)が選択されていない場合は、インジケータが オンになっています。**Wireless Activity Indicator Off**(ワイヤレスアクティビティインジケータオフ) が選択されている場合、インジケータはオフです。

ワイヤレスアクティビティインジケータには、お使いのコンピュータに搭載のワイヤレスデバイスが有効また は無効のどちらの状態になっているかが表示されます。ワイヤレスネットワーク機能をオンまたはオフにする と、ワイヤレスアクティビティインジケータが変化してステータスを表示します。

Dell QuickSet ワイヤレスアクティビティインジケータの詳細については、タスクバーの QuickSet アイ コンを右クリックして ヘルプ を選択します (119 ページの「[Dell™ QuickSet](#page-118-0)」を参照)。

### モバイルブロードバンドまたはワイヤレスワイドエリアネット ワーク (ワイヤレス WAN)

ワイヤレス LAN と同様に、モバイルブロードバンドネットワーク(ワイヤレス WAN とも呼ばれます)もワ イヤレステクノロジを通じて互いに通信する一連の相互接続コンピュータです。ただし、モバイルブロードバン ドネットワークでは携帯電話テクノロジを使用するので、携帯電話サービスを使用できる同一エリアのさまざ まな場所からインターネットにアクセスできます。お使いのコンピュータは、携帯電話サービスプロバイダの サービスエリアにある限り、物理的な場所とは関係なくモバイルブロードバンドネットワーク接続を維持する ことができます。

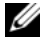

■ メモ:ある場所で、お使いの携帯電話から電話をかけることができても、その場所が必ずしもセルラーデータの サービスエリアであるとは限りません。

#### <span id="page-51-0"></span>モバイルブロードバンドネットワーク接続に必要なもの

- メモ:お使いのコンピュータによって、モバイルブロードバンド ExpressCard またはミニカードのいずれかを使用 してモバイルブロードバンドネットワーク接続を設定できます。ただし、両方のカードを同時には使用できま せん。
- モバイルブロードバンドネットワーク接続を設定するには、次のものが必要です。
- モバイルブロードバンド ExpressCard またはミニカード(お使いのコンピュータの設定によって異なり ます) ExpressCard の使い方については、55 [ページの「カードの使い方」を](#page-54-0)参照してください。
- 有効なモバイルブロードバンド ExpressCard またはご利用のサービスプロバイダで有効になっている SIM カード
- Dell Mobile Broadband Card Utility (コンピュータの購入時にカードを購入した場合は、すでにコン ピュータにインストールされています。コンピュータとは別に購入した場合は、カードに付属の CD に 収録されています。)

ユーティリティが破壊された、またはコンピュータから削除されている場合は、Dell Mobile Broadband Card Utility のユーザーズガイドを参照してください。ユーザーズガイドは、Windows ヘルプとサポートセンターから入手できます。コンピュータとは別にカードを購入した場合は、カードに 付属の CD にも収録されています。ヘルプとサポートセンターにアクセスするには、13 [ページの](#page-12-0) 「Windows ヘルプとサポ[ートセンター」を](#page-12-0)参照してください。

#### モバイルブロードバンドカードの確認

コンピュータの構成は、コンピュータ購入時の選択に応じて異なります。お使いのコンピュータの構成を確認 するには、次のいずれかを確認します。

- お客様の注文確認書
- Microsoft Windows ヘルプとサポートセンター

Windows ヘルプとサポートセンターでモバイルブロードバンドカードを確認するには、次の手順を実行し ます。

- 1 スタート → ヘルプとサポート → **Tools to view your computer information and diagnose problems**(ツールを使ってコンピュータ情報を表示し問題を診断する)をクリックします。
- 2 ツール で マイコンピュータの情報 → をクリックして、コンピュータにインストールされているハード ウェアに関する情報を検索する を選択します。

マイコンピュータの情報 **-** ハードウェア 画面に、お使いのコンピュータに取り付けられたモバイルブロード バンドカードのタイプとその他のハードウェアコンポーネントが表示されます。

■ メモ: モバイルブロードバンドカードは モデム の下に表示されます。

#### モバイルブロードバンドネットワークへの接続

■ メモ : 以下の手順は、モバイルブロードバンド ExpressCard またはミニカードのみに適用されます。ワイヤレステ クノロジ内蔵カードには適応しません。

■ メモ:インターネットに接続する前に、携帯電話サービスプロバイダを通じてモバイルブロードバンドサービスを アクティブにする必要があります。Dell Mobile Broadband Card Utility の使い方と追加情報に関しては、 Windows ヘルプとサポートセンターで入手できるユーザーズガイドを参照してください。ヘルプとサポートセン ターにアクセスするには、スタート あるいは ※※ → ヘルプとサポート をクリックします。 ユーザーズガイドは、 デルサポートサイト **support.jp.dell.com** でもご覧いただけます。また、コンピュータとは別にカードを購入し た場合は、カードに付属の CD に収録されています。

次の手順で Dell Mobile Broadband Card Utility を使用して、インターネットへのモバイルブロード バンドネットワーク接続を確立し、管理します

- 1 Windows タスクバーにある Dell Mobile Broadband Card ユーティリティのアイコン にゅうをク リックして、ユーティリティを実行します。
- 2 接続 をクリックします。

**グラメモ:接続** ボタンが Disconnect (切断) ボタンに変わります。

- 3 画面上の指示に従い、ユーティリティを使ってネットワーク接続を管理します。 または
- 1 スタート → すべてのプログラム → **Dell Wireless** (デルワイヤレス) とクリックします。
- 2 Dell Wireless Broadband (デルワイヤレスブロードバンド) をクリックして、画面に表示される指 示に従います。

#### Dell モバイルブロードバンドカードの有効化および無効化

■ メモ:モバイルブロードバンドネットワークに接続できない場合は、モバイルブロードバンド接続を設定するため のすべてのコンポーネント (52 ページの「[モバイルブロードバンドネットワーク接続に必要なもの](#page-51-0)」を参照)が 揃っていることを確認し、ワイヤレススイッチの設定を確認して、モバイルブロードバンドカードが有効であるこ とを確かめます。

モバイルブロードバンドカードは、お使いのコンピュータのワイヤレススイッチを使って有効または無効にで きます。

お使いのコンピュータのワイヤレスデバイスは、コンピュータ左側面(18 [ページの「左](#page-17-1)側面図」を参照)に あるワイヤレススイッチを使ってオンまたはオフにできます。

「オン」の位置にあるスイッチを「オフ」にすると、そのスイッチとモバイルブロードバンドカードが無効に なります。「オフ」の位置にあるスイッチを「オン」にすると、そのスイッチと Dell モバイルブロードバンド カードが有効になります。ワイヤレススイッチの位置については、19 [ページの「ワイヤレススイッチ」](#page-18-0)を参 照してください。

お使いのワイヤレスデバイスのステータスをモニタするには、51 ページの「[Dell™ QuickSet](#page-50-0) を使用したワ [イヤレスネットワーク接続のステータスのモ](#page-50-0)ニタ」を参照してください。

#### Dell QuickSet Location Profiler を使用したネットワーク設定の管理

QuickSet Location Profiler を使用すると、お使いのコンピュータの物理的な位置に合わせてネットワーク 設定を管理できます。プロファイルには、以下の 2 とおりの設定があります。

- **•** ロケーションプロファイルの設定
- **General Mobility Settings**(一般的な移動用設定)

ロケーションプロファイルの設定 を使用して、オフィス、自宅、またはインターネットサービスを提供するそ の他の公共の場所で、ユーザーのコンピュータからインターネットにアクセスするためのプロファイルを作成 します。**General Mobility Settings**(一般的な移動用設定)では、ネットワーク接続の操作方法を変更 できます。プロファイルには、違う場所でコンピュータを使用する際必要になる、さまざまなネットワーク設 定および機器が含まれています。

Dell QuickSet の詳細に関しては、119 ページの「[Dell™ QuickSet](#page-118-0)」を参照してください。

## Dell™ Wi-Fi Catcher™ ネットワークロケータ

Dell コンピュータのワイヤレススイッチは、Dell Wi-Fi Catcher™ ネットワークロケータを使用して、近隣 の WiFi ワイヤレス LAN (ワイヤレス LAN)を取り込みます。

■ メモ:[ワイヤレススイッチ](#page-18-0)については、19 ページの「ワイヤレススイッチ」を参照してください。

WiFi ワイヤレス LAN を取り込むには、スイッチを「一時的」の位置にし、そのまま数秒間維持します。 Wi-Fi Catcher ネットワークロケータは、スイッチが WiFi ネットワーク接続を制御するよう QuickSet また は BIOS(セットアップユーティリティ)で設定されていれば、お使いのコンピュータのオンおよびオフ、休 止状態モード、スタンバイモードに関係なく機能します。

コンピュータがお手元に届いたとき、Wi-Fi Catcher ネットワークロケータは無効かつ未設定であるため、最 初に Dell QuickSet を使用してスイッチを有効にし、WiFi ネットワーク接続を制御するよう設定する必要が あります。

Wi-Fi Catcher ネットワークロケータの詳細、および QuickSet を使ってネットワークロケータを有効にする 方法については、『Dell QuickSet ヘルプ』を参照してください。『ヘルプ』ファイルにアクセスするには、タ スクバーにある Quickset アイコンを右クリックします。

### インターネット接続ファイアウォール

インターネット接続ファイアウォールでは、インターネット接続時に、許可されていないユーザーのコン ピュータへのアクセスに対する基本的な保護が提供されます。ファイアウォールはネットワークセットアップ ウィザードを実行するときに自動的に有効になります。ネットワーク接続にファイアウォールが有効になる と、コントロールパネルの ネットワーク接続 に赤い背景のあるファイアウォールアイコンが表示されます。

インターネット接続ファイアウォールを有効にしても、ウイルス対策ソフトウェアは必要です。 詳細に関しては、Microsoft® Windows® XP オペレーティングシステムのヘルプとサポートセンターを参照 してください。ヘルプとサポートセンターにアクセスするには、スタート ボタンあるいは Windows Vista™ スタートボタン ■ → Help and Support (ヘルプとサポート) をクリックします。

# <span id="page-54-0"></span>カードの使い方

## カードタイプ

サポートされているカードタイプに関しては、121 [ページの「](#page-120-0)仕様」を参照してください。

**グ メモ: PC** カードは、起動デバイスではありません。

PC カードスロットには、タイプ I またはタイプ II カード 1 枚に対応するコネクタが 1 つあります。PC カードスロットは、カードバステクノロジおよび拡張型 PC カードをサポートしています。カードの「タ イプ」とは、その機能のことではなく、厚さのことを意味します。

ExpressCard カードスロットは、54 mm カード対応のコネクタを 1 つ備えています。このスロットは、 34 mm カードにも使用できます。

# ダミーカード

お使いのコンピュータには、カードスロットにプラスチック製のダミーカードが取り付けられています。 ダミーカードは、埃や他の異物から未使用のスロットを保護します。他のコンピュータのダミーカード は、お使いのコンピュータとサイズが合わないことがありますので、スロットに PC カードを取り付けな い時のためにダミーカードを保管しておきます。

ダミーカードの取り外しについては、58 [ページの「カードまたはダ](#page-57-0)ミーカードの取り外し」を参照して ください。

## 拡張カード

拡張カード(たとえば、ワイヤレスネットワークアダプタ)は標準のカードより長く、コンピュータの外 側にはみ出しています。拡張型 PC カードまたは ExpressCard を使用する場合、次の注意事項に従って ください。

- 取り付けたカードのはみ出した部分を保護します。カードの端をぶつけると、システム基板が損傷 する恐れがあります。
- コンピュータをキャリーケースに入れる前に、必ず拡張カードを取り外してください。

### PC カードまたは ExpressCard の取り付け

PC カードまたは ExpressCard は、コンピュータの実行中に取り付けることができます。コンピュータは 自動的にカードを検出します。

カードには通常、スロットへの挿入方向を示す矢印や三角形などが描かれています。カードは一方向にし か挿入できないように設計されています。カードの挿入方向がわからない場合は、カードに付属のマニュ アルを参照してください。

#### 警告 : 本項の手順を開始する前に、『製品情報ガイド』の安全手順に従ってください。

#### <span id="page-55-0"></span>PC カード

- 1 カード上面を上にして、挿入方向を示す印がスロットを指すようにカードを持ちます。ラッチを「中に入 れた」位置にしてからカードを挿入する必要がある場合があります。
- 2 PC カードコネクタにカードが完全に収まるまで、カードをスロットにスライドします。 カードがきちんと入らないときは、無理にカードを押し込まないでください。カードの向きが合っている かを確認して再度試してみてください。

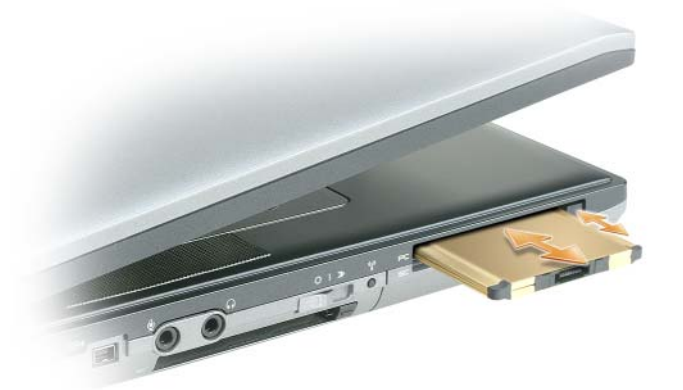

コンピュータはほとんどのカードを認識し、自動的に適切なデバイスドライバをロードします。設定プログラ ムで製造元のドライバをロードするよう表示されたら、PC カードに付属のフロッピーディスクまたは CD を 使用します。

#### **ExpressCard**

- 1 カード上面を上にして、挿入方向を示す印がスロットを指すようにカードを持ちます。ラッチを「中に入 れた」位置にしてからカードを挿入する必要がある場合があります。
- 2 PC カードコネクタにカードが完全に収まるまで、カードをスロットにスライドします。 カードがきちんと入らないときは、無理にカードを押し込まないでください。カードの向きが合っている かを確認して再度試してみてください。

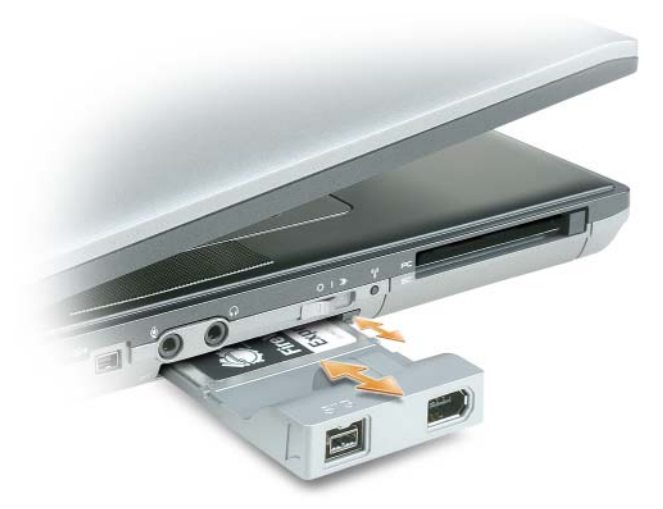

コンピュータはほとんどのカードを認識し、自動的に適切なデバイスドライバをロードします。設定プログラ ムで製造元のドライバをロードするよう表示されたら、カードに付属のフロッピーディスクまたは CD を使用 します。

次に示すようなアダプタがあれば、PC カードスロットに 34 mm の ExpressCard を使用できます。PC カー ドスロットの使用方法については、56 [ページの「](#page-55-0)PC カード」を参照してください。

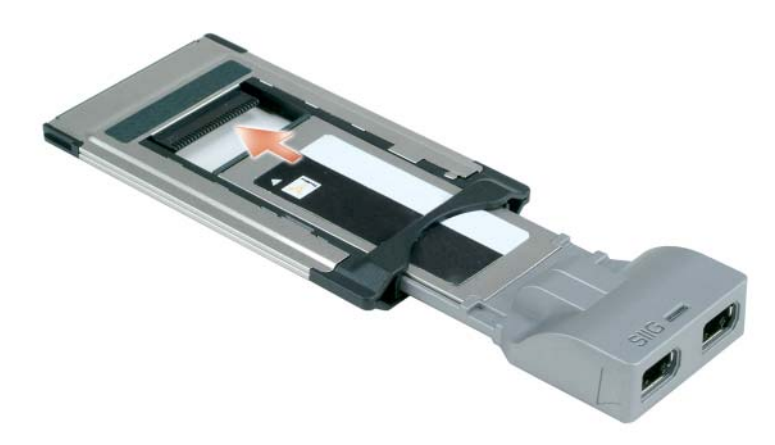

## <span id="page-57-0"></span>カードまたはダミーカードの取り外し

警告 : 本項の手順を開始する前に、『製品情報ガイド』の安全手順に従ってください。

**注意 :** タスクバーにある ご ァイコンをクリックしてカードを選択し、カードの動作を停止してからコンピュー タから取り外します。設定ユーティリティでカードの動作を停止しないでカードを取り外すと、データを失う恐れ があります。ケーブルが付いている場合、カードを取り外す際にケーブルそのものを引っぱってカードを取り外さ ないでください。

ラッチを押してカードまたはダミーカードを取り外します。ラッチによっては、ラッチを 2 回押す必要があり ます。1 回目でラッチが外れ、2 回目でカードが出てきます。

# コンピュータのセキュリティ保護

メモ : 旅行などでコンピュータを携帯する場合のセキュリティ保護に関しては、89 ページの「ノ[ートブック](#page-88-0) [コンピュータを](#page-88-0)携帯するときは」を参照してください。

### セキュリティケーブルロック

■ メモ:お使いのコンピュータには、セキュリティケーブルロックは付属していません。

セキュリティケーブルロックは、市販の盗難防止用品です。このロックを使用するには、Dell™ コン ピュータのセキュリティケーブルスロットにロックを取り付けます。詳細に関しては、盗難防止用品に付 属のマニュアルを参照してください。

注意 : 盗難防止デバイスを購入する前に、お使いのコンピュータのセキュリティケーブルスロットに対応する か確認してください。

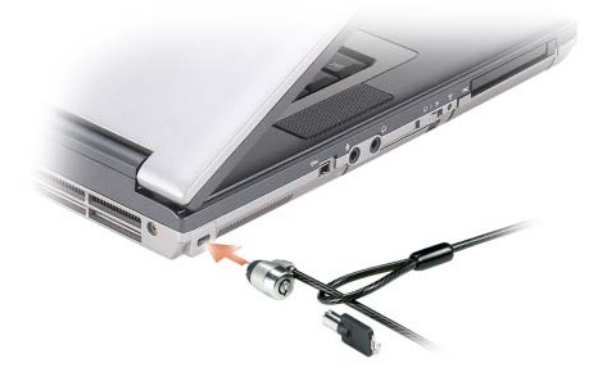

### スマートカード

#### スマートカードについて

スマートカードは集積回路が内蔵された、持ち運びのできる、クレジットカードと同じ形のデバイスで す。スマートカードの表の面には通常、金製の導体パッドの下に内蔵プロセッサが搭載されています。ス マートカードは小型で集積回路が内蔵されていますので、安全性、データストレージ、および特殊なプロ グラム用の便利なツールとして利用できます。スマートカードを使って、ユーザーが持っているもの(ス マートカード)とユーザーが知っているもの(暗証番号)を組み合わせて、パスワードだけの場合よりも 確実なユーザー認証を提供し、システムの安全性を向上することができます。

#### スマートカードの取り付け

コンピュータの実行中にスマートカードをコンピュータに取り付けることができます。コンピュータは自動的 にカードを検出します。

スマートカードを取り付けるには、次の手順を実行します。

1 スマートカードを金製の導体パッドが上を向き、スマートカードスロットに向くように持ちます。

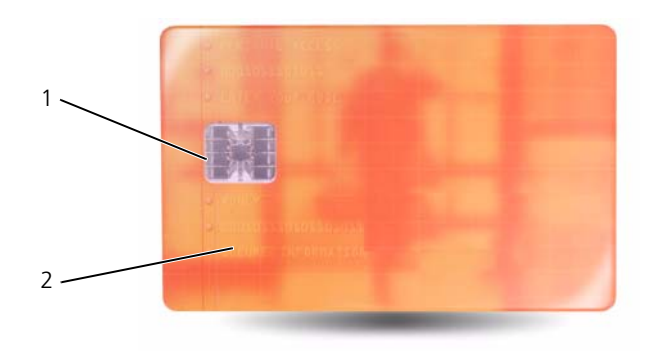

1 金製の導体パッド 2 スマートカード (上部)

2 スマートカードがコネクタに完全に装着されるまで、カードをスマートカードスロットに差し込みます。 スマートカードはスロットから約 1.5 ㎝ 突き出ます。スマートカードスロットは、PC カードスロットの 下にあります。

カードがきちんと入らないときは、無理にカードを押し込まないでください。カードの向きが合っている かを確認して再度試してみてください。

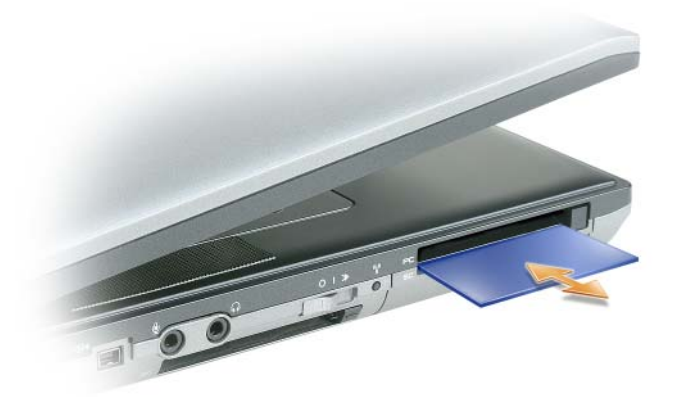

### パスワード

■ メモ:ご購入時には、パスワードは設定されていません。

プライマリ(またはシステム)パスワードやシステム管理者パスワード、およびハードディスクドライブパス ワードは、お使いのコンピュータへの不正なアクセスを様々な方法で防ぎます。以下の表に、お使いのコン ピュータで利用可能なパスワードの種類と機能について示します。

#### パスワードの種類 機能

- プライマリおよびシステム 使用を許可されていないユーザーのアクセスからコン ピュータを保護します。
- システム管理者 コンピュータを修理または再設定するシステム管理者ま たは技術者がアクセスします。
	- プライマリパスワードによってコンピュータへのアクセ スを制限できるのと同様に、セットアップユーティリ ティへのアクセスも制限できます。
	- プライマリパスワードの代わりに使用することもでき ます。
- ハードディスクドライブ 使用を許可されていないユーザーのアクセスからハード ディスクドライブまたは外付けハードディスクドライブ (使用している場合)のデータを保護するために使用し ます。

メモ : ハードディスクドライブによっては、ハードディスクドライブパスワードをサポートしません。

■ 注意 : パスワードは、コンピュータやハードディスクドライブのデータに対して高度なセキュリティ機能を提供し ます。ただし、この機能だけでは万全ではありません。データのセキュリティをより確実なものにするために、ス マートカード、データ暗号化プログラム、または暗号化機能の付いた PC カードなどを使って、ユーザー自身が保 護設定を追加する必要があります。

パスワードを忘れてしまった場合は、システム管理者に尋ねるか、またはデルにお問い合わせください (132 [ページの「デルへのお](#page-131-0)問い合わせ」を参照)。その際、使用を許可されていないユーザーによる不正使用 を防ぐため、デルのサポート担当者はお客様がコンピュータの所有者であるかどうかを確認します。

**■ メモ:**システム管理者がリモートでパスワードを割当てるには、コンピュータに Dell OpenManage™ Client Instrumentation のバージョン 7.3 以降がインストールされている必要があります。

#### プライマリおよびシステムパスワードの使い方

プライマリ(システム)パスワードを使用すると、認証されていないユーザーのアクセスからコンピュータを 保護できます。

コントロールパネル から ユーザーアカウント にアクセスして、ユーザーアカウントを作成し、パスワードを 追加または変更します。プライマリパスワードを設定すると、コンピュータの電源を入れるたびにパスワード を入力する必要があります。

2 分以内にパスワードを入力しないと、自動的に直前の状態に戻ります。

■ 全意:システム管理者パスワードを無効にすると、同時にプライマリパスワードも無効になります。

システム管理者パスワードが設定されている場合は、プライマリパスワードの代わりに使用することもできま す。通常、コンピュータ画面でシステム管理者パスワードの入力は必要ありません。

#### システム管理者パスワードの使い方

システム管理者パスワードは、コンピュータを修理または再設定するシステム管理者またはサービス技術者の ためのものです。システム管理者または技術者は、同じシステム管理者パスワードをコンピュータのグループ に割り当て、固有のプライマリパスワードを割り当てることができます。

システム管理者パスワードを設定または変更するには、コントロールパネルにある ユーザーアカウント にア クセスします。

システム管理者パスワードを設定すると、セットアップユーティリティの **Configure Setup** オプションが 有効になります。**Configure Setup** オプションは、プライマリパスワードによってコンピュータへのアク セスを制限できるのと同様に、セットアップユーティリティへのアクセスが制限できます。

システム管理者パスワードは、プライマリパスワードの代わりに使用することもできます。プライマリパス ワードの入力を求められた場合、常にシステム管理者パスワードで代用できます。

■ 注意: システム管理者パスワードを無効にすると、同時にプライマリパスワードも無効になります。

■ メモ:システム管理者パスワードを使ってコンピュータへのアクセスはできますが、ハードディスクドライブパス ワードが設定されている場合、ハードディスクドライブへのアクセスはできません。

システム管理者パスワードを設定せずに、プライマリパスワードを忘れてしまった場合、または両方のパス ワードを設定し、どちらも忘れてしまった場合は、システム管理者に尋ねるかデルにお問い合わせください (132 [ページの「デルへのお](#page-131-0)問い合わせ」を参照)。

#### ハードディスクドライブパスワードの使い方

ハードディスクドライブパスワードは、使用を許可されていないユーザーのアクセスからハードディスクドラ イブ上のデータを保護するために使用します。外付けハードディスクドライブをご使用の場合、そのドライブ にプライマリハードディスクドライブと同じ、または異なるパスワードを設定することもできます。

ハードディスクドライブパスワードを設定すると、コンピュータの電源を入れるたびにパスワードを入力する 必要があります。また、スタンバイモードから通常の動作に復帰する際にも、必ず入力する必要があります。

ハードディスクドライブパスワードを有効にした場合、コンピュータを起動するたびにハードディスクドライ ブパスワードを入力する必要があります。ドライブパスワードを入力するよう、メッセージが表示されます。

続行するには、パスワード(8 文字以内)を入力し、<Enter>を押します。

2 分以内にパスワードを入力しないと、自動的に直前の状態に戻ります。

入力したパスワードが間違っていると、パスワードが無効であることを知らせます。再度試すには、<Enter> を押します。

パスワードが 3 回以内に正しく入力されないと、セットアップユーティリティの **Boot First Device** オプ ションで別のデバイスから起動できるように設定されている場合、別のデバイスから起動が試みられます。

**Boot First Device** オプションで別のデバイスから起動するように設定されていない場合は、コンピュータ の電源を入れたときの動作状態に戻ります。

ハードディスクドライブパスワード、外付けハードディスクドライブパスワード、およびプライマリパスワー ドが同じ場合、プロンプトでプライマリパスワードの入力だけが求められます。ハードディスクドライブパス ワードがプライマリパスワードと異なる場合、プロンプトで両方のパスワードの入力が求められます。2 つの パスワードを別々に設定することで、セキュリティをさらに強化することができます。

メモ : システム管理者パスワードを使ってコンピュータへのアクセスはできますが、ハードディスクドライブパス ワードが設定されている場合、ハードディスクドライブへのアクセスはできません。

プライマリハードディスクのパスワードを作成する際にシステム管理者パスワードがインストールされている と、システム管理者パスワードをプライマリハードディスクパスワードの代わりとして使用できます。この機 能により、システム管理者は、コンピュータを展開する前にシステム管理者パスワードをインストールしてい る場合に限り、パスワードで保護されているハードディスクのロックを解除できます。

ハードディスクパスワードの保全性を保護するのに役立つこの機能には、次の 2 つの関連動作があります。

- システム管理者パスワードは、ハードディスクパスワードが作成されているコンピュータ上のハードディ スクのロックを解除する場合のみに動作します。つまり、パスワードで保護されているハードディスクを コンピュータから取り外して他のコンピュータに移動し、その移動先のコンピュータでシステム管理者パ スワードを使用してロックの解除を行うことはできません。
- ハードディスクパスワードを作成した後にコンピュータへシステム管理者パスワードをインストールして も、システム管理者パスワードによるハードディスクのロック解除を行うことはできません。

### Trusted Platform Module(TPM)

メモ : オペレーティングシステムで TPM がサポートされている場合にのみ、TPM 機能により暗号化がサポートさ れます。詳細に関しては、ソフトウェアに同梱されている TPM ソフトウェアのマニュアルおよびヘルプファイル を参照してください。

TPM は、コンピュータ生成の暗号キーを作成および管理することができる、ハードウェアベースの保護機能 です。保護ソフトウェアと共に使用することにより、TPM はファイルプロテクション機能や E- メール保護な どの機能を有効にして、既存のネットワークおよびコンピュータセキュリティをさらに強化します。TPM 機 能はセットアップオプションから有効にします。

● 注意: TPM のデータおよび暗号化キーを保護するため、EMBASSY Security Center (EMBASSY セキュリティセン ター)ヘルプファイルの「Archive and Restore(アーカイブおよび復元)」の項に示されているバックアップの手 順に従ってください。バックアップが不完全であったり、紛失、または損傷した場合、デルでは暗号化されたデー タのリカバリを援助することはできません。

#### TPM 機能の有効化

- 1 TPM ソフトウェアを有効にするには、次の手順を実行します。
	- a コンピュータを再起動し、Power On Self Test (POST) の間に <F2> を押してセットアップユー ティリティに入ります。
	- b **Security**→ **TPM Security** を選択し、<Enter> を押します。
	- c **TPM Security** の下で **On** を選択します。
	- d <Esc> を押して、セットアッププログラムを終了します。
	- e プロンプトが表示されたら、**Save/Exit** をクリックします。
- 2 TPM セットアッププログラムを有効にします。
	- a コンピュータを再起動し、Power On Self Test (POST) の間に <F2> を押してセットアップユー ティリティに入ります。
	- b **Security**→ **TPM Activation** を選択し、<Enter> を押します。
	- c **TPM Activation** の下の **Activate** を選択し、<Enter> を押します。

■ メモ: プログラムは一度だけ有効にすれば、以後は必要ありません。

d プロセスが完了したら、コンピュータが自動的に再起動するか、コンピュータの再起動を求めるプ ロンプトが表示されます。

### セキュリティ管理ソフトウェア

セキュリティ管理ソフトウェアは、次に示す 4 つの機能を使って、コンピュータのセキュリティ保護を行うよ うに設計されています。

- ログイン管理
- 起動前認証(指紋リーダー、スマートカード、またはパスワードを使用)
- 暗号化
- 個人情報管理

ソフトウェアおよび各セキュリティ機能の使い方に関しては、ソフトウェアの『Getting Started Guide (は じめに)』を参照してください。

スタート → すべてのプログラム → **Wave Systems Corp** → **Getting Started Guide**(はじめに)をク リックします。

### コンピュータ追跡ソフトウェア

コンピュータ追跡ソフトウェアは、コンピュータを紛失したり盗難に遭った場合に、コンピュータの位置を突 き止めることができます。このソフトウェアはオプションで、Dell™ コンピュータの注文時に購入するか、こ のセキュリティ機能に関して、デルの営業担当者にお問い合わせください。

■ メモ: コンピュータ追跡ソフトウェアは、すべての国で使用できるとは限りません。

■ メモ:お使いのコンピュータにコンピュータ追跡ソフトウェアが備わっていて、コンピュータが紛失または盗難に 遭った場合、追跡サービスを提供している会社にコンピュータの紛失を届け出てください。

### コンピュータを紛失するか盗難に遭った場合

• 警察に、コンピュータの紛失または盗難を届け出ます。コンピュータの説明をする際に、サービスタグを お知らせください。届け出番号などをもらったら控えておきます。できれば、応対した担当者の名前も尋 ねておきます。

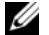

■ メモ:コンピュータを紛失した場所または盗難された場所を覚えている場合、その地域の警察に届け出ます。覚え ていない場合は、現在住んでいる地域の警察に届け出てください。

- コンピュータが会社所有の場合は、会社の担当部署へ連絡します。
- デルカスタマーサービスに、コンピュータの紛失を届け出ます。コンピュータのサービスタグ、警察への 届け出番号、コンピュータの紛失を届け出た警察の名称、住所、電話番号をお知らせください。できれ ば、担当者名もお知らせください。

デルのカスタマーサービス担当者は、コンピュータのサービスタグをもとに、コンピュータを紛失または盗難 に遭ったコンピュータとして登録します。連絡されたサービスタグを使ってデルテクニカルサポートに連絡し た人物がいた場合、そのコンピュータは自動的に紛失または盗難に遭ったものと認識されます。担当者は連絡 してきた人物の電話番号と住所の照会を行います。その後、デルは紛失または盗難に遭ったコンピュータにつ いて警察に連絡を取ります。

# トラブルシューティング

# Dell テクニカル Update Service

Dell テクニカル Update Service は、お使いのコンピュータに関するソフトウェアおよびハードウェアの アップデートを E- メールにて事前に通知するサービスです。このサービスは無償で提供され、内容、 フォーマット、および通知を受け取る頻度をカスタマイズすることができます。 Dell テクニカル Update Service に登録するには、**support.dell.com/technicalupdate**(英語)

にアクセスしてください。

# <span id="page-64-0"></span>Dell Diagnostics(診断)プログラム

警告 : 本項の手順を開始する前に、『製品情報ガイド』の安全手順に従ってください。

#### Dell Diagnostics(診断)プログラムを使用する場合

コンピュータに問題が発生した場合、テクニカルサポートに問い合わせる前に、Dell Diagnostics(診 断)プログラムを実行してください。

作業を始める前に、これらの手順を印刷しておくことをお勧めします。

■ 注意 : Dell Diagnostics (診断) プログラムは、Dell™ コンピュータでのみ機能します。

■ メモ: 『Drivers and Utilities』CD はオプションなので、出荷時にすべてのコンピュータに付属しているわけ ではありません。

セットアップユーティリティを起動し、コンピュータの設定情報を閲覧して、テストするデバイスがセッ トアップユーティリティに表示され、アクティブであることを確認します。

ハードディスクドライブまたは『Drivers and Utilities』CD から Dell Diagnostics(診断)プログラム を起動します。

#### Dell Diagnostics(診断)プログラムをハードディスクドライブから起動する場合

Dell Diagnostics (診断) プログラムは、ハードディスクドライブの診断ユーティリティ用隠しパーティ ションに格納されています。

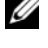

**《4 メモ**:コンピュータに画面が表示されない場合は、デルにお問い合わせください (132 [ページの](#page-131-0)「デルへの [お問い合わせ](#page-131-0)」を参照)。

■ メモ:コンピュータがドッキングデバイスに接続されている場合、ドッキングを解除します。ドッキングデバ イスの手順については、付属のマニュアルを参照してください。

- 1 コンピュータが、正確に動作することが確認されているコンセントに接続されていることを確認し ます。
- 2 コンピュータの電源を入れます(または再起動します)。
- 3 Dell Diagnostics (診断) プログラムは、以下のいずれかの方法で起動します。
	- a DELL™ のロゴが表示されたらすぐに <F12> を押します。起動メニューから Diagnostics (診断) を選択し、<Enter> を押します。
	- メモ : ここで時間をおきすぎてオペレーティングシステムのロゴが表示された場合、Microsoft® Windows® デスクトップが表示されるのを待ち、コンピュータをシャットダウンして再度試みます。

**■ メモ:**オプション B を試す前は、コンピュータの電源を完全に切る必要があります。

b コンピュータが起動する間、<Fn> キーを押し続けます。

■ メモ:診断ユーティリティパーティションが見つからないことを知らせるメッセージが表示された場合は、 『Drivers and Utilities』CD から Dell Diagnostics(診断)を実行します。

起動前システムアセスメント(PSA)が実行され、システム基板、キーボード、ディスプレイ、メモリ、 ハードディスクドライブなどの一連の初期テストが実行されます。

- このアセスメント中に表示される質問に答えます。
- 起動前システムアセスメントの実行中に問題が検出された場合は、エラーコードを書き留め、 132 [ページの「デルへのお](#page-131-0)問い合わせ」を参照してください。

起動前システムアセスメントが正常に終了すると、Booting Dell Diagnostic Utility Partition.Press any key to continue(Dell 診断ユーティリティパーティションを起動してい ます。続けるにはいずれかのキーを押してください)というメッセージが表示されます。

4 任意のキーを押すと、ハードディスクドライブ上の診断プログラムユーティリィティパーティションから Dell Diagnostics (診断) プログラムが起動します。

#### Dell Diagnostics(診断)プログラムを Drivers and Utilities CD から起動する場合

- 1 『Drivers and Utilities』CD を挿入します。
- 2 コンピュータをシャットダウンして、再起動します。

DELL ロゴが表示されたら、すぐに <F12> を押します。

 $\mathbb{Z}$  メモ:ここで時間をおきすぎてオペレーティングシステムのロゴが表示された場合、Microsoft® Windows® デスクトップが表示されるのを待ち、コンピュータをシャットダウンして再度試みます。

- メモ:次の手順は、起動順序を一回だけ変更します。次回の起動時には、コンピュータはセットアップユーティリ ティで指定したデバイスに従って起動します。
- 3 起動デバイスのリストが表示されたら、**CD/DVD/CD-RW** をハイライト表示して <Enter> を押します。
- 4 表示されたメニューから **Boot from CD-ROM** オプションを選択し、<Enter> を押します。
- 5 1 を入力して、CD メニューを開始し、<Enter> を押して続行します。
- 6 番号の付いた一覧から **Run the 32 Bit Dell Diagnostics** を選択します。複数のバージョンがリスト にある場合は、コンピュータに適切なバージョンを選択します。
- 7 Dell Diagnostics(診断)プログラムの **Main Menu** 画面が表示されたら、実行するテストの種類を 選択します。

#### Dell Diagnostics(診断)プログラムのメインメニュー

- 1 Dell Diagnostics(診断)プログラムのロードが終了すると、**Main Menu** 画面が表示されるので、必 要なオプションのボタンをクリックします。
- **メモ: Test System を選択して、コンピュータを完全にテストすることをお勧めします。**

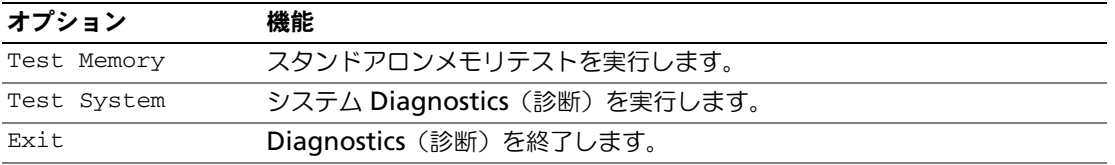

2 メインメニューで Test System オプションを選択すると、次のメニューが表示されます。

■ メモ:以下のメニューから Extended Test を選択して、コンピュータ内のデバイスでさらに詳細なチェックを実 行することをお勧めします。

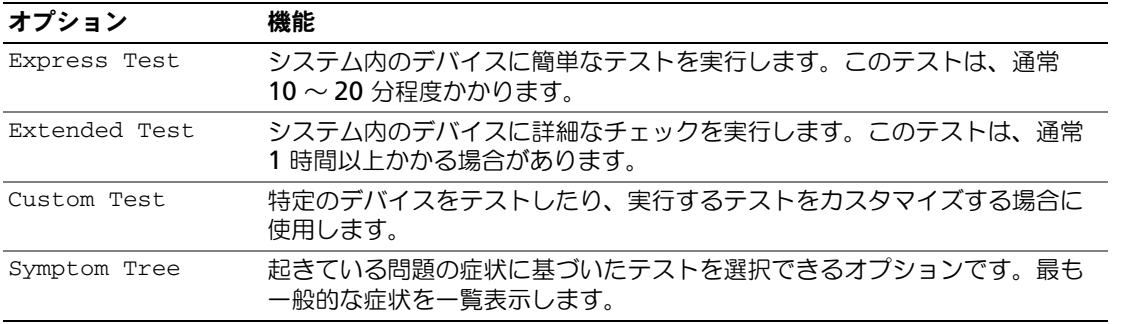

3 テスト実行中に問題が検出されると、エラーコードと問題の説明を示したメッセージが表示されます。エ ラーコードと問題の状況を書きとめ、デルに問い合わせしてください(132 [ページの「デルへのお](#page-131-0)問い 合わ[せ」](#page-131-0)を参照)。

■ メモ:各テスト画面の上部には、コンピュータのサービスタグが表示されます。デルにお問い合わせいただ く場合は、テクニカルサポート担当者がサービスタグをおたずねします。

4 Custom Test または 「Symptom Tree オプションからテストを実行する場合は、該当するタブをク リックします(詳細に関しては、以下の表を参照)。

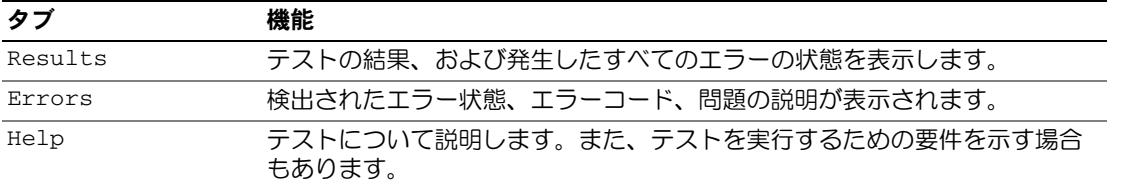

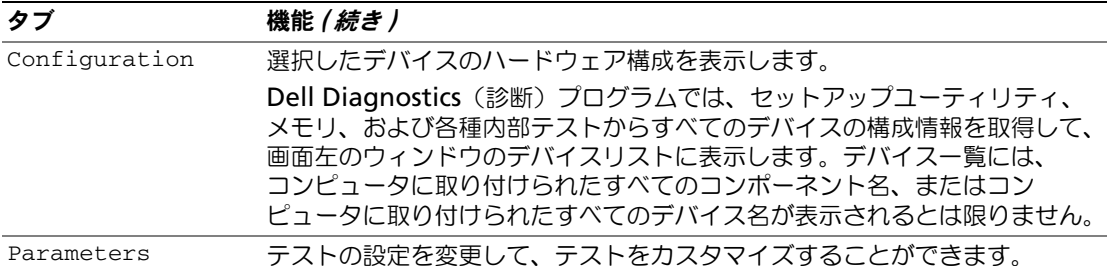

- 5 テストが完了したら、テスト画面を閉じて **Main Menu** 画面に戻ります。Dell Diagnostics(診断) プログラムを終了しコンピュータを再起動するには、**Main Menu** 画面を閉じます。
- 6 Dell『Drivers and Utilities』CD を取り出します(該当する場合)。

### <span id="page-67-0"></span>デルサポートユーティリティ

デルサポートユーティリティは、お使いのコンピュータにインストールされています。タスクバーのデルサ ポート << アイコン または スタート ボタンから使用できます。このサポートユーティリティは、セルフサ ポート情報、ソフトウェアのアップデート、およびお使いのコンピュータ環境の状態をスキャンする場合に使 用します。

#### デルサポートユーティリティへのアクセス

デルサポートユーティリティは、タスクバーの <> アイコンまたは スタート メニューからアクセスできます。 デルサポートアイコンがタスクバーに表示されていない場合

- 1 スタート → すべてのプログラム → **Dell Support**(Dell サポート)→ **Dell Support Settings** (Dell サポート設定)とクリックします。
- 2 **Show icon on the taskbar** (タスクバーのアイコンを表示する)オプションがチェックされている ことを確認します。
- メモ : デルサポートユーティリティが スタート メニューから利用できない場合は、**support.jp.dell.com** からソ フトウェアをダウンロードしてください。

デルサポートユーティリティは、お使いのコンピュータ環境にカスタマイズされます。

タスクバーの ≪ アイコンは、アイコンをクリック、ダブルクリック、右クリックする場合でそれぞれ機能 が異なります。

#### デルサポートアイコンのクリック

次のタスクを実行するには、 アイコンを右クリックします。

- お使いのコンピュータ環境のチェック
- デルサポートユーティリティの設定の表示
- デルサポートユーティリティのヘルプファイルへのアクセス
- よくあるお問い合わせ(FAQ)の表示
- デルサポートユーティリティの詳細の表示
- デルサポートユーティリティの終了

#### デルサポートアイコンのダブルクリック

◆ アイコンをダブルクリックすると、お使いのコンピュータ環境の手動チェック、よくあるお問い合わせ (FAQ)の表示、デルサポートユーティリティのヘルプファイルへのアクセス、デルサポート設定の表示を実 行できます。

デルサポートユーティリティの詳細に関しては **Dell***™* **Support**(デルサポート)画面の上部にある疑問符 (**?**)をクリックしてください。

# ドライブの問題

警告 : 本項の手順を開始する前に、『製品情報ガイド』の安全手順に従ってください。

これらのチェックを完了したら、Diagnostics(診断)チェックリスト(65 ページの「[Dell Diagnostics](#page-64-0)(診 断[\)プログラム」を](#page-64-0)参照)に記入します。

 $\mathsf{M}$ ICROSOFT®  $\mathsf{W}$ INDOWS® でドライブが認識されていることを確認します —

Windows XP の場合

● スタート→マイコンピュータ をクリックします。

Windows Vista の場合

• Windows Vista スタートボタン **→ Computer** (コンピュータ) をクリックします。

フロッピー、CD、または DVD ドライブが一覧に表示されない場合、アンチウイルスソフトウェアでウイルスチェック を行い、ウイルスを調査して除去します。ウイルスが原因で Windows がドライブを検出できないことがあります。 ドライブをテストします —

- 元のフロッピーディスク、CD、または DVD に問題がないか確認するため、別のディスクを挿入します。
- 起動ディスクを挿入して、コンピュータを再起動します。

ドライブやディスクをクリーニングします —133 [ページの「コンピュータのクリーニング」を](#page-132-0)参照してください。

CD ドライブトレイのスピンドルに CD がきちんとはまっていることを確認します

#### ケーブルの接続をチェックします

ハードウェアの非互換性を確認します —94 ページの「Windows XP と Windows Vista [のオペレーティングシステム](#page-93-0) [でハードウェアに関するトラブルシューティングを使用する方法」](#page-93-0)を参照してください。

DELL DIAGNOSTICS (診断) プログラムを実行します - 65 ページの「Dell Diagnostics (診断) プログラム」を参照して ください。

#### CD ドライブおよび DVD ドライブの問題

メモ : 高速 CD ドライブまたは DVD ドライブの振動は一般的なもので、ノイズを引き起こすこともあります。 メモ : 世界各国には様々なディスク形式があるため、お使いの DVD ドライブでは再生できない DVD もあります。

#### CD/DVD-RW ドライブへの書き込みの問題

他のプログラムを閉じます —CD/DVD-RW ドライブはデータを書き込む際に、一定のデータの流れを必要とします。 データの流れが中断されるとエラーが発生します。CD/DVD-RW に書き込みを開始する前に、すべてのプログラムを終 了してみます。

CD/DVD-RW ディスクに書き込みを行う前に、WINDOWS のスタンバイモードをオフにします —省電力モードの情報につ いては、31 [ページの「スタンバイモード」](#page-30-0)を参照するか、Windows ヘルプとサポートセンターで「スタンドバイ」と いうキーワードを検索します。

書**き込み処理速度を低く設定します —CD** や DVD 作成ソフトウェアのヘルプファイルを参照してください。

#### CD、CD-RW、DVD、または DVD+RW ドライブトレイが取り出せない場合

- 1 コンピュータの電源が切れていることを確認します。
- 2 クリップをまっすぐに伸ばし、一方の端をドライブの前面にあるイジェクト穴に挿入します。トレイの一 部が出てくるまでしっかりと押し込みます。
- 3 トレイが止まるまで慎重に引き出します。

#### 聞き慣れない摩擦音またはきしむ音がする場合

- 実行中のプログラムによる音ではないことを確認します。
- ディスクが正しく挿入されていることを確認します。

#### ハードディスクドライブの問題

コンピュータの温度が下がってから、電源を入れます –ハードディスクドライブが熱いと、オペレーティングシステム が起動しない場合があります。コンピュータが室温に戻るまで待ってから電源を入れます。

チェックディスクを実行します —

Windows XP の場合

- 1 スタート → マイコンピュータ をクリックします。
- 2 ローカルディスク **C:** を右クリックします。
- 3 **Properties**(プロパティ)→ **Tools**(ツール)→ **Check Now**(チェックする)とクリックします。
- **4 Scan for and attempt recovery of bad sectors** (不良なセクタをスキャンし回復する)→ **Start** (開始) とクリックします。

#### Windows Vista の場合

- 1 Windows Vista スタートボタン **→ Computer** (コンピュータ) をクリックします。
- **2 Local Disk C:** (ローカルディスク C:) を右クリックします。
- 3 **Properties**(プロパティ)→ **Tools**(ツール)→ **Check Now**(チェックする)とクリックします。

メモ : **User Account Control**(ユーザーアカウントコントロール)ウィンドウが表示されます。コン ピュータのシステム管理者の場合は、**Continue**(続行)をクリックします。システム管理者ではない場合 は、システム管理者に問い合わせて該当のアクションを続けます。

**4 Scan for and attempt recovery of bad sectors** (不良なセクタをスキャンし回復する)→ **Start** (開始) とクリックします。

### E- メール、モデム、およびインターネットの問題

警告 : 本項の手順を開始する前に、『製品情報ガイド』の安全手順に従ってください。

■ メモ:モデムは必ずアナログ電話回線に接続してください。デジタル電話回線 (ISDN) に接続した場合、モデムは 動作しません。

MICROSOFT OUTLOOK® EXPRESS のセキュリティ設定を確認します —E- メールの添付ファイルを開くことができない場合は 以下の操作を行います。

- 1 Outlook Express で、ツール → オプション → セキュリティ とクリックします。
- 2 ウイルスの可能性がある添付ファイルを保存したり開いたりしない をクリックして、チェックマークを 外します。

電話線の接続をチェックします 電話のコネクタをチェックします

#### モデムを直接電話コネクタに接続します

別の電話線を使用します —

- 電話線がモデムのコネクタに接続されているか確認します (コネクタは緑色のラベル、もしくはコネク タの絵柄の横にあります。)
- 電話線コネクタをモデムに差し込んだときにカチッという感触があるか確認します。
- 電話線をモデムから取り外し、電話に接続します。電話の発信音を聞きます。
- 留守番電話、FAX、サージプロテクタ、またはラインスプリッタなど、その他の電話デバイスで回線を 共有している場合、これらのデバイスをバイパスし、モデムを直接電話コネクタに差し込みます。3 メー トル以内の電話線を使用します。

MODEM HELPER DIAGNOSTICS(診断)を実行します —スタート → すべてのプログラム → **Modem Helper** とクリック します。画面の指示に従って、モデムの問題を識別し、その問題を解決します (一部のコンピュータでは、Modem Helper を使用できません)。

モデムが WINDOWS と通信しているか確認します —

- 1 スタート → コントロールパネル → プリンタとその他のハードウェア → 電話とモデムのオプション → モ デム とクリックします。
- 2 モデムが Windows と通信していることを確認するため、モデムの COM ポート → プロパティ → **Diagnostics (診断)→ モデムの照会** をクリックします。

すべてのコマンドに応答がある場合、モデムは正しく動作しています。

インターネットに接続していることを確認します —インターネットプロバイダに登録していることを確認します。E-メールプログラム Outlook Express を起動し、ファイル をクリックします。オフライン作業の横にチェックマークが 付いている場合、チェックマークをクリックし、マークを外して、インターネットに接続します。問題がある場合、ご利 用のインターネットサービスプロバイダにお問い合わせください。

コンピュータでスパイウェアをスキャンします ―コンピュータのパフォーマンスが遅いと感じたり、ポップアップ広告 を受信したり、インターネットとの接続に問題がある場合は、スパイウェアに感染している恐れがあります。アンチスパ イウェア保護を含むアンチウィルスプログラムを使用して(ご使用のプログラムをアップグレードする必要があるかもし れません)、コンピュータのスキャンを行い、スパイウェアを取り除いてください。

## エラーメッセージ

これらのチェックを完了したら、[Diagnostics](#page-130-0)(診断)チェックリスト(131ページの「Diagnostics(診断) [チェックリスト」を](#page-130-0)参照)に記入します。

警告 : 本項の手順を開始する前に、『製品情報ガイド』の安全手順に従ってください。

メッセージが一覧にない場合、オペレーティングシステムまたはメッセージが表示された際に実行していたプ ログラムのマニュアルを参照してください。

補助デバイスエラー —タッチパッド、トラックスティック、または外付けマウスに問題がある可能性があります。外付 けマウスを使用している場合、ケーブル接続を確認します。セットアップユーティリティで Pointing Device オプショ ンの設定を有効にします。問題が解決しない場合は、デルにお問い合わせください(132 [ページの「デルへのお問い合](#page-131-0) [わせ」を](#page-131-0)参照)。

コマンド名またはファイル名が違います -- 正しいコマンドを入力したか、スペースの位置は正しいか、パス名は正しい か確認します。

障害によりキャッシュが無効になりました —マイクロプロセッサ内部のプライマリキャッシュがエラーとなっています。 デルにお問い合わせください(132 [ページの「デルへのお問い合わせ」を](#page-131-0)参照)。

CD ドライブコントローラエラー —CD ドライブがコンピュータからのコマンドに応答しません(68 [ページの「デルサ](#page-67-0) [ポートユーティリティ」を](#page-67-0)参照)。

データエラー —ハードディスクドライブがデータを読み取ることができません (68 [ページの「デルサポートユーティリ](#page-67-0) [ティ」を](#page-67-0)参照)。

使用可能メモリ減少 —1 つまたは複数のメモリモジュールに問題があるか、またはメモリモジュールが正しく取り付け られていない可能性があります。メモリモジュールを取り付けなおして、必要であれば交換します(106 [ページの「メ](#page-105-0) [モリ」を](#page-105-0)参照)。

ディスク C: の初期化失敗 ―ハードディスクドライブの初期化に失敗しました。Dell Diagnostics (診断) プログラムの ハードディスクドライブテストを実行します (65 ページの「Dell Diagnostics [\(診断\)プログラム」](#page-64-0)を参照)。

ドライブの準備ができていません —操作を続行する前に、ベイにはハードディスクドライブが必要です。ハードディス クドライブベイにハードディスクドライブを取り付けます(100 [ページの「ハードディスクドライブ」](#page-99-0)を参照)。

PCMCIA カードの読み取りエラー —コンピュータが、PC カードを認識できません。カードをもう一度挿入しなおすか、 別の PC カードを挿入します (55 [ページの「カードの使い方」](#page-54-0)を参照)。

拡張メモリの容量が変更されています —NVRAM に記録されているメモリ容量が、実際に取り付けられているメモリ容 量と一致しません。コンピュータを再起動します。エラーが再度表示される場合は、デルにお問い合わせください (132 [ページの「デルへのお問い合わせ」](#page-131-0)を参照)。

コピーするファイルが大きすぎて受け側のドライブに入りません ––指定のディスクにコピーするにはファイルサイズが 大きすぎます。またはディスクがいっぱいで入りません。他のディスクにコピーするか容量の大きなディスクを使用し ます。

ファイル名には次の文字は使用できません: ¥ / : \* ? " < > |-これらの記号をファイル名に使用しないでください。

GATE A20 エラー —メモリモジュールがしっかりと接続されていない可能性があります。メモリモジュールを取り付けな おして、必要であれば交換します(106 [ページの「メモリ」](#page-105-0)を参照)。

一般的な障害 —オペレーティングシステムはコマンドを実行できません。通常、このメッセージのあとには具体的な情 報(例えば、Printer out of paper [ プリンタの用紙がありません ])が付きます。適切な対応策に従います。

ハードディスクドライブ設定エラー —コンピュータがドライブの種類を識別できません。コンピュータをシャットダ ウンし、ハードディスクドライブを取り外し(100 [ページの「ハードディスクドライブ」](#page-99-0)を参照)、コンピュータを CD から起動します。次に、コンピュータをシャットダウンし、ハードディスクドライブを再度取り付けて、コンピュータを 再起動します。Dell Diagnostics(診断)プログラムの Hard-Disk Drive テストを実行します(65 [ページの「](#page-64-0)Dell **Diagnostics** (診断) プログラム」を参照)。

ハードディスクドライブコントローラエラー 0—ハードディスクドライブがコンピュータからのコマンドに応答しません。 コンピュータをシャットダウンし、ハードディスクドライブを取り外し(100 [ページの「ハードディスクドライブ」](#page-99-0)を 参照)、コンピュータを CD から起動します。次に、コンピュータをシャットダウンし、ハードディスクドライブを再度 取り付けて、コンピュータを再起動します。問題が解決しない場合、別のドライブを取り付けます。Dell Diagnostics (診断) プログラムの Hard-Disk Drive テストを実行します (65 ページの「Dell Diagnostics (診断) プログラム」を 参照)。

ハードディスクドライブエラー —ハードディスクドライブがコンピュータからのコマンドに応答しません。コンピュー タをシャットダウンし、ハードディスクドライブを取り外し(100 [ページの「ハードディスクドライブ」](#page-99-0)を参照)、コン ピュータを CD から起動します。次に、コンピュータをシャットダウンし、ハードディスクドライブを再度取り付けて、 コンピュータを再起動します。問題が解決しない場合、別のドライブを取り付けます。Dell Diagnostics(診断)プロ グラムの Hard-Disk Drive テストを実行します(65 ページの「Dell Diagnostics[\(診断\)プログラム」を](#page-64-0)参照)。

ハードディスクドライブ読み取りエラー —ハードディスクドライブに問題がある可能性があります。コンピュータを シャットダウンし、ハードディスクドライブを取り外し(100 [ページの「ハードディスクドライブ」](#page-99-0)を参照)、コン ピュータを CD から起動します。次に、コンピュータをシャットダウンし、ハードディスクドライブを再度取り付けて、 コンピュータを再起動します。問題が解決しない場合、別のドライブを取り付けます。Dell Diagnostics(診断)プロ グラムの Hard-Disk Drive テストを実行します (65 ページの「Dell Diagnostics (診断) プログラム」を参照)。

起動用メディアを挿入します —オペレーティングシステムが起動用以外の CD から起動しようとしています。起動可能 CD を挿入します。
システム情報が間違っています。セットアップユーティリティを実行してください —システム設定情報がハードウェア 構成と一致しません。メモリモジュールの取り付け後などにこのメッセージが表示されることがあります。セットアップ ユーティリティ内の対応するオプションを修正します(85 [ページの「セットアップユーティリティ」](#page-84-0)を参照)。

キーボードクロックラインエラー —外付けキーボードを使用している場合は、ケーブル接続を確認します。Dell Diagnostics (診断) プログラムの KeyBoard Controller テストを実行します (65 ページの「[Dell Diagnostics](#page-64-0) (診 [断\)プログラム」を](#page-64-0)参照)。

キーボードコントローラエラー —外付けキーボードを使用している場合は、ケーブル接続を確認します。コンピュータ を再起動し、起動ルーチン中にキーボードまたはマウスに触れないようにします。Dell Diagnostics(診断)プログラ ムの KeyBoard Controller テストを実行します (65 ページの「Dell Diagnostics[\(診断\)プログラム」](#page-64-0)を参照)。

キーボードデータラインエラー --外付けキーボードを使用している場合は、ケーブル接続を確認します。Dell Diagnostics (診断) プログラムの KeyBoard Controller テストを実行します (65 ページの「[Dell Diagnostics](#page-64-0) (診 [断\)プログラム」を](#page-64-0)参照)。

キーボードスタックキーエラー —外付けキーボードまたはキーパッドの、ケーブル接続を確認します。コンピュータを 再起動し、起動ルーチン中にキーボードまたはキーに触れないようにします。Dell Diagnostics(診断)プログラムの Stuck Key テストを実行します (65 ページの「Dell Diagnostics (診断) プログラム」を参照)。

アドレス、読み取り値、期待値におけるメモリアドレスラインエラー —メモリモジュールに問題があるか、メモリモ ジュールが正しく取り付けられていない可能性があります。メモリモジュールを取り付けなおして、必要であれば交換し ます(106 [ページの「メモリ」](#page-105-0)を参照)。

メモリの割り当てエラー —実行しようとしているソフトウェアが、オペレーティングシステム、他のアプリケーション プログラム、またはユーティリティと拮抗しています。コンピュータをシャットダウンし、30 秒待ってから再起動しま す。プログラムを再度実行します。エラーメッセージが依然として表示される場合、ソフトウェアのマニュアルを参照し てください。

アドレス、読み取り値、期待値におけるメモリデータラインエラー —メモリモジュールに問題があるか、メモリモ ジュールが正しく取り付けられていない可能性があります。メモリモジュールを取り付けなおして(106 [ページの「メ](#page-105-0) [モリ」を](#page-105-0)参照)、必要であれば交換します。

アドレス、読み取り値、期待値におけるメモリダブルワードロジックエラー —メモリモジュールに問題があるか、メモ リモジュールが正しく取り付けられていない可能性があります。メモリモジュールを取り付けなおして(106 [ページの](#page-105-0) [「メモリ」を](#page-105-0)参照)、必要であれば交換します。

アドレス、読み取り値、期待値におけるメモリ奇数 / 遇数ロジックエラー —メモリモジュールに問題があるか、メモリ モジュールが正しく取り付けられていない可能性があります。メモリモジュールを取り付けなおして(106 [ページの](#page-105-0) [「メモリ」を](#page-105-0)参照)、必要であれば交換します。

アドレス、読み取り値、期待値におけるメモリ読み書きエラー —メモリモジュールに問題があるか、メモリモジュール が正しく取り付けられていない可能性があります。メモリモジュールを取り付けなおして(106 [ページの「メモリ」](#page-105-0)を 参照)、必要であれば交換します。

起動デバイスがありません —コンピュータがハードディスクドライブを見つけることができません。ハードディスクド ライブが起動デバイスの場合、ドライブが適切に装着されており、起動デバイスとして区分(パーティション)されてい るか確認します。

ハードディスクドライブにブートセクターがありません —オペレーティングシステムが壊れている可能性があります。 デルにお問い合わせください(132 [ページの「デルへのお問い合わせ」](#page-131-0)を参照)。

タイマーチック割り込み信号がありません —システム基板上のチップが誤動作している可能性があります。Dell Diagnostics (診断) プログラムの System Set テストを実行します (65 ページの「[Dell Diagnostics](#page-64-0) (診断) プログ [ラム」を](#page-64-0)参照)。

メモリまたはリソースが不足しています。いくつかのプログラムを閉じてもう一度やりなおします —開いているプログ ラムの数が多すぎます。すべてのウィンドウを閉じ、使用するプログラムのみを開きます。

オペレーティングシステムが見つかりません —ハードディスクドライブを再インストールします(100 [ページの「ハー](#page-99-0) [ドディスクドライブ」を](#page-99-0)参照)。問題が解決しない場合は、デルにお問い合わせください(132 [ページの「デルへのお問](#page-131-0) [い合わせ」を](#page-131-0)参照)。

オプション ROM のチェックサムが違います —オプション ROM に問題があります。デルにお問い合わせください (132 [ページの「デルへのお問い合わせ」](#page-131-0)を参照)。

必要な .DLL ファイルが見つかりません ―実行しようとしているプログラムに必要なファイルがありません。プログラム を削除してから、再インストールします。

1 スタート → コントロールパネル → プログラムの追加と削除 をクリックします。

- 2 削除したいプログラムを選択します。
- 3 削除 ボタンまたは 変更と削除 ボタンをクリックし、画面の指示メッセージに従います。

4 インストール手順については、プログラムに付属されているマニュアルを参照してください。

セクターが見つかりません —オペレーティングシステムがハードディスクドライブ上のセクターを見つけることができ ません。ハードディスクドライブが不良セクターを持っているか、FAT が破壊されている可能性があります。Windows のエラーチェックユーティリティを実行して、ハードディスクドライブのファイル構造を調べます。手順については、ヘ ルプとサポートセンターを参照してください。多くのセクターに障害がある場合、データをバックアップして、ハード ディスクドライブを再フォーマットします。

シークエラー —オペレーティングシステムがハードディスクドライブ上の特定のトラックを見つけることができません。 シャットダウンの失敗 -- システム基板上のチップが誤動作している可能性があります。Dell Diagnostics (診断)プロ グラムの System Set テストを実行します (65 ページの「Dell Diagnostics[\(診断\)プログラム」を](#page-64-0)参照)。

内部時計の電力低下 —システム設定が破損しています。コンピュータをコンセントに接続してバッテリを充電します。 問題が解決されない場合、セットアップユーティリティを起動してデータの復元を試みます。それからすぐにプログラム を終了します。メッセージが再表示される場合は、デルにお問い合わせください(132 [ページの「デルへのお問い合わ](#page-131-0) [せ」を](#page-131-0)参照)。

内部時計の停止 —システム設定をサポートする予備バッテリに、再充電が必要である可能性があります。コンピュータ をコンセントに接続してバッテリを充電します。問題が解決しない場合は、デルにお問い合わせください(132 [ページ](#page-131-0) [の「デルへのお問い合わせ」を](#page-131-0)参照)。

時計が設定されていません。セットアップユーティリティを実行してください —セットアップユーティリティで設定し た時刻または日付が内部時計と一致しません。**Date** および **Time** オプションの設定を修正します(85 [ページの「セッ](#page-84-0) [トアップユーティリティ」を](#page-84-0)参照)。

タイマーチップカウンタ 2 が失敗しました —システム基板上のチップが誤動作している可能性があります。Dell Diagnostics (診断) プログラムの System Set テストを実行します (65 ページの「[Dell Diagnostics](#page-64-0) (診断) プログ [ラム」を](#page-64-0)参照)。

プロテクトモードで予期せぬ割り込みあり —キーボードコントローラが誤動作しているか、メモリモジュールの接続に 問題がある可能性があります。Dell Diagnostics(診断)プログラムの System Memory テストおよび Keyboard Controller テストを実行します(65 ページの「Dell Diagnostics[\(診断\)プログラム」](#page-64-0)を参照)。

x¥にアクセスできません。デバイスの準備ができていません ––ドライブにディスクを入れ、もう一度試してみます。 警告:バッテリが極めて低下しています —バッテリの充電量が不足しています。バッテリを交換するか、コンピュータ をコンセントに接続します。または、休止状態モード をアクティブにするか、コンピュータをシャットダウンします。

### IEEE 1394 デバイスの問題

警告 : 本項の手順を開始する前に、『製品情報ガイド』の安全手順に従ってください。 WINDOWS が IEEE 1394 デバイスを認識しているか確認します —

Windows XP の場合

- 1 スタート → コントロールパネル をクリックします。
- 2 作業する分野を選びます にある、パフォーマンスとメンテナンス をクリックします。
- 3 システム をクリックします。
- 4 システムのプロパティ ウインドウの ハードウェア タブをクリックします。
- 5 デバイスマネージャ をクリックします。

Windows Vista の場合

- 1 Windows Vista スタートボタン **→ Control Panel** (コントロールパネル) → System and **Maintenance** (システムとメンテナンス)→ Device Manager (デバイスマネージャ) とクリック します。
	- **ンチ:User Account Control** (ユーザーアカウントコントロール) ウィンドウが表示されます。コン ピュータのシステム管理者の場合は、**Continue**(続行)をクリックします。システム管理者ではない場合 は、システム管理者に問い合わせて該当のアクションを続けます。

IEEE 1394 デバイスが一覧に表示されている場合、Windows はデバイスを認識しています。

IEEE 1394 デバイスに問題がある場合 –デル製のデバイスである場合は、デルにお問い合わせください (132 [ページの](#page-131-0) [「デルへのお問い合わせ」を](#page-131-0)参照)。デバイスが別の製造元から提供されている場合は、その製造元にお問い合わせくだ さい。

IEEE 1394 デバイスが正しくコネクタに挿入されているか確認します

## キーボードの問題

#### 警告 : 本項の手順を開始する前に、『製品情報ガイド』の安全手順に従ってください。

さまざまなチェックを実行しながら Diagnostics (診断) チェックリストに記入します (131 [ページの](#page-130-0) 「Diagnostics (診断) チェックリスト」を参照)。

■ メモ:Dell Diagnostics(診断)プログラムまたは セットアップユーティリティ を実行するときは、内蔵キーボー ドを使用します。外付けキーボードをコンピュータに接続しても、内蔵キーボードの機能はそのまま使用できます。

#### 外付けキーボードの問題

■ メモ:外付けキーボードをコンピュータに接続しても、内蔵キーボードの機能はそのまま使用できます。

キーボードのケーブルを確認します —コンピュータをシャットダウンします。キーボードケーブルを取り外し、損傷し ていないか確認して、ケーブルをしっかりと接続しなおします。

キーボード延長ケーブルを使用している場合、延長ケーブルを外してキーボードを直接コンピュータに接続し ます。

#### 外付けキーボードを確認します —

- 1 コンピュータをシャットダウンし、1 分たってから再度電源を入れます。
- 2 起動ルーチン中にキーボードの Num Lock、Caps Lock、および Scroll Lock のライトが点灯している ことを確認します。
- 3 Windows デスクトップから、**スタート → すべてのプログラム → アクセサリ → メモ帳** とクリックしま す。
- 4 外付けキーボードで何文字か入力し、画面に表示されることを確認します。 これらの手順を確認ができない場合、外付けキーボードに問題がある可能性があります。

#### 外付けキーボードによる問題であることを確認するため、内蔵キーボードを確認します —

- 1 コンピュータをシャットダウンします。
- 2 外付けキーボードを取り外します。
- 3 コンピュータの電源を入れます。
- 4 Windows デスクトップから、**スタート → すべてのプログラム → アクセサリ → メモ帳** とクリックしま す。
- 5 内蔵キーボードで何文字か入力し、画面に表示されることを確認します。 内蔵キーボードでは文字が表示されるのに外付けキーボードでは表示されない場合、外付けキーボードに 問題がある可能性があります。デルにお問い合わせください(132 [ページの「デルへのお](#page-131-0)問い合わせ」 を参照)。

キーボードの診断テストを実行します - Dell Diagnostics (診断) プログラムの PC-AT Compatible Keyboard テス トを実行します (65 ページの「Dell Diagnostics (診断) プログラム」を参照)。テストの結果、外付けキーボードに 欠陥があると分かった場合は、デルにお問い合わせください(132 [ページの「デルへのお問い合わせ」](#page-131-0)を参照)。

#### 入力時の問題

テンキーパッドを無効にします ―文字の代わりに数字が表示される場合は、<Num Lk> を押してテンキーパッドを無効 にします。NumLock ライトが点灯していないことを確認します。

### フリーズおよびソフトウェアの問題

警告 : 本項の手順を開始する前に、『製品情報ガイド』の安全手順に従ってください。

#### コンピュータが起動しない

AC アダプタがコンピュータとコンセントにきちんと接続されていることを確認します

### コンピュータの応答が停止した

■ 注意 : オペレーティングシステムのシャットダウンが実行できない場合、データを消失する恐れがあります。

コンピュータの電源を切ります -キーボードのキーを押したり、マウスを動かしてもコンピュータから応答がない場合、 コンピュータの電源が切れるまで、電源ボタンを 8 ~ 10 秒以上押します。次に、コンピュータを再起動します。

#### プログラムの応答が停止するか、プログラムがクラッシュを繰り返す場合

■ メモ : 通常、ソフトウェアのインストール手順は、そのマニュアルまたはフロッピーディスクか CD に収録されて います。

#### プログラムを終了します —

- 1 <Ctrl><Shift><Esc> を同時に押します。
- 2 タスクマネージャ → アプリケーション をクリックします。
- 3 反応がなくなったプログラムを選択します。
- 4 タスクの終了 をクリックします。

プログラムのマニュアルを参照します —必要に応じて、プログラムをアンインストールしてから再インストールします。

### プログラムが以前の Microsoft<sup>®</sup> Windows<sup>®</sup> オペレーティングシステム向けに設計されている

プログラム互換性ウィザードを実行します -Windows XP には、Windows XP オペレーティングシステム環境とは異 なるオペレーティングシステムに近い環境で、プログラムが動作するよう設定できるプログラム互換性ウィザードがあり ます。

- 1 スタート → すべてのプログラム → アクセサリ → プログラム互換性ウィザード → 次へ をクリックし ます。
- 2 画面に表示される指示に従ってください。

#### 画面が青色(ブルースクリーン)になった

コンピュータの電源を切ります -キーボードのキーを押したり、マウスを動かしてもコンピュータから応答がない場合、 コンピュータの電源が切れるまで、電源ボタンを 8 ~ 10 秒以上押します。次に、コンピュータを再起動します。

#### その他のソフトウェアの問題

#### トラブルシューティング情報については、ソフトウェアのマニュアルを確認するかソフトウェアの製造元に問い合わせ ます —

- コンピュータにインストールされているオペレーティングシステムと互換性があるか確認します。
- コンピュータがソフトウェアを実行するのに必要な最小ハードウェア要件を満たしているか確認します。 詳細については、ソフトウェアのマニュアルを参照してください。
- プログラムが正しくインストールおよび設定されているか確認します。
- デバイスドライバがプログラムと拮抗していないか確認します。
- 必要に応じて、プログラムをアンインストールしてから再インストールします。

#### すぐにお使いのファイルのバックアップを作成します

#### ウイルススキャンプログラムを使って、ハードディスクドライブ、フロッピーディスク、または CD を調べます 開いているファイルをすべて保存してから閉じ、実行中のプログラムをすべて終了して、スタート メニューからコン ピュータをシャットダウンします

コンピュータでスパイウェアをスキャンします ―コンピュータのパフォーマンスが遅いと感じたり、ポップアップ広告 を受信したり、インターネットとの接続に問題がある場合は、スパイウェアに感染している恐れがあります。アンチスパ イウェア保護を含むアンチウィルスプログラムを使用して(ご使用のプログラムをアップグレードする必要があるかもし れません)、コンピュータのスキャンを行い、スパイウェアを取り除いてください。

**DELL DIAGNOSTICS(診断)プログラムを実行します —65 ページの「Dell Diagnostics[\(診断\)プログラム」](#page-64-0)を参照して** ください。すべてのテストが正常に終了したら、不具合はソフトウェアの問題に関連しています。

# メモリの問題

これらのチェックを完了したら、[Diagnostics](#page-130-0)(診断)チェックリスト(131 ページの「Diagnostics(診断) [チェックリスト」を](#page-130-0)参照)に記入します。

### 警告 : 本項の手順を開始する前に、『製品情報ガイド』の安全手順に従ってください。

メモリ不足を示すメッセージが表示される場合 —

- 作業中のすべてのファイルを保存してから閉じ、使用していない開いているすべてのプログラムを終了し て、問題が解決するか調べます。
- メモリの最小要件については、ソフトウェアのマニュアルを参照してください。必要に応じて、メモリを 増設します (106 [ページの「メモリ」](#page-105-0)を参照)。
- メモリモジュールを取り付けなおして、お使いのコンピュータがメモリと正常に通信しているか確認しま す(106 [ページの「メモリ」](#page-105-0)を参照)。
- [Dell Diagnostics](#page-64-0) (診断) プログラムを実行します (65 ページの「Dell Diagnostics (診断) プロ [グラム」を](#page-64-0)参照)。

#### その他のメモリの問題が発生する場合 —

- メモリモジュールを取り付けなおして (106 [ページの「メモリ」を](#page-105-0)参照)、お使いのコンピュータがメモ リと正常に通信しているか確認します。
- メモリの取り付けガイドラインに従っているか確認します (106 [ページの「メモリ」を](#page-105-0)参照)。
- [Dell Diagnostics](#page-64-0) (診断) プログラムを実行します (65 ページの「Dell Diagnostics (診断) プロ [グラム」を](#page-64-0)参照)。

## ネットワークの問題

警告 : 本項の手順を開始する前に、『製品情報ガイド』の安全手順に従ってください。

#### 一般的注意事項

ネットワークケーブルのコネクタを確認します —ネットワークケーブルがコンピュータ背面のネットワークコネクタお よびネットワークジャックの両方に、しっかりと差し込まれているか確認します。

ネットワークコネクタのネットワークライトを確認します —ライトが点灯しない場合、ネットワークと通信していない ことを示しています。ネットワークケーブルを取り替えます。

コンピュータに A/C 電源アダプタを接続します —バッテリ電源のみの場合は、QuickSet ユーティリティでオンボード ネットワークカードを無効にして、バッテリを節約できます。QuickSet ユーティリティの詳細については、119 [ページ](#page-118-0) の「[Dell™ QuickSet](#page-118-0)」を参照してください。

ネットワークの設定を確認します --ネットワーク管理者、またはお使いのネットワークを設定した方にお問い合わせに なり、ネットワークへの接続設定が正しくて、ネットワークが正常に機能しているか確認します。 ネットワークの種類の詳細については、47 [ページの「ネットワークのセットアップと使い方」](#page-46-0)を参照してください。

# PC カードまたは ExpressCard の問題

警告 : 本項の手順を開始する前に、『製品情報ガイド』の安全手順に従ってください。

カードを確認します —カードが正しくコネクタに挿入されているか確認します。

WINDOWS がカードを認識しているか確認します - Windows タスクバーにある ハードウェアの安全な取り外し アイ コンをダブルクリックします。カードが一覧表示されていることを確認します。

デルから購入したカードに問題がある場合 -- デルにお問い合わせください(132 [ページの「デルへのお問い合わせ」を](#page-131-0) 参照)。

デル以外から購入したカードに問題がある場合 —PC カードの製造元にお問い合わせください。

### 電源の問題

これらのチェックを完了したら、[Diagnostics](#page-130-0)(診断)チェックリスト(131ページの「Diagnostics(診断) [チェックリスト」を](#page-130-0)参照)に記入します。

警告 : 本項の手順を開始する前に、『製品情報ガイド』の安全手順に従ってください。

電源ライトを確認します —電源ライトが点灯または点滅している場合は、コンピュータの電源が入っています。電源ラ イトが点滅している場合は、コンピュータがスタンバイモードに入っています。電源ボタンを押してスタンバイモードを 終了します。ライトが消灯している場合、電源ボタンを押してコンピュータの電源を入れます。

バッテリを充電します —バッテリが充電されていないことがあります。

- 1 バッテリを取り付けなおします。
- 2 AC アダプタをコンピュータとコンセントに接続して使用します。
- 3 コンピュータの電源を入れます。

■ メモ:バッテリ駆動時間(バッテリが電力を供給できる時間)は、時間の経過に従って短くなります。バッテリの 使用頻度および使用状況によって駆動時間が変わるので、コンピュータの寿命がある間でも新しくバッテリを購入する必要がある場合もあります。

バッテリステータスライトを確認します ––バッテリステータスライトが橙色に点滅または点灯している場合、バッテリ の充電が低下しているか充電されていません。コンピュータをコンセントに接続します。

バッテリステータスライトが緑色と橙色に点滅している場合、バッテリが高温になっていて、充電できません。コン ピュータをシャットダウンし、コンピュータをコンセントから抜いて、バッテリとコンピュータの温度を室温まで下げ ます。

バッテリステータスライトが速く橙色に点滅している場合、バッテリが不良である可能性があります。デルにお問い合わ せください(132 [ページの「デルへのお問い合わせ」](#page-131-0)を参照)。

バッテリの温度を確認します —バッテリの温度が 0 ℃ 以下の場合、コンピュータは起動しません。

コンセントを確認します 一電気スタンドなどの電化製品でコンセントに問題がないか確認します。

AC アダプタを確認します —AC アダプタのケーブル接続を確認します。AC アダプタにライトがある場合、ライトが点 灯しているか確認します。

コンピュータを直接コンセントに接続します —電源保護装置、電源タップ、および延長ケーブルを外して、コンピュー タの電源が入ることを確認します。

雷気的な妨害を除去します —コンピュータの近くで使用している扇風機、蛍光灯、ハロゲンランプ、またはその他の機 器の電源を切ってみます。

電源のプロパティを調整します —32 [ページの「電源](#page-31-0)管理の設定」を参照してください。

メモリモジュールを取り付けなおします —コンピュータの電源ライトが点灯しているのに画面に何も表示されない場合、 メモリモジュールを取り付けなおします(106 [ページの「メモリ」を](#page-105-0)参照)。

#### コンピュータへの十分な電力の確保

お使いのコンピュータは、65 W または 90 W の AC アダプタで使用するように設計されています。ただし、 最適なシステムパフォーマンスを得るには、常に 90 W アダプタを使用してください。

65 W の AC アダプタを含む低電力の AC アダプタを使用すると、WARNING(警告)メッセージが表示される ことがあります。

#### ドッキング時の電力

コンピュータが Dell D/Dock ドッキングデバイスに接続されている場合、電力の消費が増加するために、 バッテリのみでの通常のコンピュータの動作はできません。コンピュータが Dell D/Dock ドッキングデバイ スに接続されている場合、AC アダプタがコンピュータに接続されているか確認します。

#### コンピュータの電源が入っている状態でのドッキング

コンピュータが動作中に Dell D/Dock ドッキングデバイスまたは Dell D/Port ドッキングデバイスに接続さ れている場合、AC アダプタがコンピュータに接続されるまでドッキングデバイスは検出されません。

#### コンピュータがドッキングされている状態で AC 電源が切れた場合

Dell D/Dock ドッキングデバイスまたは Dell D/Port ドッキングデバイスに接続されている間にコンピュータ の AC 電源が切れる場合、コンピュータはすぐに低パフォーマンスモードになります。

# プリンタの問題

これらのチェックを完了したら、Diagnostics(診断)チェックリスト(131 ページの「[Diagnostics](#page-130-0)(診断) [チェックリスト」を](#page-130-0)参照)に記入します。

警告 : 本項の手順を開始する前に、『製品情報ガイド』の安全手順に従ってください。

**■ メモ:**プリンタのテクニカルサポートが必要な場合は、プリンタの製造元にお問い合わせください。

#### プリンタの電源がオンになっていることを確認します

プリンタケーブルの接続を確認します —

- ケーブル接続の情報については、プリンタのマニュアルを参照してください。
- プリンタケーブルがプリンタとコンピュータにしっかり接続されているか確認します。

コンセントを確認します 一電気スタンドなどの電化製品でコンセントに問題がないか確認します。

#### プリンタが WINDOWS によって認識されているか確認します —

- 1 スタート → コントロールパネル → プリンタとその他のハードウェア → インストールされているプリン タまたは **FAX** プリンタを表示する とクリックします。
- 2 プリンタが表示されたら、プリンタのアイコンを右クリックします。
- 3 プロパティ → ポート をクリックします。パラレルプリンタの場合、印刷先のポート を **LPT1:** プリンタ ポート に設定します。USB プリンタの場合、印刷先のポート が **USB** に設定されているか確認します。 プリンタドライバを再インストールします –手順については、プリンタに付属されているマニュアルを参照してくだ さい。

# スキャナの問題

### 警告 : 本項の手順を開始する前に、『製品情報ガイド』の安全手順に従ってください。

メモ : スキャナのテクニカルサポートについては、スキャナの製造元にお問い合わせください。

スキャナのマニュアルを確認します —セットアップおよびトラブルシューティングについては、スキャナのマニュアル を参照してください。

スキャナのロックを解除します --お使いのスキャナにロックタブやボタンがある場合は、ロックが解除されているか確 認します。

#### コンピュータを再起動して、もう一度スキャンしてみます

#### ケーブルの接続をチェックします —

- ケーブル接続の詳細に関しては、スキャナのマニュアルを参照してください。
- スキャナのケーブルがスキャナとコンピュータにしっかりと接続されているか確認します。

#### MICROSOFT WINDOWS† がスキャナを認識しているか確認します —

#### スタート → コントロールパネル → プリンタとその他のハードウェア → スキャナとカメラ とクリックします。

お使いのスキャナが一覧に表示されている場合、Windows はスキャナを認識しています。 スキャナドライバを再インストールします ―手順については、スキャナに付属されているマニュアルを参照してくだ さい。

### サウンドとスピーカの問題

これらのチェックを完了したら、Diagnostics(診断)チェックリスト(131 ページの「[Diagnostics](#page-130-0)(診断) [チェックリスト」を](#page-130-0)参照)に記入します。

警告 : 本項の手順を開始する前に、『製品情報ガイド』の安全手順に従ってください。

#### 内蔵スピーカから音が出ない場合

WINDOWS のボリュームコントロールを調節します –画面右下にあるスピーカのアイコンをダブルクリックします。音量 が上げてあること、ミュートが選択されていないことを確認します。音の歪みを除去するために音量、低音または高音の 調節をします。

サウンド(オーディオ)ドライバを再インストールします —92 ページの「ドライバおよび[ユーティリティの再インス](#page-91-0) [トール」を](#page-91-0)参照してください。

#### 外付けスピーカから音が出ない場合

サブウーハーとスピーカの電源がオンになっているか確認します ––スピーカに付属しているセットアップ図を参照しま す。スピーカにボリュームコントロールが付いている場合、音量、低音、または高音を調整して音の歪みを解消します。

WINDOWS のボリュームコントロールを調整します –画面右下にあるスピーカのアイコンをクリック、あるいはダブルク リックします。音量が上げてあること、ミュートが選択されていないことを確認します。

ヘッドフォンをヘッドフォンコネクタから取り外します —ヘッドフォンがコンピュータの前面パネルにあるヘッドフォ ンコネクタに接続されている場合、スピーカからの音声は自動的に無効になります。

コンセントを確認します ––電気スタンドなどの電化製品でコンセントに問題がないか確認します。

電気的な妨害を除去します —電気的な妨害を確認するため、コンピュータの近くで使用している扇風機、蛍光灯、ハロ ゲンランプの電源を切ってみます。

オーディオドライバを再インストールします —92 ページの「ドライバおよび[ユーティリティの再インストール」](#page-91-0)を参照 してください。

DELL DIAGNOSTICS (診断) プログラムを実行します - 65 ページの「Dell Diagnostics (診断) プログラム」を参照して ください。

メモ : MP3 プレーヤーの音量調節は、Windows の音量設定より優先されることがあります。MP3 の音楽を聴い ていた場合、プレイヤーの音量が十分か確認してください。

#### ヘッドフォンから音が出ない場合

ヘッドフォンケーブルの接続を確認します —ヘッドフォンケーブルがヘッドフォンコネクタにしっかりと接続されてい るか確認します。

WINDOWS のボリュームコントロールを調節します —画面右下にあるスピーカのアイコンをクリック、あるいはダブルク リックします。音量が上げてあること、ミュートが選択されていないことを確認します。

### タッチパッドまたはマウスの問題

タッチパッドの設定を確認します —

#### 1 スタート → コントロールパネル → プリンタとその他のハードウェア → マウス とクリックします。

2 設定を変更してみます。

マウスのケーブルを確認します —コンピュータをシャットダウンします。マウスケーブルを取り外し、損傷していない か確認して、ケーブルをしっかりと接続しなおします。

マウス延長ケーブルを使用している場合、延長ケーブルを外してマウスを直接コンピュータに接続します。

#### マウスによる問題であることを確認するため、タッチパッドを確認します —

- 1 コンピュータをシャットダウンします。
- 2 マウスを外します。
- 3 コンピュータの電源を入れます。
- 4 Windows デスクトップで、タッチパッドを使用してカーソルを動かし、アイコンを選択して開きます。 タッチパッドが正常に動作する場合、マウスが不良の可能性があります。

セットアップユーティリティの設定を確認します —セットアップユーティリティで、ポインティングデバイスオプション に正しいデバイスが表示されていることを確認します。(コンピュータは設定を調整しなくても自動的に USB マウスを 認識します。)セットアップユーティリティの使い方に関しては、85 [ページの「セットアップユーティリティ」](#page-84-0)を参照 してください。

マウスコントローラをテストします –マウスコントローラ(ポインタの動きに影響します)およびタッチパッドまたは マウスボタンの動作を確認するには、Dell Diagnostics(診断)プログラムの **Pointing Devices** テストグループの Mouse テストを実行します(65 ページの「Dell Diagnostics[\(診断\)プログラム」を](#page-64-0)参照)。

タッチパッドドライバを再インストールします。—92 ページの「ドライバおよび[ユーティリティの再インストール」](#page-91-0)を 参照してください。

## ビデオとディスプレイの問題

これらのチェックを完了したら、Diagnostics(診断)チェックリスト(131 ページの「[Diagnostics](#page-130-0)(診断) [チェックリスト」を](#page-130-0)参照)に記入します。

警告 : 本項の手順を開始する前に、『製品情報ガイド』の安全手順に従ってください。

#### 画面に何も表示されない場合

■ メモ:お使いのコンピュータに対応する解像度よりも高い解像度を必要とするプログラムをご使用の場合は、外付 けモニタをコンピュータに取り付けることをお勧めします。

バッテリを確認します —コンピュータをバッテリで動作している場合は、バッテリ充電残量が消耗されています。AC アダプタを使ってコンピュータをコンセントに接続して、コンピュータの電源を入れます。

コンセントを確認します —電気スタンドなどの電化製品でコンセントに問題がないか確認します。

AC アダプタを確認します —AC アダプタのケーブル接続を確認します。AC アダプタにライトがある場合、ライトが点 灯しているか確認します。

コンピュータを直接コンセントに接続します –電源保護装置、電源タップ、および延長ケーブルを外して、コンピュー タの電源が入ることを確認します。

電源のプロパティを調整します —Windows ヘルプとサポートセンターでスタンバイというキーワードを検索します。 スタート あるいは ■ → ヘルプとサポート をクリックします。

画面モードを切り替えます —コンピュータが外付けモニタに接続されている場合は、<Fn><F8> を押して画面モードを ディスプレイに切り替えます。

#### 画面が見づらい場合

輝度を調節します —<Fn> と上下矢印キーを押します。

外付けのサブウーハーをコンピュータまたはモニタから離します —外付けスピーカにサブウーハーが備わっている場合 は、サブウーハーをコンピュータまたは外付けモニタから 60 センチ以上離します。

雷気的な妨害を除去します —コンピュータの近くで使用している扇風機、蛍光灯、ハロゲンランプ、またはその他の機 器の電源を切ってみます。

コンピュータの向きを変えます –画質低下の原因となる日光の反射を避けます。

WINDOWS のディスプレイ設定を調節します —

- 1 スタート → コントロールパネル → デスクトップの表示とテーマ とクリックします。
- 2 変更したいエリアをクリックするか、画面 アイコンをクリックします。
- 3 画面の色 と 画面の解像度 で、別の設定にしてみます。

VIDEO 診断テストを実行します ―エラーメッセージが表示されず、画面の問題があるにもかかわらず画面の一部は表示さ れる場合、Dell Diagnostics(診断)プログラムの **Video** デバイスグループを実行します(65 [ページの「](#page-64-0)Dell Diagnostics[\(診断\)プログラム」](#page-64-0)を参照)。その後、デルにお問い合わせください(132 [ページの「デルへのお問い合](#page-131-0) [わせ」を](#page-131-0)参照)。

「エラーメッセージ」を参照してください ―エラーメッセージが表示される場合、71 [ページの「エラーメッセージ」](#page-70-0)を 参照してください。

#### 画面の一部しか表示されない場合

外付けモニタを接続します —

1 コンピュータをシャットダウンして、外付けモニタをコンピュータに取り付けます。

2 コンピュータおよびモニタの電源を入れ、モニタの輝度およびコントラストを調整します。

外付けモニタが動作する場合、コンピュータのディスプレイまたはビデオコントローラが不良の可能性があり ます。デルにお問い合わせください(132 [ページの「デルへのお](#page-131-0)問い合わせ」を参照)。

# <span id="page-84-0"></span>セットアップユーティリティ

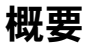

■ メモ:セットアップユーティリティで使用可能なオプションのほとんどは、オペレーティングシステムによっ て自動的に設定され、ご自身がセットアップユーティリティで設定したオプションを無効にします。 **External Hot Key** オプションは例外で、セットアップユーティリティからのみ有効または無効に設定できま す。オペレーティングシステムの設定機能の詳細に関しては、ヘルプとサポートセンターにアクセスしてくだ  $\overline{z}$ い。スタート あるいは → ヘルプとサポート をクリックします。

以下のような場合に、セットアップユーティリティを使用します。

- コンピュータのパスワードなど、ユーザーが選択可能な機能を設定または変更する場合
- システムのメモリ容量など現在の設定情報を確認する場合

コンピュータをセットアップしたら、セットアップユーティリティを起動して、システム設定情報とオプ ション設定を確認します。後で参照できるように、画面の情報を控えておいてください。 セットアップユーティリティ画面では、以下のような現在のコンピュータのセットアップ情報や設定が表 示されます。

- システム設定
- 起動順序
- 起動設定およびドッキングデバイス構成の設定
- 基本デバイス構成の設定
- システムセキュリティおよびハードディスクドライブのパスワード設定

**□】注意:**熟練したコンピュータのユーザーであるか、またはデルテクニカルサポートから指示された場合を除 き、セットアップユーティリティプログラムの設定を変更しないでください。設定を間違えるとコンピュータが正常に動作しなくなる可能性があります。

### セットアップユーティリティ画面の表示

- 1 コンピュータの電源を入れます(または再起動します)。
- 2 DELL™ のロゴが表示されたらすぐに <F2> を押します。ここで時間をおきすぎて Windows のロ ゴが表示されたら、Windows のデスクトップが表示されるまで待ちます。次に、コンピュータを シャットダウンして、もう一度やり直します。

# セットアップユーティリティ画面

■ メモ:セットアップユーティリティ画面上の特定のオプションの情報を参照するには、そのオプションをハイライ ト表示して、画面の **Help** 領域を参照してください。

セットアップユーティリティでは、設定の主な項目が左側に表示されます。カテゴリの設定タイプを表示する には、そのカテゴリをハイライト表示して、<Enter> を押します。設定タイプをハイライト表示すると、画面 の右側にその設定タイプの値が表示されます。画面の明るい色で表示されているオプションの設定は、変更す ることができます。コンピュータで自動設定され、変更できない値は、明るさを抑えた色で表示されています。 画面の下部には、セットアップユーティリティで使用できるキーの機能が表示されています。

### 一般的に使用される設定

特定の設定では、新しい設定を有効にするためにコンピュータを再起動する必要があります。

#### 起動順序の変更

起動順序は、オペレーティングシステムを起動するのに必要なソフトウェアがどこにあるかをコンピュータに 知らせます。起動順序をコントロールし、デバイスを有効または無効にするには、システム 項目にある 起動 順序 ページを使用します。

メモ : 起動順序を一回だけ変更するには、87 [ページの「一回のみの起動の実行」](#page-86-0)を参照してください。

起動順序 のページでは、お使いのコンピュータに搭載されている起動可能なデバイスの一般的なリストが表示 されます。以下のような項目がありますが、これ以外の項目が表示されることもあります。

- **Diskette Drive**
- **Modular bay HDD**
- **Internal HDD**
- **CD/DVD/CD-RW drive**

起動ルーチン中に、コンピュータは有効なデバイスをリストの先頭からスキャンし、オペレーティングシステ ムのスタートアップファイルを検索します。コンピュータがファイルを検出すると、検索を終了してオペレー ティングシステムを起動します。

起動デバイスを制御するには、上矢印キーまたは下矢印キーを押してデバイスを選び(ハイライト表示し)ま す。これでデバイスを有効または無効にしたり、一覧の順序を変更したりできます。

- デバイスを有効または無効にするには、アイテムをハイライト表示して、スペースキーを押します。有効 なアイテムは白く表示され、左側に小さな三角形が表示されます。無効なアイテムは青色または暗く表示 され、三角形は付いていません。
- リスト内のデバイスの順序を変更するには、デバイスをハイライト表示して、<u> または <d> を押して (大文字と小文字は区別されません)ハイライト表示されたデバイスを上下に動かします。

新しい起動順序は、変更を保存し、セットアップユーティリティを終了するとすぐに有効になります。

#### <span id="page-86-0"></span>一回のみの起動の実行

セットアップユーティリティを起動せずに一回だけの起動順序が設定できます。(ハードディスクドライブ上 の診断ユーティリティパーティションにある Dell Diagnostics(診断)プログラムを起動するためにこの手順 を使うこともできます。)

- 1 スタート メニューからコンピュータをシャットダウンします。
- 2 コンピュータをドッキングデバイスに接続している場合は、ドッキングを解除します。ドッキングデバイ スの手順については、付属のマニュアルを参照してください。
- 3 コンピュータをコンセントに接続します。
- 4 コンピュータの電源を入れます。DELL ロゴが表示されたら、すぐに <F12> を押します。ここで時間を おきすぎて Windows のロゴが表示されたら、Windows のデスクトップが表示されるまで待ちます。 次に、コンピュータをシャットダウンして、もう一度やりなおします。
- 5 起動デバイスの一覧が表示された場合、起動したいデバイスをハイライト表示して、<Enter> を押し ます。

コンピュータは選択されたデバイスを起動します。

次回コンピュータを再起動するときは、以前の起動順序に戻ります。

#### COM ポートの変更

**Onboard Devices** 項目にある シリアルポート を使って、シリアルポートの COM アドレスをマップした り、シリアルポートとアドレスを無効にしたりできます。コンピュータのリソースが空くので、別のデバイス が使用できるようになります。

# ノートブックコンピュータを携帯するときは

### お使いのコンピュータの識別

- コンピュータにネームタグまたはビジネスカードを取り付けます。
- サービスタグをメモして、コンピュータやキャリングケースとは別の安全な場所に保管します。コン ピュータを紛失したり盗難に遭ったりした場合、警察等の公的機関およびデルに連絡する際に、こ のサービスタグをお知らせください。
- Microsoft® Windows® デスクトップに、**PC** の所有者 というファイルを作成します。名前、住 所、および電話番号などの情報をこのファイルに記入しておきます。
- クレジットカード会社に問い合わせて、ID タグコードを発行しているかを確認します。

### コンピュータの梱包

- コンピュータに取り付けられているすべての外付けデバイスを取り外して、安全な場所に保管しま す。PC カードに接続されているすべてのケーブルを外し、すべての拡張型 PC カードを取り外しま す(58 [ページの「カードまたはダ](#page-57-0)ミーカードの取り外し」を参照)。
- コンピュータをなるべく軽くするため、モジュールベイにあるすべてのデバイスを取り外して、 Dell TravelLite™ モジュールを取り付けます。
- メインバッテリおよび携帯するすべての予備バッテリをフル充電します。
- コンピュータをシャットダウンします。
- AC アダプタを取り外します。

- ペーパークリップ、ペン、および紙などの物をキーボードまたはパームレスト上から取り除いた後、 ディスプレイを閉じます。
- コンピュータとアクセサリを一緒に入れる場合は、オプションの Dell™ キャリングケースをご利用 ください。
- 荷造りの際、コンピュータをシェービングクリームやコロン、香水、食べ物などと一緒に入れない でください。

■ 注意:低温の環境から暖かいところに、または高温の環境から涼しいところにコンピュータを移動する場合 は、1 時間程室温にならしてから電源を入れてください。

- コンピュータ、バッテリ、およびハードディスクドライブは、直射日光、汚れ、ほこり、液体など から保護し、極端に高温や低温になる場所を避けてください。
- コンピュータは、車のトランクまたは飛行機の手荷物入れの中で動かないように梱包してください。

注意 : ディスプレイを閉じる際に、キーボードまたはパームレスト上に物が残っているとディスプレイに損傷 を与える恐れがあります。

# 携帯中のヒントとアドバイス

■ 注意: データ損失を防ぐために光学ドライブを使用している間は、コンピュータを動かさないでください。

- **□ 注意**:コンピュータを荷物として預けないでください。
- バッテリ駆動時間を最大にするために、電力の管理のオプション設定を変更します (32 [ページの「電源](#page-31-0) [管理の設定」を](#page-31-0)参照)。
- 海外にコンピュータを携帯する場合は、通関で所有や使用権を証明する書類(会社所有のコンピュータの 場合)が必要な場合があります。訪問予定国の通関規則を調べた上で、自国政府から国際通行許可証(商 品パスポートとも呼ばれます)を取得するようお勧めします。
- 国によっては電源が頻繁に途絶えることがあります。海外では充電したバッテリを常に携帯してください。
- クレジットカード会社の多くは、困ったときに便利なサービスをノートブックコンピュータユーザーに提 供していますのでご確認ください。

### 飛行機内での利用

**□ 注意:**コンピュータは、金属探知機には絶対に通さないでください。X 線探知機に通すか、手検査を依頼してくだ さい。

- 手荷物チェックの際に、コンピュータに電源を入れてチェックする場合もあるので、必ず充電されたバッ テリか、AC アダプタと電源ケーブルを携帯してください。
- 飛行機に搭乗する前に、コンピュータの使用が許可されていることを確認してください。航空会社によっ ては、飛行中の電子機器の使用を禁止している場合があります。すべての航空会社が離着陸の際の使用を 禁止しています。

# ソフトウェアの再インストール

# ドライバ

### ドライバとは ?

ドライバは、プリンタ、マウス、キーボードなどのデバイスを制御するプログラムです。すべてのデバイ スにドライバプログラムが必要です。

ドライバは、デバイスとそのデバイスを使用するプログラム間の通訳のような役目をします。各デバイス は、そのデバイスのドライバだけが認識する専用のコマンドセットを持っています。

お使いの Dell コンピュータには、出荷時に必要なドライバおよびユーティリティがすでにインストール されていますので、新たにインストールしたり設定したりする必要はありません。

■ 注意:『Drivers and Utilities』CD には、お使いのコンピュータに搭載されていないオペレーティングシス テムのドライバも収録されている場合があります。インストールするソフトウェアがオペレーティングシステ ムに対応していることを確認してください。

キーボードドライバなど、ドライバの多くは Microsoft® Windows® オペレーティングシステムに付属 しています。以下の場合には、ドライバをインストールする必要があります。

- オペレーティングシステムのアップグレード
- オペレーティングシステムの再インストール
- 新しいデバイスの接続または取り付け

#### ドライバの識別

デバイスに問題が発生した場合、問題の原因がドライバかどうかを判断し、必要に応じてドライバをアッ プデートしてください。

#### Microsoft Windows XP

- 1 スタート → コントロールパネル をクリックします。
- 2 作業する分野を選びます にある、パフォーマンスとメンテナンス をクリックします。
- 3 システム をクリックします。
- 4 システムのプロパティ ウインドウの ハードウェア タブをクリックします。
- 5 デバイスマネージャ をクリックします。

#### Microsoft Windows Vista

- 1 Windows Vista スタートボタン **<a> をクリックして、Computer**(コンピュータ)を右クリッ クします。
- 2 **Properties** (プロパティ) → Device Manager (デバイスマネージャ) をクリックします。

 メモ : **User Account Control**(ユーザーアカウントコントロール)ウィンドウが表示されます。コン ピュータのシステム管理者の場合は、**Continue**(続行)をクリックします。システム管理者ではない 場合は、システム管理者に問い合わせて必要な処理を続けます。

一覧を下にスクロールして、デバイスアイコンに感嘆符([! ] の付いた黄色い丸)が付いているものがないか 確認します。

デバイス名の横に感嘆符が付いている場合は、92 [ページの「ドライバおよびユーティリティの再インストー](#page-91-1) [ル」](#page-91-1)を実行する必要がある場合があります。

### <span id="page-91-1"></span><span id="page-91-0"></span>ドライバおよびユーティリティの再インストール

**□ 注意**: デルサポートサイト (support.jp.dell.com) および『Drivers and Utilities』CD では、Dell™ コンピュー タ用に承認されているドライバを提供しています。その他の媒体からドライバをインストールする場合、お使いの コンピュータが適切に動作しない恐れがあります。

#### <span id="page-91-2"></span>Windows デバイスドライバのロールバックの使い方

新たにドライバをインストールまたはアップデートした後に、コンピュータに問題が発生した場合、 Windows のデバイスドライバのロールバックを使用して、以前にインストールしたバージョンのドライバに 置き換えることができます。

Windows XP の場合

- 1 スタート をクリックして、マイコンピュータ を右クリックします。
- 2 プロパティ → ハードウェア → デバイスマネージャ をクリックします。
- 3 新しいドライバがインストールされたデバイスを右クリックして、プロパティ をクリックします。
- 4 ドライバ → ドライバのロールバック をクリックします。

Windows Vista の場合

- 1 Windows Vista スタートボタン **をする**をクリックして、Computer (コンピュータ) を右クリックし ます。
- 2 **Properties** (プロパティ) → Device Manager (デバイスマネージャ) をクリックします。
	- メモ : **User Account Control**(ユーザーアカウントコントロール)ウィンドウが表示されます。コン ピュータのシステム管理者の場合は、**Continue**(続行)をクリックします。システム管理者ではない場合 は、システム管理者に問い合わせて Device Manager(デバイスマネージャ)を起動します。
- 3 新しいドライバがインストールされたデバイスを右クリックして、**Properties**(プロパティ)をクリッ クします。
- 4 **Drivers**(ドライバ)→ **Roll Back Driver**(ドライバのロールバック)をクリックします。

デバイスドライバのロールバックで問題が解決されない場合、システムの復元(95 ページの「[Microsoft](#page-94-0) Windows のシステムの復[元を使用する方法」を](#page-94-0)参照)を使用して、新しいドライバをインストールする前の 稼動状態にコンピュータを戻します。

#### Drivers and Utilities CD の使い方

デバイスドライバのロールバックやシステムの復元を使用しても問題が解決されない場合は、『Drivers and Utilities』CD からドライバを再インストールします。

- 1 開いているファイルをすべて保存してから閉じ、実行中のプログラムをすべて終了します。
- 2 『Drivers and Utilities』CD を挿入します。

ほとんどの場合、CD は自動的に実行されます。実行されない場合、Windows エクスプローラを起動 し、CD ドライブのディレクトリをクリックして CD の内容を表示し、次に **autorcd.exe** ファイルを ダブルクリックします。CD を初めて使用する場合、セットアップファイルをインストールするよう表示 されることがあります。**OK** をクリックして、画面に従って続行します。

- 3 ツールバーの 言語 ドロップダウンメニューから、ドライバまたはユーティリティに適切な言語 (利用可 能な場合)をクリックします。**Dell** システムをお買い上げくださり、ありがとうございます 画面が表示 されます。
- 4 次へ をクリックします。 CD は自動的にハードウェアをスキャンして、お使いのコンピュータで使用されているドライバおよび ユーティリティを検出します。
- 5 CD がハードウェアのスキャンを終了したら、他のドライバやユーティリティも検出できます。**検索基準** で、システムモデル、オペレーティングシステム、および トピック のドロップダウンメニューから適切 なカテゴリを選びます。

コンピュータで使用される特定のドライバとユーティリティのリンクが表示されます。

- 6 特定のドライバまたはユーティリティのリンクをクリックして、インストールするドライバまたはユー ティリティについての情報を表示します。
- 7 インストール ボタン(表示されている場合)をクリックして、ドライバまたはユーティリティのインス トールを開始します。画面の指示に従ってインストールを完了します。

インストール ボタンが表示されない場合、自動インストールは選択できません。インストールの手順に ついては、該当する以下の手順を参照するか、または 解凍 をクリックして展開手順に従い、readme ファイルを参照してください。

ドライバファイルへ移動するよう指示された場合、ドライバ情報ウィンドウで CD のディレクトリをク リックして、そのドライバに関連するファイルを表示します。

#### 手作業によるドライバの再インストール

前項で説明されているとおりにハードディスクドライブへドライバファイルを解凍して、次の手順を実行し ます。

Windows XP の場合

- 1 スタート をクリックして、マイコンピュータ を右クリックします。
- 2 プロパティ → ハードウェア → デバイスマネージャ をクリックします。
- 3 インストールするドライバのデバイスのタイプをダブルクリックします (たとえば、オーディオ または ビデオ)。
- 4 インストールするドライバのデバイスの名前をダブルクリックします。
- 5 ドライバ → ドライバの更新 → 一覧あるいは特定の場所からインストールする(詳細)→ 次へ をクリッ クします。
- 6 参照 をクリックして、あらかじめドライバファイルをコピーしておいた場所を参照します。
- 7 適切なドライバの名前が表示されたら、次へ をクリックします。
- 8 完了 をクリックして、コンピュータを再起動します。

Windows Vista の場合

- 1 Windows Vista スタートボタン をクリックして、**Computer**(コンピュータ)を右クリックし ます。
- 2 **Properties**(プロパティ)→ **Device Manager**(デバイスマネージャ)をクリックします。

**ンメモ: User Account Control** (ユーザーアカウントコントロール) ウィンドウが表示されます。コン ピュータのシステム管理者の場合は、**Continue**(続行)をクリックします。システム管理者ではない場合 は、システム管理者に問い合わせて Device Manager(デバイスマネージャ)を起動します。

- 3 インストールするドライバのデバイスのタイプをダブルクリックします(た*とえば、オーディオ ま*たは ビデオ)。
- 4 インストールするドライバのデバイスの名前をダブルクリックします。
- 5 **Driver** (ドライバ) → Update Driver (ドライバの更新) → Browse my computer for driver **software**(マイコンピュータでドライバを参照)をクリックします。
- 6 **Browse**(参照)をクリックして、あらかじめドライバファイルをコピーしておいた場所を参照します。
- 7 適切なドライバの名前が表示されたら、そのドライバ名をクリックして、**OK** → **Next**(次へ)をクリッ クします。
- 8 **Finish**(完了)をクリックして、コンピュータを再起動します。

# Windows XP と Windows Vista のオペレーティングシステムで ハードウェアに関するトラブルシューティングを使用する方法

デバイスが OS のセットアップ中に検知されない、または、検知されても設定が正しくない場合は、非互換性 の問題を解決するためにハードウェアに関するトラブルシューティングを使用できます。

#### Windows XP の場合

- 1 スタート→ヘルプとサポート とクリックします。
- 2 検索フィールドでハードウェアに関するトラブルシューティングと入力し、次に <Enter> を押して検索 を始めます。
- 3 問題を解決する セクションで、ハードウェアに関するトラブルシューティング をクリックします。
- 4 ハードウェアに関するトラブルシューティング のリストで、現在の不具合に最も近いオプションを選択 し、次へ をクリックして、残りのトラブルの解決手順に従います。

#### Windows Vista の場合

- 1 Windows Vista スタートボタン < → Help and Support (ヘルプとサポート) をクリックします。
- 2 検索フィールドで hardware troubleshooter (ハードウェアに関するトラブルシューティング)と 入力し、次に <Enter> を押して検索を始めます。
- 3 **hardware troubleshooter**(ハードウェアに関するトラブルシューティング)の検索結果で、現在 の不具合に最も近いオプションを選択し、残りのトラブルの解決手順に従います。

# <span id="page-93-0"></span>オペレーティングシステムの復元

次の方法で、お使いのオペレーティングシステムを復元することができます。

- Microsoft® Windows® XP と Windows Vista*™* のシステムの復元では、データファイルに影響を<sup>及</sup> ぼすことなく、お使いのコンピュータを以前の動作状態に戻します。データファイルを保護しながら、オ ペレーティングシステムを復元する最初の解決策として、システムの復元を使用してください。
- コンピュータに『オペレーティングシステム』CD が付属しいていた場合は、この CD を使ってオペレー ティングシステムを復元できます。ただし、『オペレーティングシステム』CD を使用すると、ハード ディスクドライブ上のデータもすべて削除されます。システムの復元でオペレーティングシステムの問題 を解決できなかった場合のみ、この CD を使用してください。

### <span id="page-94-0"></span>Microsoft Windows のシステムの復元を使用する方法

ハードウェア、ソフトウェア、またはその他のシステム設定を変更したためにコンピュータが正常に動作しな くなってしまった場合、Microsoft Windows オペレーティングシステムのシステムの復元オプションを使用 して、コンピュータを以前の動作状態に復元することができます(データファイルへの影響はありません)。 システムの復元でコンピュータに行った変更はすべて元の状態へ完全に戻すことが可能です。

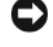

**□】注意:**データファイルの定期的なバックアップを行います。システムの復元は、データファイルの変更を監視した り、データファイルを復元することはできません。

■ メモ:このマニュアルの手順は、Windows のデフォルトビュー用ですので、お使いの Dell™ コンピュータを Windows クラシック表示に設定していると動作しない場合があります。

#### システムの復元の開始

Windows XP の場合

- 注意 : コンピュータを前の動作状態に復元する前に、開いているファイルをすべて保存してから閉じ、実行中のプ ログラムをすべて終了します。システムの復元が完了するまでは、いかなるファイルまたはプログラムも変更した り、開いたり、削除しないでください。
- 1 スタート → すべてのプログラム → アクセサリ → システムツール → システムの復元 をクリックします。
- 2 コンピュータを以前の状態に復元する または 復元ポイントの作成 のいずれかをクリックします。

3 **次へ** をクリックします。画面に表示される残りのプロンプトに従います。

Windows Vista の場合

- 1 Windows Vista スタートボタン **→ Help and Support** (ヘルプとサポート) をクリックします。
- 2 検索ボックスで、**System Restore**(システムの復元)と入力し、<Enter> を押します。
	- メモ : **User Account Control**(ユーザーアカウントコントロール)ウィンドウが表示されます。コン ピュータのシステム管理者の場合は、**Continue**(続行)をクリックします。システム管理者ではない場合 は、システム管理者に問い合わせて適切なアクションを続行します。
- 3 **Next**(次へ)をクリックします。画面に表示される残りのプロンプトに従います。

システムの復元により不具合が解決しなかった場合、最後に行ったシステムの復元を取り消すことが可能で す。最後に行ったシステムの復元を元に戻すには、95 [ページの「最後のシステムの](#page-94-1)復元を元に戻す」を参照 してください。

#### <span id="page-94-1"></span>最後のシステムの復元を元に戻す

■ 注意: 最後に行ったシステムの復元を取り消す前に、開いているファイルをすべて保存して閉じ、開いているプロ グラムをすべて終了してください。システムの復元が完了するまでは、いかなるファイルまたはプログラムも変更 したり、開いたり、削除しないでください。

#### Windows XP の場合

#### 1 スタート → すべてのプログラム → アクセサリ → システムツール → システムの復元 をクリックします。

2 以前の復元を取り消す → 次へ をクリックします。

#### Windows Vista の場合

- 1 Windows Vista スタートボタン  **→ Help and Support** (ヘルプとサポート) をクリックします。
- 2 検索ボックスで、**System Restore**(システムの復元)と入力し、<Enter> を押します。
- **3 Undo my last restoration**(以前の復元を取り消す)→ Next (次へ) をクリックします。

#### システムの復元の有効化

 $\mathscr{A}$  メモ : Windows Vista では、利用可能なディスク領域の大きさに関わらず、システムの復元は無効化されません。 したがって、次の手順は Windows XP のみに適用されます。

200 MB より空容量が少ないハードディスクに Windows XP を再インストールした場合、システムの復元は 自動的に無効に設定されます。システムの復元が有効になっているか確認するには、次の手順を実行します。

- 1 スタート → コントロールパネル → パフォーマンスとメンテナンス → システム → システムの復元 をク リックします。
- 2 システムの復元を無効にする にチェックマークが付いていないことを確認します。

#### オペレーティングシステム CD の使い方

#### 作業を開始する前に

新しくインストールしたドライバの問題を解消するために Windows オペレーティングシステムを再インス トールすることを検討する前に、まず Windows のデバイスドライバのロールバックを試してみます。 92 ページの「Windows [デバイスドライバのロールバックの使い方」を](#page-91-2)参照してください。デバイスドライ バのロールバックを実行しても問題が解決されない場合[、システムの](#page-94-0)復元を使ってオペレーティングシステム に新しいデバイスドライバがインストールされる前の動作状態に戻します。95 ページの「[Microsoft](#page-94-0) Windows のシステムの復[元を使用する方法」を](#page-94-0)参照してください。

**□ 注意**:インストールを実行する前に、お使いのプライマリハードディスクドライブ上のすべてのデータファイルの バックアップを作成しておいてください。通常のハードディスクドライブの設定では、システムが最初に検出する ドライブがプライマリハードディスクドライブになります。

Windows を再インストールするには、以下のアイテムが必要です。

- Dell™『オペレーティングシステム』CD
- Dell 『Drivers and Utilities』CD

■ メモ: 『Drivers and Utilities』には、コンピュータの組み立て時に工場でインストールされたドライバが含まれて います。Dell『Drivers and Utilities』CD を使って必要なドライバをロードします。お使いのコンピュータの購入 場所、CD の注文の有無によっては、『Drivers and Utilities』CD と『オペレーティングシステム』CD がコンピュー タに付属されていない場合もあります。

#### Windows の再インストール

再インストール処理を完了するには、1 ~ 2 時間かかることがあります。オペレーティングシステムを再イン ストールした後、デバイスドライバ、アンチウイルスプログラム、およびその他のソフトウェアを再インス トールする必要があります。

 $\Box$  注意 : 『オペレーティングシステム』CD では、Windows の再インストールオプションが提供されています。オ プションはファイルを上書きして、ハードディスクドライブにインストールされているプログラムに影響を与える 可能性があります。このような理由から、デルのテクニカルサポート担当者の指示がない限り、Windows を再イン ストールしないでください。

- 1 開いているファイルをすべて保存してから閉じ、実行中のプログラムをすべて終了します。
- 2 『オペレーティングシステム』CD を挿入します。Install Windows (Windows のインストール)の メッセージが表示されたら、**Exit**(終了)をクリックします。
- 3 コンピュータを再起動します。

DELL ロゴが表示されたら、すぐに <F12> を押します。

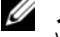

■ メモ:ここで時間をおきすぎてオペレーティングシステムのロゴが表示された場合、、Microsoft® Windows® のデスクトップが表示されるのを待ち、コンピュータをシャットダウンして再度試みます。 ■ メモ:次の手順は、起動順序を一回だけ変更します。次回の起動時には、コンピュータはセットアップユー ティリティで指定したデバイスに従って起動します。

- 4 起動デバイスのリストが表示されたら、**CD/DVD/CD-RW Drive** をハイライト表示して <Enter> を押 します。
- 5 **Boot from CD-ROM** を選択するにはいずれかのキーを押します。
- 6 画面の指示に従ってインストールを完了します。

# 部品の増設および交換

### <span id="page-98-2"></span>作業を開始する前に

本章では、コンピュータのコンポーネントの取り付けおよび取り外しの手順について説明します。特に指 示がない限り、それぞれの手順では以下の条件を満たしていることを前提とします。

- 99 [ページの「コンピュータの電源を](#page-98-0)切る」と 99 [ページの「コンピュータ](#page-98-1)内部の作業を始める前に」 の手順をすでに完了していること。
- Dell™ の『製品情報ガイド』の安全に関する情報をすでに読んでいること。

#### 奨励するツール

このマニュアルで説明する操作には、以下のツールが必要です。

- 細めのマイナスドライバ
- プラスドライバ
- 細めのプラスチックスクライブ
- フラッシュ BIOS のアップデートプログラム(デルサポートサイト **support.jp.dell.com** を 参照)

#### <span id="page-98-0"></span>コンピュータの電源を切る

■ 注意:データの損失を避けるため、コンピュータの電源を切る前に、開いているファイルをすべて保存してか ら閉じ、実行中のプログラムをすべて終了します。

- 1 オペレーティングシステムをシャットダウンします。
	- a 開いているファイルをすべて保存して閉じ、実行中のプログラムを終了し、スタート→ シャッ トダウン とクリックします。
	- b シャットダウン → **OK** を選択します。 オペレーティングシステムのシャットダウンプロセスが終了した後に、コンピュータの電源が 切れます。
- 2 コンピュータおよび接続されているデバイスの電源が切れていることを確認します。オペレーティン グシステムをシャットダウンしても、コンピュータおよび接続されているデバイスの電源が自動的 に切れない場合は、電源が切れるまで電源ボタンを約 4 秒間押し続けてください。

#### <span id="page-98-1"></span>コンピュータ内部の作業を始める前に

コンピュータの損傷を防ぎ、ご自身の身体の安全を守るために、以下の点にご注意ください。

警告 : 本項の手順を開始する前に、『製品情報ガイド』の安全手順に従ってください。

警告 : 部品やカードの取り扱いには十分注意してください。カード上の部品や接続部分には触れないでくださ い。カードを持つ際は縁を持つか、金属製の取り付けブラケットの部分を持ってください。プロセッサのよう なコンポーネントは、ピンの部分ではなく端を持つようにしてください。

■ 注意: コンピュータシステムの修理は、資格を持っているサービス技術者のみが行ってください。デルで認められ ていない修理による損傷は、保証の対象となりません。

注意 : ケーブルを外すときは、コネクタ部分またはプルタブ部分を持ち、ケーブル自身を引っ張らないでくださ い。ロックタブ付きのコネクタがあるケーブルもあります。このタイプのケーブルを抜く場合、ロックタブを押し 入れてからケーブルを抜きます。コネクタを抜く際は、コネクタのピンを曲げないようにまっすぐに引き抜きま す。また、ケーブルを接続する前に、両方のコネクタが正しい向きに揃っているか確認します。

■ 注意: コンピュータの損傷を防ぐため、コンピュータ内部の作業を始める前に、次の手順を実行します。

- 1 コンピュータのカバーに傷がつかないように、作業台が平らであり、汚れていないことを確認します。
- 2 コンピュータの電源を切ります (99 [ページの「コンピュータの電源を](#page-98-0)切る」を参照)。
- **□】注意:**ネットワークケーブルを外すには、まずネットワークケーブルをコンピュータから外し、次に壁のネット ワークコネクタから外します。
- 3 電話ケーブルとネットワークケーブルをすべてコンピュータから外します。
- 4 コンピュータ、および取り付けられているすべてのデバイスをコンセントから外します。
- **□ 注意:**システム基板の損傷を防ぐため、コンピュータで作業を行う前にメインバッテリを取り外してください。
- 5 バッテリを取り外します (33 [ページの「バッテリの](#page-32-0)交換」を参照)。
- 6 電源ボタンを押して、システム基板の静電気を除去します。
- 7 取り付けられている ExpressCard または PC カードをすべて取り外します(58[ページの「カードまたは](#page-57-0) ダミ[ーカードの取り](#page-57-0)外し」を参照)。

### <span id="page-99-0"></span>ハードディスクドライブ

警告 : ドライブがまだ熱いうちにハードディスクドライブをコンピュータから取り外す場合は、ハードディスクド うイブの金属製のハウジングに手を触れないでください。

警告 : 本項の手順を開始する前に、『製品情報ガイド』の安全手順に従ってください。

- **注意:**データの損失を防ぐため、ハードディスクドライブを取り外す前に必ずコンピュータの電源を切ってくださ い。コンピュータの電源が入っているとき、スタンバイモードのとき、または休止状態モードのときにハードディ スクドライブを取り外さないでください。
- 注意 : ハードディスクドライブは大変壊れやすく、わずかにぶつけただけでもドライブが損傷を受ける場合があり ます。
- メモ:デルではデル製品以外のハードディスクドライブに対する互換性の保証およびサポートの提供は行っており ません。
- メモ:デル製品以外のハードディスクドライブを取り付ける場合は、オペレーティングシステム、ドライバ、およ びユーティリティを新しいハードディスクドライブにインストールする必要があります。
- 1 99 ページの「作業[を開始する前に」の](#page-98-2)手順に従ってください。
- 2 コンピュータを裏返して、シャーシにハードディスクドライブキャリアを固定している 2 本のネジを取 り外します。

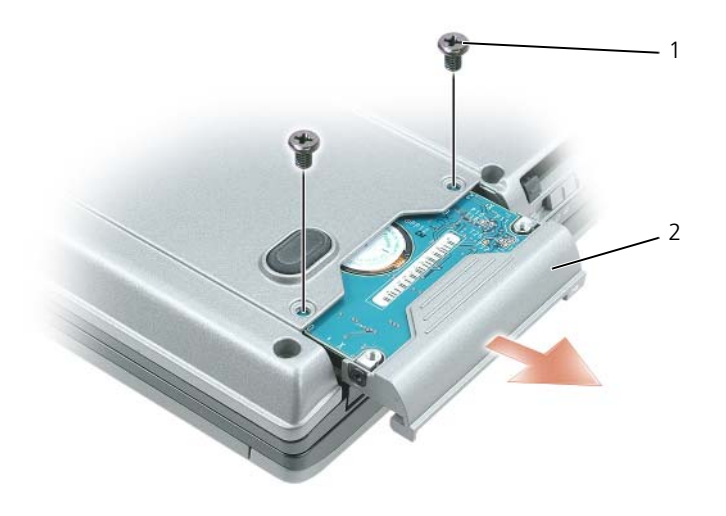

1 ネジ(2) 2 ハードディスクドライブ

- 注意 : ハードディスクドライブをコンピュータに取り付けていないときは、保護用静電気防止パッケージに保管し ます。『製品情報ガイド』の「静電気障害への対処を参照してください。
- 3 ハードディスクドライブキャリアをコンピュータから引き出します。
- 4 新しいドライブを梱包から取り出します。

ハードディスクドライブを保管するためや配送のために、梱包を保管しておいてください。

- 注意:ドライブを挿入する際は、均等に力を加えてください。力を加えすぎると、コネクタが損傷する恐れがあり ます。
- 5 新規のハードディスクドライブを、ベイおよびコネクタに完全に収まるまでスライドさせます。
- 6 ネジを締めます。
- 7 お使いのコンピュータで使用するオペレーティングシステムをインストールします(94 [ページの「オペ](#page-93-0) [レーティングシステムの](#page-93-0)復元」を参照)。
- 8 ドライバおよびユーティリティをインストールします(92 [ページの「ドライバおよびユーティリティの](#page-91-0) [再インストール」](#page-91-0)を参照)。

### ハードディスクドライブをデルに返品する場合

ハードディスクドライブをデルに返品する場合は、そのドライブが梱包されていた箱、または同等の発泡スチ ロール製の梱包材に入れて返送してください。正しく梱包しないと、ハードディスクドライブが運搬中に破損 する場合があります。

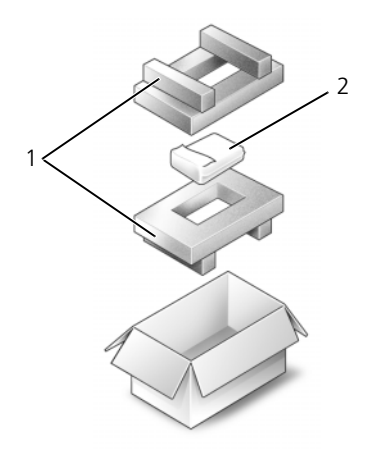

1 発泡スチロール製の梱包材 2 ハードディスクドライブ

# メディアベイ

メモ : デバイス固定ネジが取り付けられていない場合は、コンピュータが動作中でドッキングデバイスに接続され ている間でも、デバイスを取り外したり取り付けたりすることができます。

### <span id="page-101-0"></span>デバイス固定ネジの取り外し

デバイス固定ネジが取り付けてある場合、デバイスを取り外す前に、デバイス固定ネジを取り外す必要があり ます。

- 1 開いているファイルをすべて保存してから閉じ、実行中のプログラムをすべて終了してから、コンピュー タをシャットダウンします。
- 2 コンピュータがドッキングデバイスに接続されている場合、ドッキングを解除します。ドッキングデバイ スの手順については、付属のマニュアルを参照してください。
- 3 ディスプレイを閉じて、コンピュータを裏返します。
- 4 細めのプラスドライバを使って、コンピュータの底面からデバイス固定ネジを取り外します。

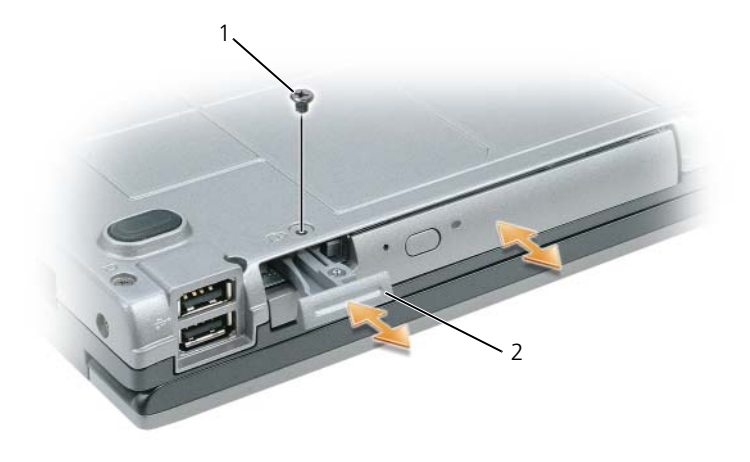

1 デバイス固定ネジ 2 デバイスリリースラッチ

### メディアベイデバイスの取り外しと取り付け

- 注意: デバイスへの損傷を防ぐため、コンピュータにデバイスを取り付けない場合、デバイスは乾燥した安全な場 所に保管し。上から力を加えたり、重いものを載せたりしないでください。
- メモ:デバイス固定ネジが取り付けられていない場合は、コンピュータが動作中で、ドッキングデバイスに接続さ れている間でも、デバイスを取り外したり、取り付けたりすることができます。
	- 1 デバイス固定ネジが取り付けられている場合は、コンピュータの底面からこのネジを外します (102 [ページの「デバイス](#page-101-0)固定ネジの取り外し」を参照)。
	- 2 コンピュータが実行中である場合は、タスクバーにある ハードウェアの安全な取り外し アイコンをダブ ルクリックし、取り出すデバイスをクリックして 停止 をクリックします。
	- 3 デバイスリリースラッチを押します。
	- 4 デバイスをメディアべイから取り出します。

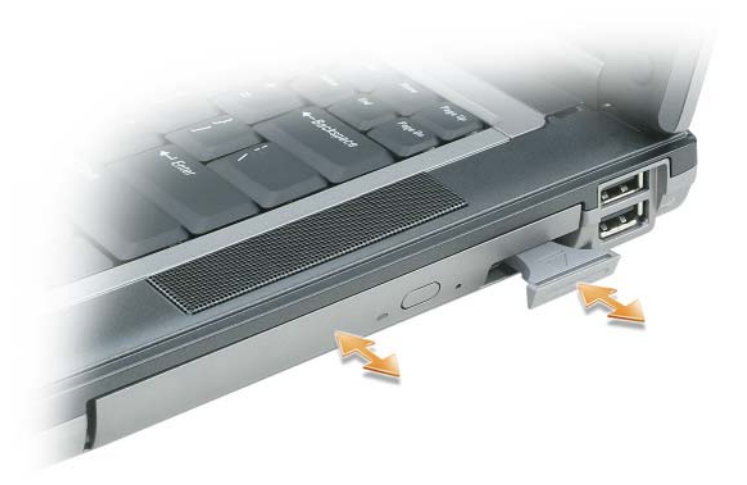

5 新しいデバイスがベイにカチッと収まるまで押します。

## <span id="page-103-0"></span>ヒンジカバー

### 警告 : 本項の手順を開始する前に、『製品情報ガイド』の安全手順に従ってください。

- $\Box$  注意:静電気放出を避けるため、静電気防止用リストバンドを使用したり、定期的に塗装されていない金属面 (コンピュータの背面にあるコネクタなど)に触れたりして、静電気を除去します。
- 注意 : ヒンジカバーは壊れやすいので、無理な力を加えると損傷する可能性があります。ヒンジカバーの取り外し には注意してください。
- 1 99 ページの「作業[を開始する前に」の](#page-98-2)手順に従ってください。
- 2 コンピュータの表面を上にして、ディスプレイを約 180 度開き、作業面に対して平らになるようにし ます。
- 注意:ヒンジカバーへの損傷を防ぐため、カバーの両側を同時に持ち上げないでください。
- 3 スクライブをくぼみに差し込んで、ヒンジカバーの右側を慎重に持ち上げます。

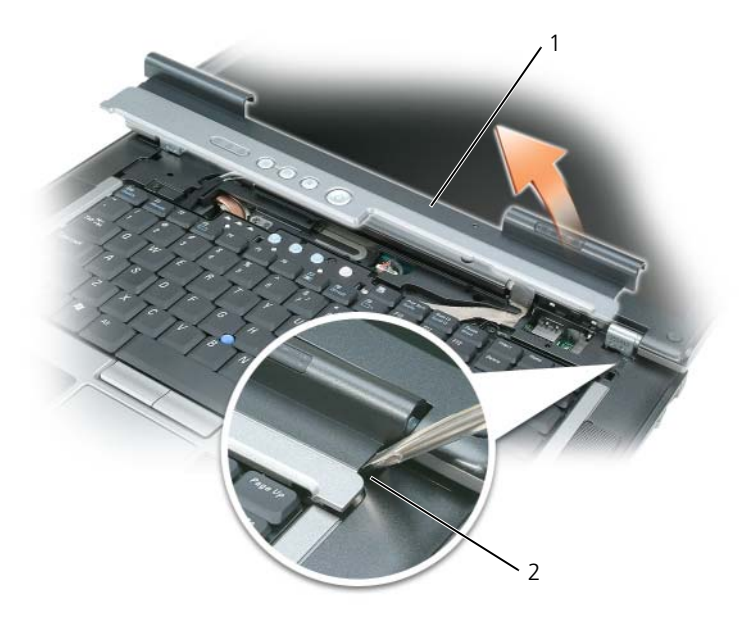

1 ヒンジカバー 2 くぼみ

- 4 ヒンジカバーを緩めて持ち上げ、右から左に動かして取り外します。
- 5 ヒンジカバーを取り付けるには、まず左側をヒンジカバースロットに挿入して左から右に押し、カバーを 所定の位置にカチッという感触が持てるまではめ込みます。

### <span id="page-104-0"></span>キーボード

#### 警告 : 本項の手順を開始する前に、『製品情報ガイド』の安全手順に従ってください。

**■) 注意:**静電気放出を避けるため、静電気防止用リストバンドを使用したり、定期的に塗装されていない金属面 (コンピュータの背面にあるコネクタなど)に触れたりして、静電気を除去します。

- キーボードを取り外すには、以下の手順を実行します。
- 1 99 ページの「作業[を開始する前に」の](#page-98-2)手順に従ってください。
- 2 ヒンジカバーを取り外します(104 ページの「ヒ[ンジカバー」](#page-103-0)を参照)。
- 3 キーボードの上部にある 3 本 のネジを外します。
- **□】注意:**キーボード上のキーキャップは壊れたり、外れたりしやすく、また取り付けに時間がかかります。キーボー ドの取り外しや取り扱いには注意してください。
- 4 キーボードを前方に回転させてパームレストの上に置き、システム基板のキーボードコネクタにアクセス できるようにします。
- 5 プルタブを引き上げて、キーボードケーブルコネクタをシステム基板のキーボードコネクタから外します。

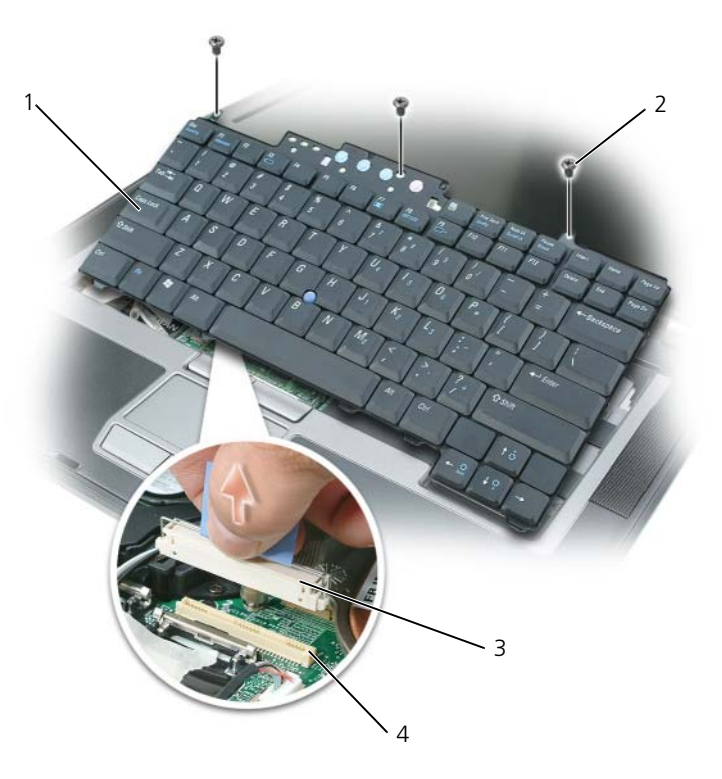

1 キーボード 2 キーボードネジ 3 ケーブルコネクタ

4 キーボードコネクタ

キーボードを取り付けるには、以下の手順を実行します。

- 1 キーボードコネクタをシステム基板に取り付けます。
- 2 キーボードの前面の端に沿ってあるタブをパームレストに差し込み、キーボードをパームレストの上に下 ろします。
- 3 キーボード上部の 3 本のネジを元どおりに取り付けます。
- <span id="page-105-0"></span>4 ヒンジカバーを取り付けます。

# メモリ

システム基板にメモリモジュールを取り付けると、コンピュータのメモリ容量を増やすことができます。お使 いのコンピュータに対応するメモリの情報については、121 [ページの「](#page-120-0)仕様」を参照してください。必ずお使 いのコンピュータ用のメモリモジュールのみを取り付けてください。

■ メモ:デルから購入されたメモリモジュールは、お使いのコンピュータの保証範囲に含まれます。

警告 : 本項の手順を開始する前に、『製品情報ガイド』の安全手順に従ってください。

<sup>■</sup> 注意:キーボード取り付け中にパームレストの損傷を防ぐため、キーボード前面の端についているタブをパームレ ストに差し込んでから、キーボードを所定の位置に固定します。

■ 注意: システム基板の損傷を防ぐため、コンピュータ内部の作業を行う前にメインバッテリを取り外す必要があり ます。

コンピュータには、「DIMM A」および「DIMM B」という 2 つのメモリスロットがあります。DIMM A は、 コンピュータ上部のキーボードの下にあります。DIMM B は、コンピュータ下部のメモリモジュールの下にあ ります。DIMM A は出荷時に構成された基本的なメモリモジュールを保持します。増設メモリを購入してい ない場合は、DIMM B は空のままです。通常、メモリを追加する場合は DIMM B を使用します。メモリを アップグレードする場合は、メモリを DIMM A および B(アップグレードの規模により異なります)に取り 付ける必要があります。

DIMM A コネクタのメモリモジュールを取り付ける場合は、以下の操作を実行します。

- 1 99 ページの「作業[を開始する前に」の](#page-98-2)手順に従ってください。
- 2 ヒンジカバーを取り外します (104 ページの「ヒ[ンジカバー」](#page-103-0)を参照)。
- 3 キーボードを取り外します (105 ページの「キ[ーボード」を](#page-104-0)参照)。
- 4 コンピュータ背面にある塗装されていない金属製のコネクタに触れて、身体の静電気を除去します。
- **注意:** その場を離れた後、コンピュータに戻るときには再び静電気を除去してください。
- 5 メモリモジュールを交換する場合は、既存のモジュールを取り外します。
- **■】注意:**メモリモジュールコネクタへの損傷を防ぐため、メモリモジュールの固定クリップを広げるためにツールを 使用しないでください。
	- a メモリモジュールコネクタの両端にある固定クリップをモジュールが持ち上がるまで指先で慎重に広 げます。
	- b モジュールをコネクタから取り外します。

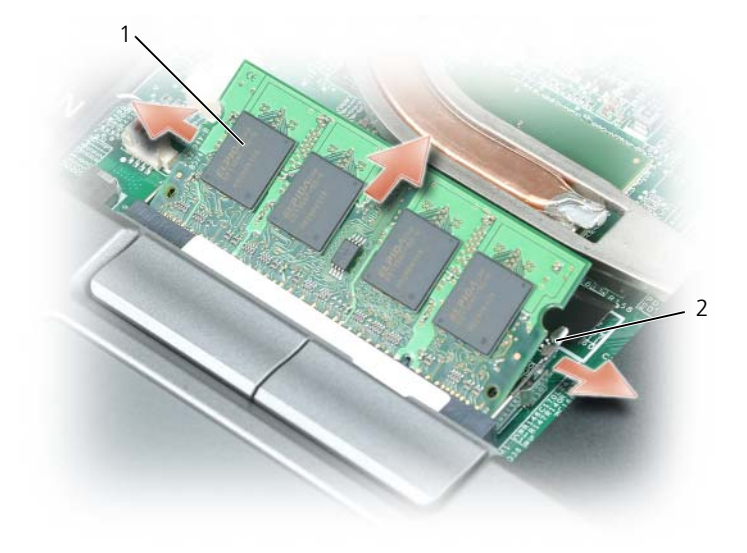

1 メモリモジュール 2 固定クリップ(2)

■ 注意 : メモリモジュールは、コネクタへの損傷を防ぐために 45 度の角度で差し込んでください。

メモ : メモリモジュールが正しく取り付けられていない場合、コンピュータは正常に起動しません。この場合、エ ラーメッセージは表示されません。

- 6 身体の静電気を除去してから、新しいメモリモジュールを取り付けます。
	- a モジュールエッジコネクタの切り込みをコネクタスロットのタブに合わせます。
	- b モジュールを 45 度の角度でしっかりとスロットに挿入し、メモリモジュールがカチッと所定の位置 に収まるまで押し下げます。カチッという感触が得られない場合、モジュールを取り外し、もう一度 取り付けます。
- 7 キーボードを取り付けます(105 ページの「キ[ーボード」を](#page-104-0)参照)。
- 8 ヒンジカバーを取り付けます (104 ページの「ヒ[ンジカバー」](#page-103-0)を参照)。
- 9 バッテリをバッテリベイに取り付けるか、または AC アダプタをコンピュータおよびコンセントに接続 します。
- 10 コンピュータの電源を入れます。

コンピュータは起動時に、増設されたメモリを検出してシステム構成情報を自動的に更新します。

コンピュータに取り付けられたメモリ容量を確認するには、スタート あるいは【■】→ ヘルプとサポート → コンピュータの情報 をクリックします。

DIMM B コネクタのメモリモジュールを取り付ける場合は、以下の操作を実行します。

- 1 99 ページの「作業[を開始する前に」の](#page-98-2)手順に従ってください。
- 2 コンピュータを裏返して、メモリモジュールカバーのネジを緩め、カバーを取り外します。

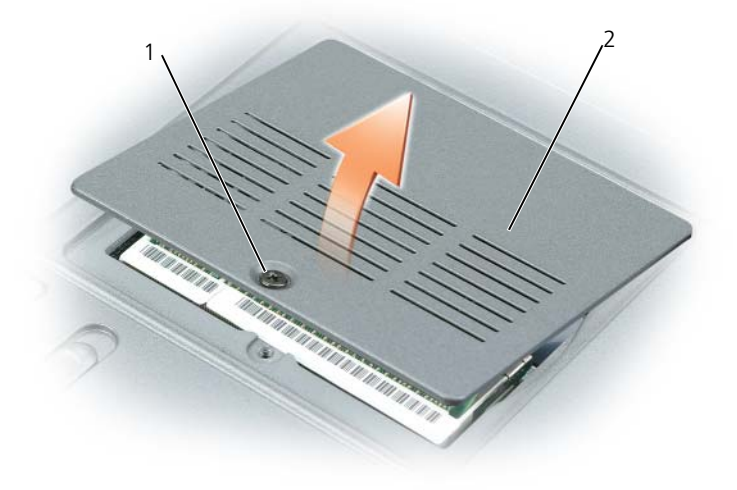

1 ネジ 2 メモリモジュールカバー

**♪ 注意:**メモリモジュールコネクタへの損傷を防ぐため、メモリモジュールの固定クリップを広げるためにツールを 使用しないでください。
- 3 メモリモジュールを交換する場合は、既存のモジュールを取り外します。
	- a メモリモジュールコネクタの両端にある固定クリップをモジュールが持ち上がるまで指先で慎重に広 げます。
	- b モジュールをコネクタから取り外します。

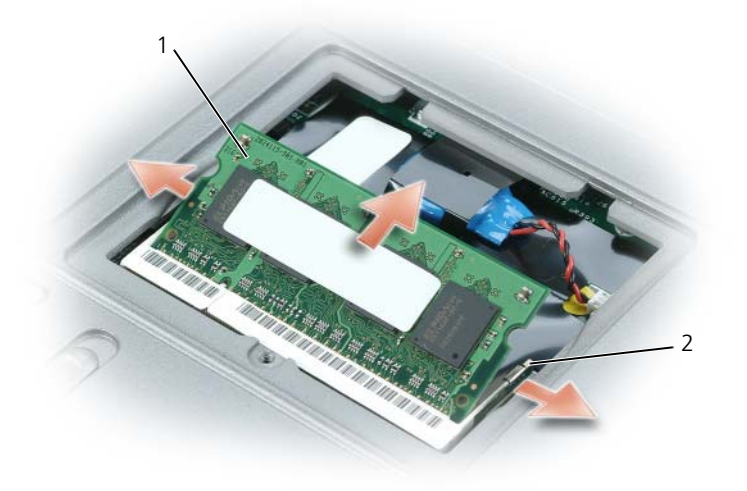

1 メモリモジュール 2 固定クリップ(2)

- **□ 注意: 2** つのコネクタにメモリモジュールを取り付ける必要がある場合は、先に「DIMMA」とラベルされている コネクタにメモリモジュールを取り付けてから、「DIMMB」とラベルされているコネクタにモジュールを取り付け ます。コネクタの損傷を避けるために、メモリモジュールを 45 度の角度で挿入します。
- メモ: メモリモジュールが正しく取り付けられていない場合、コンピュータは正常に起動しません。この場合、エ ラーメッセージは表示されません。
- 4 身体の静電気を除去してから、新しいメモリモジュールを取り付けます。
	- a モジュールエッジコネクタの切り込みをコネクタスロットのタブに合わせます。
	- b モジュールを 45 度の角度でしっかりとスロットに挿入し、メモリモジュールがカチッと所定の位置 に収まるまで押し下げます。カチッという感触が得られない場合、モジュールを取り外し、もう一度 取り付けます。
- 5 メモリモジュールカバーを取り付け、ネジを締めます。
- **■】注意:**カバーが閉まりにくい場合、モジュールを取り外して、もう一度取り付けます。無理にカバーを閉じると、 コンピュータを破損する恐れがあります。
- 6 バッテリをバッテリベイに取り付けるか、または AC アダプタをコンピュータおよびコンセントに接続 します。
- 7 コンピュータの電源を入れます。

コンピュータは起動時に、増設されたメモリを検出してシステム構成情報を自動的に更新します。

コンピュータに取り付けられたメモリ容量を確認するには、スタート あるいは ■ → ヘルプとサポート → コンピュータの情報 をクリックします。

## SIM カード

警告 : 本項の手順を開始する前に、『製品情報ガイド』の安全手順に従ってください。

- 1 99 ページの「作業[を開始する前に」の](#page-98-0)手順に従ってください。
- 2 バッテリを取り外します (33 [ページの「バッテリの](#page-32-0)交換」を参照)。

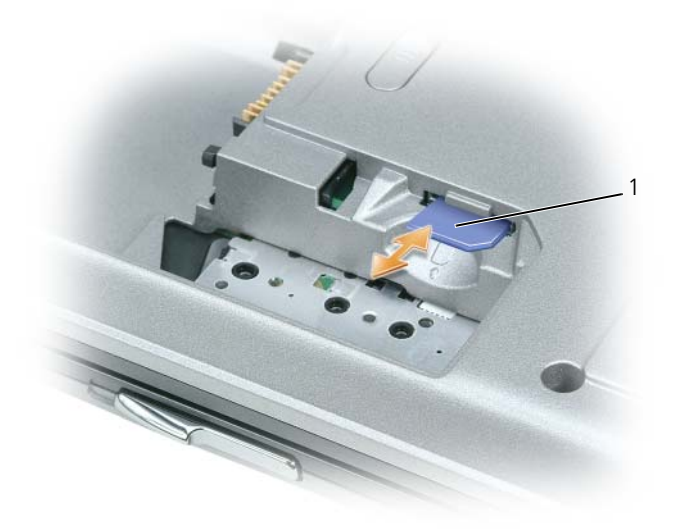

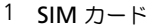

3 角が切り取られている方を実装部から遠ざけて持ち、SIM カードを実装部にスライドさせて差し込み ます。

### ワイヤレスカード

コンピュータと一緒にワイヤレス LAN カードまたはワイヤレス WAN カードを注文された場合、カードはす でに取り付けてあります。

警告 : 本項の手順を開始する前に、『製品情報ガイド』の安全手順に従ってください。

注意 : システム基板の損傷を防ぐため、コンピュータ内部の作業を行う前にメインバッテリを取り外す必要があり ます。

#### ワイヤレスローカルエリアネットワーク(ワイヤレス LAN)カード

- 1 99 ページの「作業[を開始する前に」の](#page-98-0)手順に従ってください。
- 2 ヒンジカバーを取り外します(104 ページの「ヒ[ンジカバー」](#page-103-0)を参照)。
- 3 キーボードを取り外します (105 ページの「キ[ーボード」を](#page-104-0)参照)。
- 4 コンピュータ背面にある塗装されていない金属製のコネクタに触れて、身体の静電気を除去します。
- メモ:その場を離れた後、コンピュータに戻るときには再び静電気を除去してください。
- 5 まだカードが取り付けられていない場合は[、手順](#page-111-0) 6 に進みます。カードを交換する場合は、既存のカー ドを取り外します。
	- a アンテナケーブルをカードから外します。

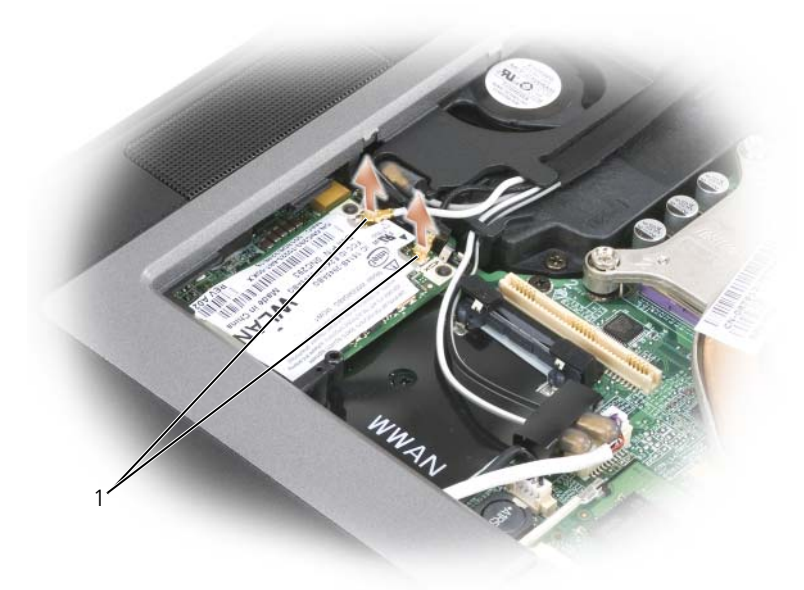

1 アンテナケーブル

b カードがわずかに浮き上がるまで、金属製の固定ブラケットをカードから押し離して、カードを取り 出します。

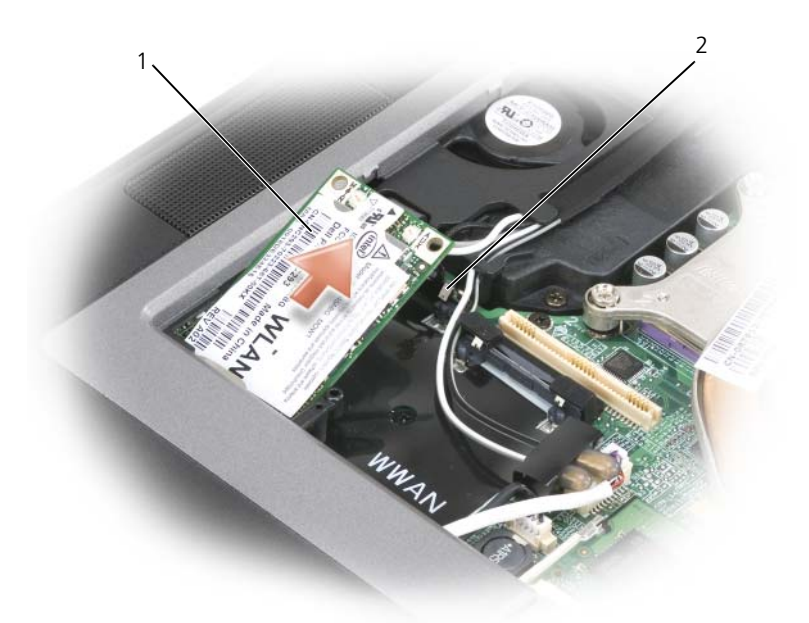

1 ワイヤレス LAN カード 2 余属製固定ブラケット (2)

- c カードをコネクタから取り外します。
- 注意: カードコネクタは正しく挿入できるよう設計されています。挿入時に抵抗がある場合は、カードがコネクタ と揃うように取り付けなおします。
- メモ : ワイヤレス WAN ネットワークカードをワイヤレス LAN カードスロットに差し込まないでください。
- メモ : ワイヤレス LAN カードには、注文したカードのタイプによって 2 つまたは 3 つのアンテナコネクタが付い ています。
- <span id="page-111-0"></span>6 カードを取り付けるには、次の手順を実行します。
- **□】注意:**ワイヤレス LAN カードの損傷を避けるため、カードの上や下に決してケーブルを置かないでください。
	- a ワイヤレス LAN カードのスペースを確保するため、アンテナケーブルを邪魔にならない位置に動か します。
	- b カードを 45 度の角度でコネクタに合わせ、カチッという感触が得られるまで、カードをコネクタに 押し込みます。
- メモ : ワイヤレス LAN カードには、注文したカードのタイプによって 2 つまたは 3 つのアンテナコネクタが付い ています。ほとんどのアンテナコネクタは、ケーブルの色に対応する色で印が付けられています。
- メモ: どのケーブルをどのコネクタに接続するかという具体的な情報に関しては、お使いのワイヤレス LAN カー ドに付属のマニュアルを参照してください。
- 7 アンテナケーブルをワイヤレス LAN カードに接続して、ケーブルを正しく配線します。

#### モバイルブロードバンドまたはワイヤレスワイドエリアネットワーク(ワイヤレス WAN)カード

- 1 99 ページの「作業[を開始する前に」の](#page-98-0)手順に従ってください。
- 2 ヒンジカバーを取り外します (104 ページの「ヒ[ンジカバー」](#page-103-0)を参照)。
- 3 キーボードを取り外します (105 ページの「キ[ーボード」を](#page-104-0)参照)。
- 4 コンピュータ背面にある塗装されていない金属製のコネクタに触れて、身体の静電気を除去します。
- メモ:その場を離れた後、コンピュータに戻るときには再び静電気を除去してください。
- 5 まだカードが取り付けられていない場合は[、手順](#page-111-0) 6 に進みます。カードを交換する場合は、既存のカー ドを取り外します。
	- a アンテナケーブルをカードから外します。

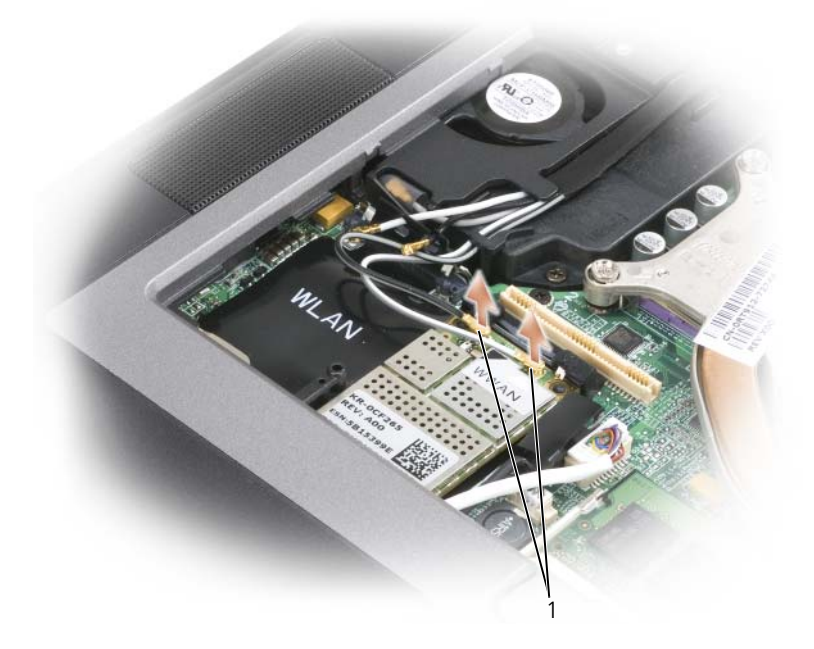

1 アンテナケーブル

b カードがわずかに浮き上がるまで、金属製の固定ブラケットをカードから押し離して、カードを取り 出します。

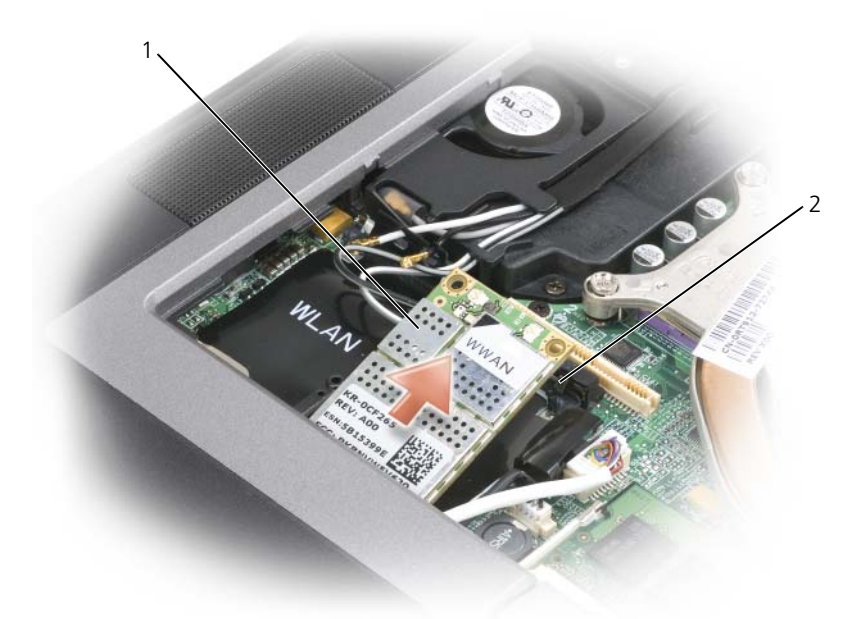

1 ワイヤレス WAN カード 2 余属製固定ブラケット (2)

- c カードをコネクタから取り外します。
- 全意:カードコネクタは正しく挿入できるよう設計されています。挿入時に抵抗がある場合は、カードがコネクタ と揃うように取り付けなおします。
- 6 カードを取り付けます。

**□ 注意** : ワイヤレス LAN カードの損傷を避けるため、カードの上や下に決してケーブルを置かないでください。

a カードを 45 度の角度でコネクタに合わせ、カチッという感触が得られるまで、カードをコネクタに 押し込みます。

■ メモ:ほとんどのアンテナコネクタは、ケーブルの色に対応する色で印が付けられています。どのケーブルをどの コネクタに接続するかという具体的な情報に関しては、お使いのワイヤレス WAN カードに付属のマニュアルを参 照してください。

b アンテナケーブルをワイヤレス WAN カードに接続します。ケーブルが正しく配線されていること を確認してください。

## <span id="page-114-0"></span>フラッシュキャッシュモジュール(FCM)

FCM あるいはフラッシュキャッシュモジュールとは、お使いのコンピュータの性能を改善するのに有用な内 蔵のフラッシュドライブです。

- メモ:このカードは、Microsoft Windows Vista™ のオペレーティングシステムとのみ互換性があります。
- **シンモ:**コンピュータと一緒に FCM カードを注文した場合には、カードはすでに取り付けられています。
- 1 99 ページの「作業[を開始する前に」の](#page-98-0)手順に従ってください。
- 2 ヒンジカバーを取り外します (104 ページの「ヒ[ンジカバー」](#page-103-0)を参照)。
- 3 キーボードを取り外します(105 ページの「キ[ーボード」を](#page-104-0)参照)。
- 4 コンピュータ背面にある塗装されていない金属製のコネクタに触れて、身体の静電気を除去します。
- メモ:その場を離れた後、コンピュータに戻るときには再び静電気を除去してください。
- 5 カードがわずかに浮き上がるまで、金属製の固定ブラケットをカードから押し離して、カードを取り出し ます。

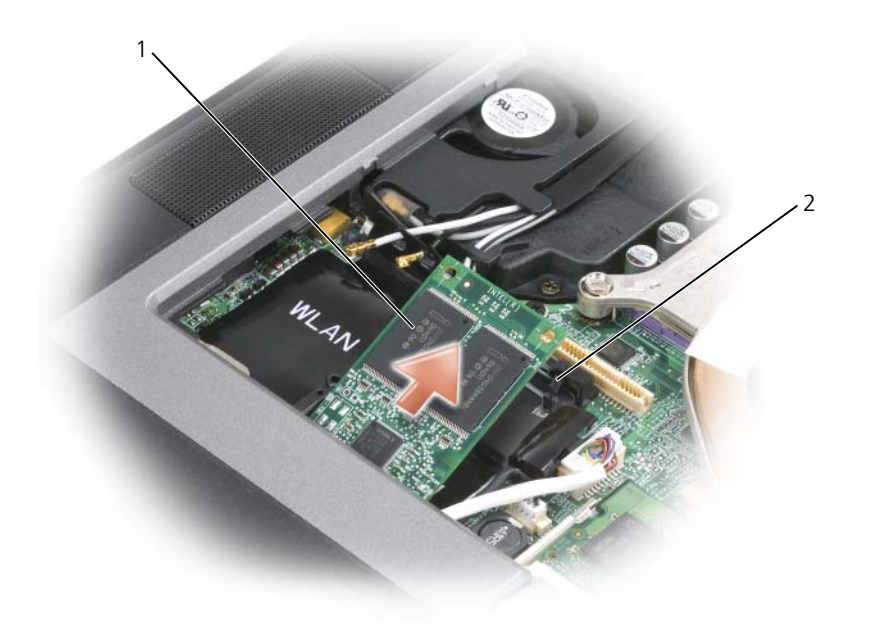

1 FCM カード 2 余属製固定ブラケット (2)

6 カードをコネクタから取り外します。

**□ 注意**: このカードはワイヤレス WAN カードコネクタでのみ動作します。このカードを取り付ける場合、ワイヤレ ス LAN カードコネクタに取り付けないでください。ワイヤレス LAN カードコネクタに取り付けると、コンピュー タが損傷する可能性があります。

## Bluetooth*®* ワイヤレステクノロジ内蔵カード

警告 : 以下の手順を実行する前に、『製品情報ガイド』の安全にお使いいただくための注意をよく読み、指示に 従ってください。

■ 注意:静電気による損傷を避けるため、静電気防止用リストバンドを使用したり、コンピュータの背面パネルにあ るコネクタなどに定期的に触れたりして、静電気を身体から除去してください。

■ 注意: システム基板の損傷を防ぐため、コンピュータ内部の作業を行う前にメインバッテリを取り外す必要があり ます。

Bluetooth ワイヤレステクノロジ内蔵カードを購入された場合は、お使いのコンピュータにすでに取り付けら れています。

- 1 99 ページの「作業[を開始する前に」の](#page-98-0)手順に従ってください。
- 2 ヒンジカバーを取り外します(104 ページの「ヒ[ンジカバー」](#page-103-0)を参照)。

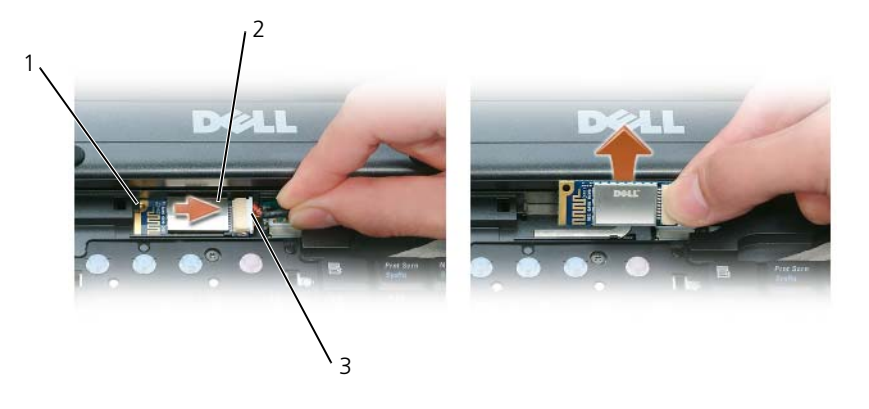

1 金属製のタブ 2 カード 3 ケーブルコネクタ

- 注意:カード、カードケーブル、または周辺コンポーネントの損傷を防ぐため、カードの取り外しは慎重に行って ください。
	- 3 カードをコンピュータの実装部から取り外します。
		- a コンピュータの正面を手前にして、カードを右へスライドさせます。
		- b カードをコンピュータの正面方向に向かって回転させます。
		- c カードをコンピュータから取り外します。
	- 4 ケーブルコネクタからカードを取り外します。

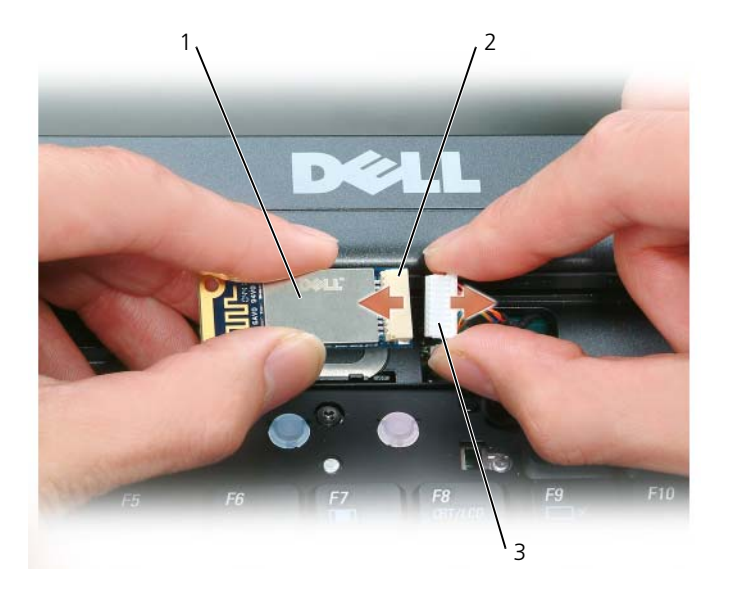

1 カード 2 カードコネクタ 3 ケーブルコネクタ

### コイン型電池

#### 警告 : 以下の手順を実行する前に、『製品情報ガイド』の安全にお使いいただくための注意に従ってください。

- **注意:**静電気による損傷を避けるため、静電気防止用リストバンドを使用したり、コンピュータの背面パネルにあ るコネクタなどに定期的に触れたりして、静電気を身体から除去してください。
- 注意: システム基板の損傷を防ぐため、コンピュータ内部の作業を行う前にメインバッテリを取り外す必要があり ます。
	- 1 99 ページの「作業[を開始する前に」の](#page-98-0)手順に従ってください。
	- 2 ヒンジカバーを取り外します (104 ページの「ヒ[ンジカバー」](#page-103-0)を参照)。
	- 3 キーボードを取り外します (105 ページの「キ[ーボード」を](#page-104-0)参照)。

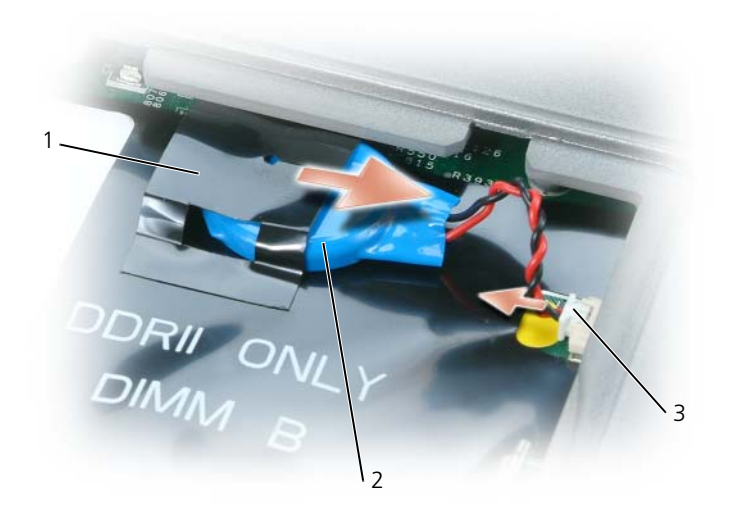

1 透明シート 2 コイン型電池 3 バッテリケーブルコネクタ

- バッテリケーブルコネクタをシステム基盤のコネクタから外します。
- プラスチックを破損しないよう注意しながら、透明シートの隅をバッテリから少し持ち上げます。
- 透明シートを持ち上げた状態でバッテリをつかみ、実装部から引き出します。

# Dell™ QuickSet

Dell™ QuickSet を使用すると、次に示すタイプの設定や、その設定の表示を簡単に行うことができ ます。

- ネットワークの接続性
- 電力の管理
- ディスプレイ
- システム情報

Dell™ QuickSet で実行する内容に応じて、Microsoft® Windows® タスクバーにある QuickSet アイ コンをクリック、ダブルクリック、または右クリックして、QuickSet を開始させます。タスクバーは画 面の右下隅にあります。

QuickSet の詳細に関しては、QuickSet アイコンを右クリックして、ヘルプ を選択します。

# 仕様

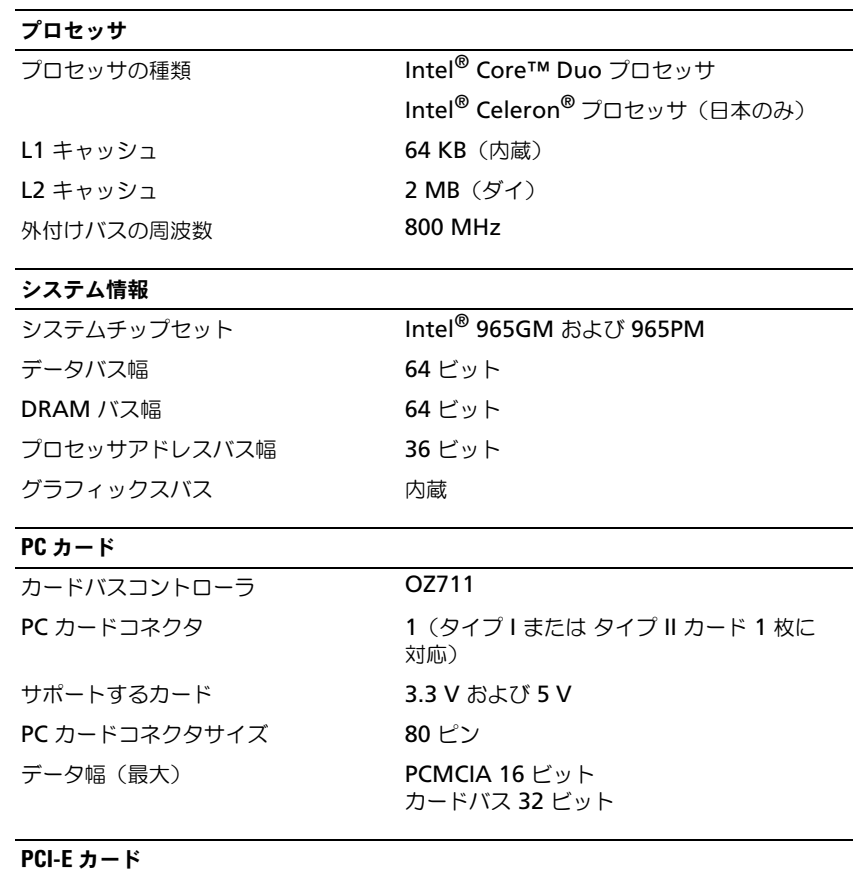

Intel® Turbo メモリ 512 MB、1 GB(フラッシュキャッシュテク ノロジについては 115 [ページの「フラッシュ](#page-114-0) [キャッシュモジュール\(](#page-114-0)FCM)」を参照してく ださい。)

#### スマートカード

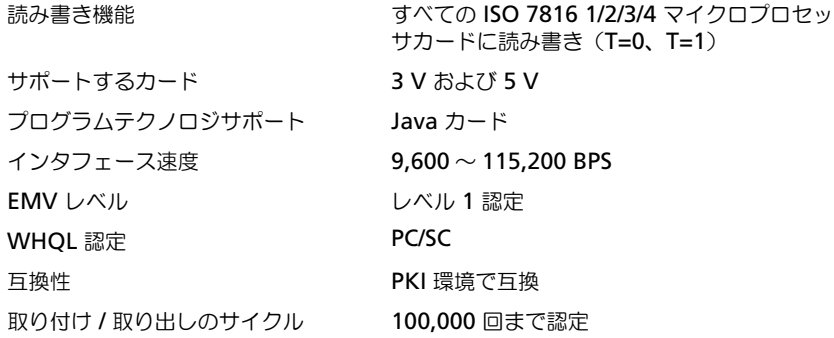

#### メモリ

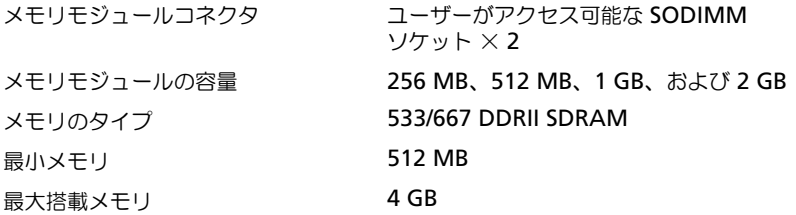

#### ポートとコネクタ

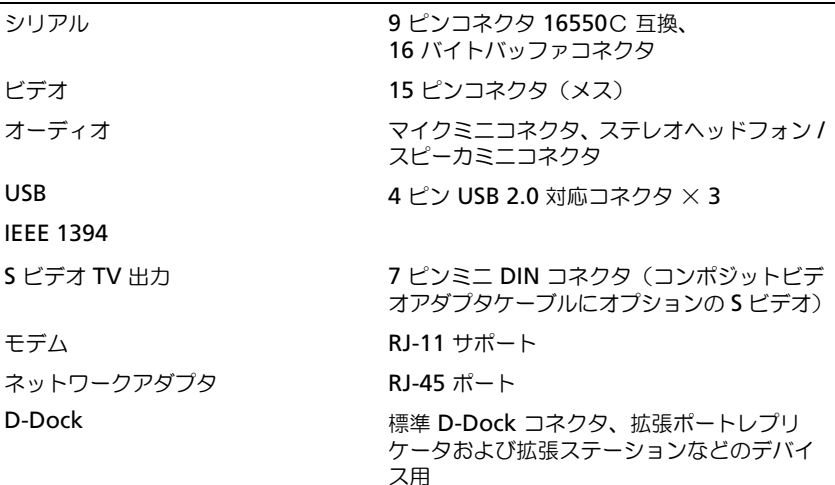

#### 通信 モデム:

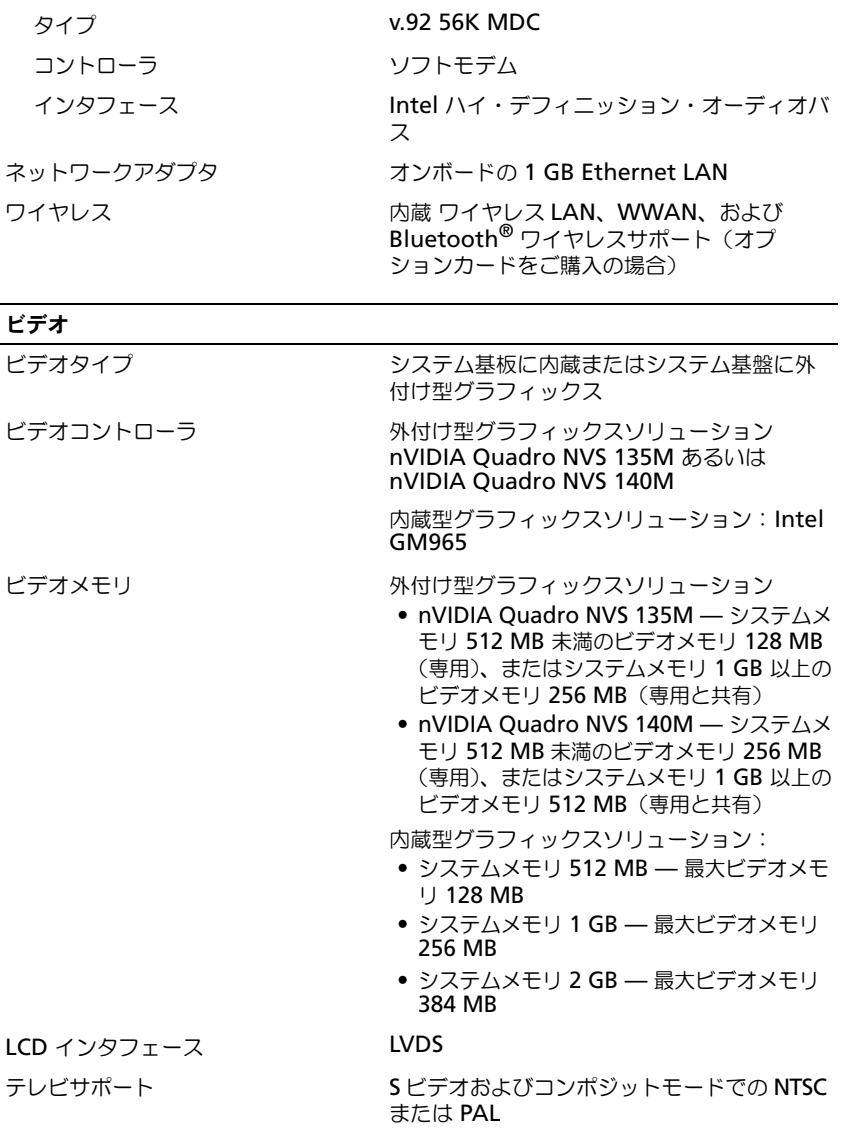

## オーディオ

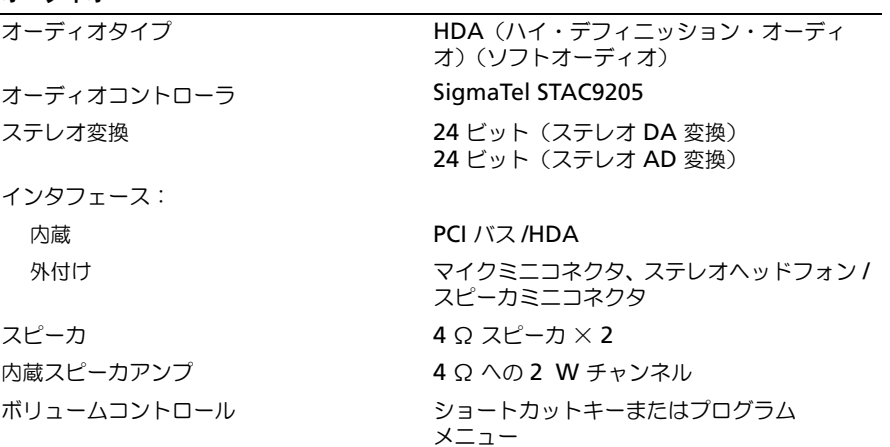

#### ディスプレイ

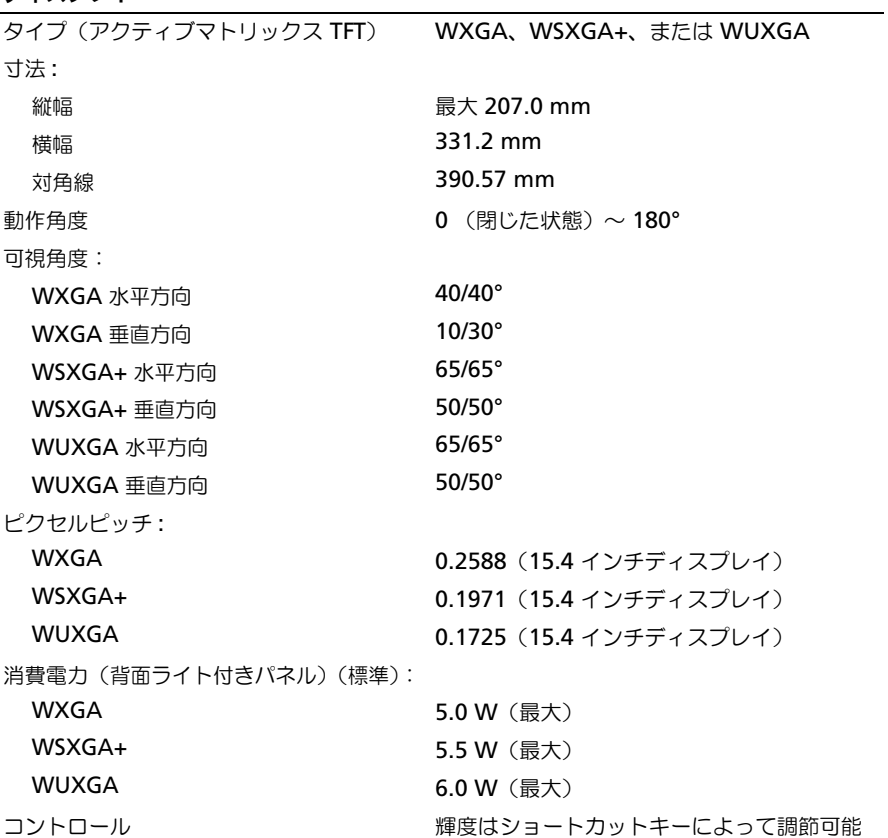

#### キーボード

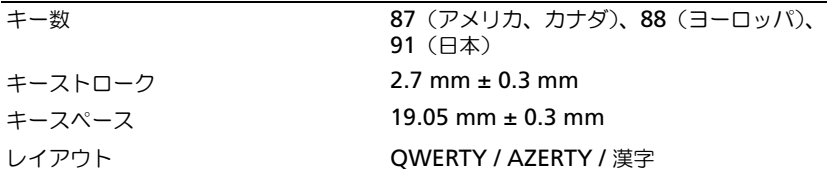

#### タッチパッド

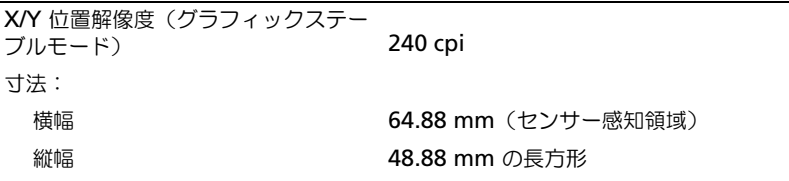

#### トラックスティック

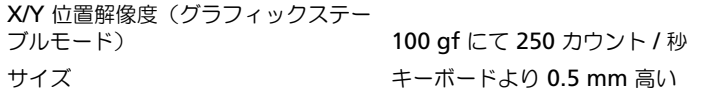

#### バッテリ

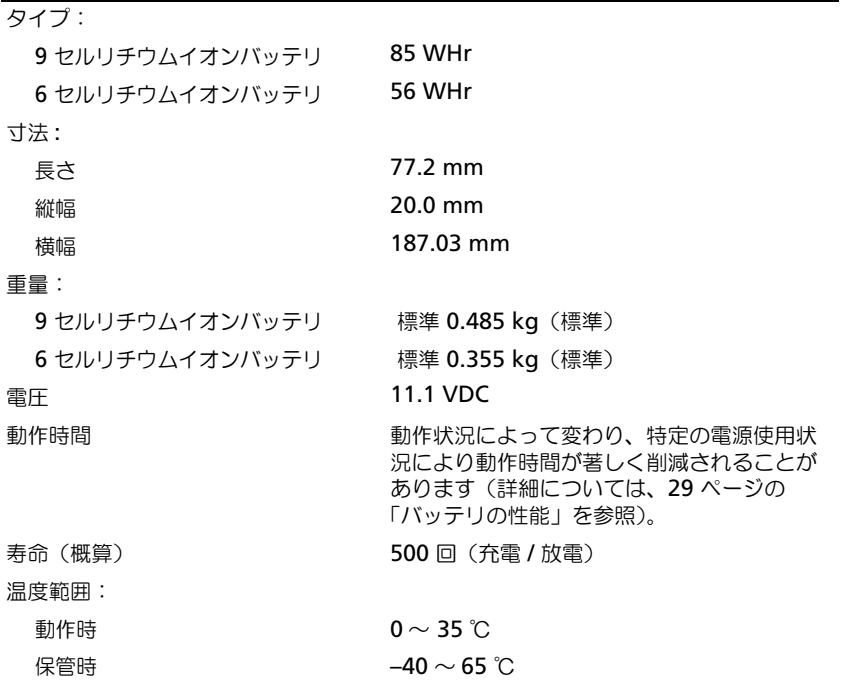

#### AC アダプタ

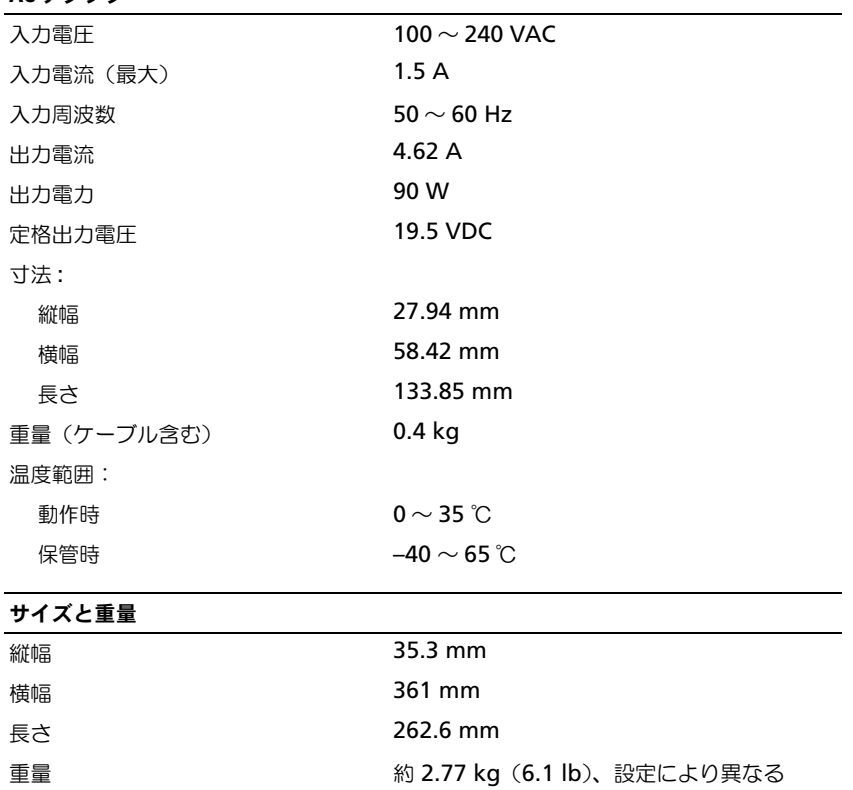

#### 環境

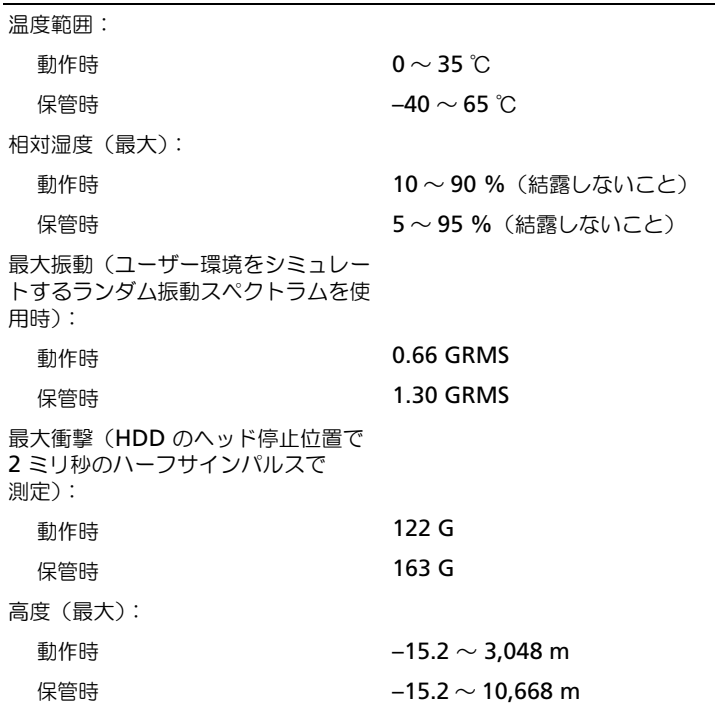

#### 128 | 仕様

## 困ったときは

## サポートを受けるには

- 1 コンピュータに生じている不具合に関連した情報と手順に関しては、65 [ページの「トラブルシュー](#page-64-0) [ティング」](#page-64-0)を参照してください。
- 2 [Dell Diagnostics](#page-64-1) (診断) プログラムを実行します (65 ページの「Dell Diagnostics (診断) プロ グラム | を参照)。
- 3 131 ページの「Diagnostics (診断) チェックリスト」を印刷して、それに記入します。
- 4 インストールとトラブルシューティングの手順については、デルサポート (**support.jp.dell.com**)から、広範囲をカバーするオンラインサービスを利用してください。デ ルサポートオンラインの広範囲なリストについては、130 [ページの「オンラインサー](#page-129-0)ビス」を参照 してください。
- 5 これまでの手順で問題が解決されない場合は、デルにお問い合わせください(132 [ページの「デル](#page-131-0) [へのお問い合わせ」](#page-131-0)を参照)。

**シンモ:デルへお問い合わせになるときは、できればコンピュータの電源を入れて、コンピュータの近くから電** 話をおかけください。サポート担当者がコンピュータでの操作をお願いすることがあります。

デルのオートテレフォンシステムの指示に従って、エクスプレスサービスコードを入力すると、電話は適 切なサポート担当者に転送されます。

サポートサービスの使い方に関しては、129 ページの「テクニカルサポ[ートおよびカスタマーサー](#page-128-0)ビス」 を参照してください。

#### <span id="page-128-0"></span>テクニカルサポートおよびカスタマーサービス

デルのハードウェアに関するお問い合わせは、デルサポートサービスをご利用ください。サポートスタッ フはその情報を元に、正確な回答を迅速に提供します。

デルサポートサービスに問い合わせるには、131 ページの「お問い合わ[せになる前に」で](#page-130-1)お住まいの地域 のお問い合わせ番号を調べるか、**support.dell.com** をご覧ください。

#### **DellConnect**

DellConnect は、ブロードバンド接続を介してデルサービスとサポート担当者がお使いのコンピュータ にアクセスできるようにするための、簡易なオンラインアクセスツールで、お客様立会いのもとに不具合 の診断や修復を行います。詳細については、**support.jp.dell.com** にアクセスし、**DellConnect** を クリックしてください。

#### <span id="page-129-0"></span>オンラインサービス

デル製品およびサービスについては、以下のウェブサイトでご覧いただけます。

**www.dell.com/jp www.dell.com/ap** (アジア太平洋地域のみ) **www.dell.com/jp**(日本) **www.euro.dell.com**(ヨーロッパ) **www.dell.com/la**(ラテンアメリカとカリブ諸国) **www.dell.ca**(カナダ)

デルサポートへは、以下のウェブサイトおよび E- メールアドレスでご連絡いただけます。

• デルサポートサイト

**support.jp.dell.com**

**support.jp.dell.com**(日本)

**support.euro.dell.com**(ヨーロッパ)

• デルサポートの E- メールアドレス mobile\_support@us.dell.com support@us.dell.com la-techsupport@dell.com(ラテンアメリカおよびカリブ諸国のみ)

apsupport@dell.com (アジア太平洋地域)

#### 24 時間納期案内電話サービス

注文した Dell™ 製品の状況を確認するには、**support.jp.dell.com** にアクセスするか、または、24 時間 納期案内電話サービスにお問い合わせください。音声による案内で、注文について調べて報告するために必要 な情報をお伺いします。お住まいの地域のお問い合わせ番号に関しては、132 [ページの「デルへのお](#page-131-0)問い合わ [せ」](#page-131-0)を参照してください。

## ご注文に関する問題

欠品、誤った部品、間違った請求書などの注文に関する問題があれば、デルカスタマーケアにご連絡くださ い。お電話の際は、納品書または出荷伝票をご用意ください。お住まいの地域のお問い合わせ番号に関して は、132 [ページの「デルへのお](#page-131-0)問い合わせ」を参照してください。

### 製品情報

デルが提供しているその他の製品に関する情報が必要な場合や、ご注文になりたい場合は、デルウェブサイト **www.dell.com/jp/** をご覧ください。電話で販売担当者と話をされたいときは、お住まいの地域のお問い合 わせ番号を参照してください(132 [ページの「デルへのお](#page-131-0)問い合わせ」を参照)。

### 保証期間中の修理と返品について

『サービス & サポートのご案内』をご覧ください。

## <span id="page-130-1"></span>お問い合わせになる前に

メモ: お電話の際は、エクスプレスサービスコードをご用意ください。エクスプレスサービスコードがあると、デルで 自動電話サポートシステムをお受けになる場合に、より効率良くサポートが受けられます。また、お客様のサービスタグ をお尋ねする場合もございます(お使いのコンピュータの背面または底面にあります)。

必ず Diagnostics (診断) チェックリストに記入してください。デルへお問い合わせになるときは、できれば コンピュータの電源を入れて、コンピュータの近くから電話をおかけください。キーボードからコマンドを入 力したり、操作時に詳細情報を説明したり、コンピュータ自体でのみ可能な他のトラブルシューティング手順 を試してみるようにお願いする場合があります。システムのマニュアルがあることを確認してください。

警告 : コンピュータ内部の作業を始める前に、『製品情報ガイド』の安全にお使いいただくための注意に従ってく ださい。

#### <span id="page-130-0"></span>Diagnostics(診断)チェックリスト

名前:

日付:

住所:

電話番号:

サービスタグ(コンピュータ背面のバーコード):

エクスプレスサービスコード:

返品番号(デルサポート担当者から提供された場合):

オペレーティングシステムとバージョン:

周辺機器:

拡張カード:

ネットワークに接続されていますか ? はい いいえ

ネットワーク、バージョン、およびネットワークアダプタ:

プログラムとバージョン:

システムのスタートアップファイルの内容を確認するときは、オペレーティングシステムのマ ニュアルを参照してください。コンピュータにプリンタを接続している場合、各ファイルを印刷 します。印刷できない場合、各ファイルの内容を記録してからデルにお問い合わせください。

エラーメッセージ、ビープコード、または診断コード:

問題点の説明と実行したトラブルシューティング手順:

## <span id="page-131-0"></span>デルへのお問い合わせ

米国のお客様は、800-WWW-DELL(800-999-3355)にお問い合わせください。

■ メモ:有効なインターネット接続が利用できない場合、お問い合わせ先の情報はお買い上げ明細書、梱包内容明細 書、請求書、または Dell 製品カタログでご参照いただけます。

デルでは、各種のオンラインとお電話によるサポートおよびサービスのオプションを提供しています。ご利用 状況は国や製品により異なるため、一部のサービスはお客様の地域でご利用いただけない場合があります。営 業、テクニカルサポート、またはカスタマーサービスの問題に関するデルへのお問い合わせは次の手順を実行 します。

- 1 **support.jp.dell.com** へアクセスします。
- 2 ページの下部にある 国 **/** 地域 ドロップダウンメニューで、お客様の国または地域を確認します。
- 3 ページの左側にある お問い合わせ をクリックします 。
- 4 必要に応じて、適切なサービスまたはサポートのリンクを選択します。
- 5 お客様のご都合の良いデルへのお問い合わせ方法を選択します。

## 付録

## コンピュータのクリーニング

警告 : 本項の手順を開始する前に、『製品情報ガイド』の安全手順に従ってください。

#### コンピュータ、キーボード、およびディスプレイ

- 警告 : コンピュータのクリーニングを行う前に、コンピュータをコンセントから外し、取り付けられている バッテリを外します。コンピュータのクリーニングには、水で湿らせた柔らかい布をお使いください。液体ク リーナーやエアゾールクリーナーは使用しないでください。可燃性物質を含んでいる場合があります。
- キーボードのキーの間のほこりをクリーニングするには、圧縮空気の缶スプレーを使用します。
- **□】注意:**コンピュータやディスプレイへの損傷を防ぐため、ディスプレイに直接クリーナーをスプレーしないで ください。ディスプレイ専用のクリーニング用品のみお使いいただき、その製品に付属している手順書に従っ てください。
- 水、またはディスプレイ用クリーナーで湿らせた柔らかく、糸くずの出ない布でディスプレイをき れいになるまで拭きます。
- 注意 : 反射防止コーティングへの損傷を防ぐため、ディスプレイは洗剤やアルコール液で拭かないでください。
- 糸くずの出ない柔らかい布を水で湿らせ、コンピュータとキーボードを拭きます。布から水がにじ み出てタッチパッドやパームレストにしみ込まないようにしてください。
- モニタの画面をクリーニングする場合は、柔らかくきれいな布を水でわずかに湿らせてください。 モニタの静電気防止コーティング用の画面クリーニングティッシュや溶液を使用することもできます。
- キーボード、コンピュータ、モニタのプラスチックは、水3に対し食器用洗剤1を混ぜ合わせた溶 液で湿らせたクリーニング用の柔らかい布を使用して拭きます。 この溶液に布を浸さないでください。また、コンピュータやキーボードの内部に溶液が入らないよ うにしてください。

#### タッチパッド

- 1 コンピュータをシャットダウンします。
- 2 コンピュータに取り付けられているすべてのデバイスを取り外して、コンセントから抜きます。
- 3 取り付けられているすべてのバッテリを取り外します(33 [ページの「バッテリの](#page-32-0)交換」を参照)。
- 4 水で湿らせた柔らかく糸くずの出ない布で、タッチパッドの表面をそっと拭きます。布から水がに じみ出てタッチパッドやパームレストにしみ込まないようにしてください。

#### マウス

■ 注意: マウスをクリーニングする前に、コンピュータからマウスを外します。 画面のカーソルが飛んだり、異常な動きをする場合、マウスをクリーニングします。

#### 非光学式マウスのクリーニング

- 1 低刺激性の清浄液で湿らせた布でマウスの外側のケースを拭きます。
- 2 マウスの底面にある固定リングを反時計回りにまわしてボールを取り出します。
- 3 ボールは糸くずのないきれいな布で拭きます。
- 4 ボールケージの中に慎重に風を送るか、または圧縮空気を使用し、ほこりやくずを取り除きます。
- 5 ボールケージの中にあるローラーが汚れている場合、消毒用アルコール(イソプロピルアルコール)を軽 く浸した綿棒を使って、ローラーの汚れを拭き取ります。
- 6 ローラーが溝からずれてしまった場合、中央になおします。綿棒の綿毛がローラーに残っていないか確認 します。
- 7 ボールと固定リングをマウスに取り付けて、固定リングを時計回りに回して元の位置にはめ込みます。

#### 光学式マウスのクリーニング

低刺激性の清浄液で湿らせた布でマウスの外側のケースを拭きます。

#### フロッピードライブ

**□ 注意:**ドライブヘッドを綿棒でクリーニングしないでください。ヘッドの位置がずれてドライブが動作しなくなる ことがあります。

市販のクリーニングキットでフロッピードライブをクリーニングします。これらのキットには、通常の使用に よって付いたドライブヘッドの汚れを落とすように前処理されたフロッピーが入っています。

#### CD および DVD

 $\qquad \qquad \Box$  注意:CD/DVD ドライブのレンズの手入れには、必ず圧縮空気を使用して、圧縮空気に付属しているマニュアルに 従ってください。ドライブのレンズには絶対に触れないでください。

CD や DVD がスキップしたり、音質や画質が低下したりする場合、ディスクを掃除します。

- 1 ディスクの外側の縁を持ちます。中心の穴の縁にも触ることができます。
- 注意:円を描くようにディスクを拭くと、ディスク表面に傷を付ける恐れがあります。
- 2 柔らかく、糸くずの出ない布でディスクの裏側(ラベルのない側)を中央から外側の縁に向かって放射状 にそっと拭きます。

頑固な汚れは、水、または水と刺激性の少ない石鹸の希釈溶液で試してください。ディスクの汚れを落と し、ほこりや指紋、ひっかき傷などからディスクを保護する市販のディスククリーナーもあります。CD 用のクリーナーは DVD にも使用できます。

### Macrovision 製品通知

この製品には、米国特許権および知的所有権によって保護されている著作権保護技術が組み込まれています。 本製品の著作権保護テクノロジは Macrovision に使用権限があり、同社の許可がない限り、家庭内および限 定的な表示にのみ使用することを目的としています。リバースエンジニアリングや分解は禁止されています。

## FCC の通達(アメリカ合衆国のみ)

#### FCC クラス B

この装置は、ラジオ周波数のエネルギーを発生、使用、放射する可能性があります。製造元のマニュアルに従 わずに取り付けて使用した場合、ラジオおよびテレビの受信を妨げる電波障害を生じさせる場合があります。 本装置は、試験の結果、FCC 規則パート 15 に準拠するクラス B デジタル装置の規制に適合しています。

この装置は FCC (米国連邦通信委員会) 規定の第 15 項に適合しています。次の 2 つの条件にしたがって使用 してください。

1 本装置が有害な障害を引き起こさないこと。

2 本装置は、受信障害を起こすと、望ましくない操作が必要になる場合もあります。

**■ 注意 : FCC 規則では、Dell Inc. によって明確に許可されていない変更修正を行った場合、その装置を使用する権限** が無効になることがあると規定されていますのでご注意ください。

この規制は、個人の家に取り付けた場合に、有害な障害に対する適正な保護を提供するよう設計されていま す。ただし、特定の設定で電波障害が発生しないという保証はありません。本装置のスイッチをオンオフする ことにより、本装置がラジオやテレビに受信障害を引き起こしていることが確認された場合は、次の方法をお 試しになるようお勧めします。

- 受信アンテナの方向を変えてください。
- 受信機に対してコンピュータを再配置してください。
- 受信機からコンピュータを遠ざけてください。

● コンピュータを別のコンセントにつないで、コンピュータと受信機を別々の分岐回路上に置いてください。 詳細については、デルの担当者またはラジオ / テレビの技術者にご相談ください。

次の情報は、FCC 規則に準拠する本書で取り扱う装置に関するものです。

製品名 Dell™ Latitude™ D830 モデル番号 **PP04X** 会社名 Dell Inc. Worldwide Regulatory Compliance & Environmental Affairs One Dell Way Round Rock, TX 78682 USA 512-338-4400

用語集

この用語集に収録されている用語は、情報の目的とし て提供されています。お使いのコンピュータに搭載さ れている機能についての記載がない場合もあります。

## A

**AC** — alternating current (交流) — コンピュー タの AC アダプタ電源ケーブルをコンセントに差し 込むと流れる電気の様式です。

**ACPI** — advanced configuration and power interface — Microsoft® Windows® オペレーティ ングシステムがコンピュータをスタンバイモードや休 止状態モードにして、コンピュータに接続されている 各デバイスに供給される電力量を節約できる電源管理 規格です。

**AGP** — accelerated graphics port — システムメ モリをビデオ関連の処理に使用できるようにする専用 のグラフィックスポートです。AGP を使うとビデオ 回路とコンピュータメモリ間のインタフェースが高速 化され、True-Color のスムーズなビデオイメージを 伝送できます。

**AHCI** — Advanced Host Controller Interface — SATA ハードディスクドライブ対応のホストコント ローラです。AHCI を使用することにより、ストレー ジドライバでネイティブコマンドキューイング (NCQ)やホットプラグなどのテクノロジが使用可能 になります。

**ALS** — 環境照明センサー — ディスプレイの輝度を 調整する機能です。

**ASF** — alert standards format — 管理コンソール にハードウェアとソフトウェアの警告を報告する方式 を定義する標準です。ASF は、どのプラットフォー ムやオペレーティングシステムにも対応できるよう設 計されています。

## B

**BIOS** — basic input/output system (基本入出力 システム)— コンピュータのハードウェアとオペ レーティングシステム間のインタフェースの役割をす るプログラム(またはユーティリティ)です。設定が コンピュータにどのような影響を与えるのか理解でき ていない場合は、このプログラムの設定を変更しない でください。セットアップユーティリティとも呼ばれ ています。

**Bluetooth® ワイヤレステクノロジ — 短距離 (9** メートル)内にある複数のネットワークデバイスが、 お互いを自動的に認識できるようにするワイヤレステ クノロジ標準です。

**bps** — ビット / 秒 — データの転送速度を計測する 単位です。

**BTU** — British thermal unit (英国熱量単位) — 熱量の単位です。

## C

**C** — セルシウス(摂氏)— 温度の単位で、水の氷点 を 0 度、沸点を 100 度としています。

**CD-R** — CD recordable — 書き込み可能な CD で す。CD-R にはデータを一度だけ記録できます。一度 記録したデータは消去したり、上書きしたりすること はできません。

**CD-RW** — CD rewritable — 書き換え可能な CD です。データを CD-RW ディスクに書き込んだ後、 削除したり上書きしたりできます(再書き込み)。

**CD-RW** ドライブ — CD のデータを読み取ったり、 CD-RW(書き換え可能な CD)ディスクや CD-R (書き込み可能な CD)ディスクにデータを書き込む ことができるドライブです。CD-RW ディスクには、 繰り返し書き込むことが可能ですが、CD-R ディスク には一度しか書き込むことができません。

**CD-RW/DVD** ドライブ — コンボドライブとも呼ば れます。CD および DVD のデータを読み取ったり、 CD-RW(書き換え可能な CD)ディスクや CD-R (書き込み可能な CD) ディスクにデータを書き込む ことができるドライブです。CD-RW ディスクには、 繰り返し書き込むことが可能ですが、CD-R ディスク には一度しか書き込むことができません。

**CMOS** — 電子回路の一種です。コンピュータでは、 日付や時刻、セットアップオプションを保持するため に、少量のバッテリ電源を使用する CMOS メモリを 使用します。

**COA** — Certificate of Authenticity (実物証明 書)— お使いのコンピュータのラベルに記載されて いる Windows の英数文字のコードです。Product Key (プロダクトキー)や Product ID (プロダクト ID)とも呼ばれます。

**CRIMM** — continuity rambus in-line memory module(連続式 RIMM)— メモリチップのない特 別なモジュールで、使用されていない RIMM スロッ トに取り付けます。

## D

**DDR SDRAM** — double-data-rate SDRAM(ダ ブルデータ速度 SDRAM)— データバーストサイク ルを倍にして、システムの性能を向上させる SDRAM の一種です。

**DDR2 SDRAM** — double-data-rate 2 SDRAM (ダブルデータ速度 2 SDRAM)— 4 ビットのプリ フェッチおよびその他のアーキテクチャの変更を使用 して、メモリスピードを 400 MHz 以上に向上させ る、DDR SDRAM の一種です。

**DIMM** — dual in-line memory module (デュア ルインラインメモリモジュール)— システム基板上 のメモリモジュールに接続する、メモリチップ搭載の 回路基板です。

**DIN コネクタ** — 丸い、6 ピンのコネクタで、DIN (ドイツ工業規格)に準拠しています。通常は、PS/2 キーボードまたはマウスケーブルのコネクタを接続す るために使用します。

**DMA** — direct memory access — DMA チャネル を使うと、ある種の RAM とデバイス間でのデータ 転送がプロセッサを介さずに行えるようになります。

**DMTF** — Distributed Management Task Force — 分散型デスクトップ、ネットワーク、企業、 およびインターネット環境における管理基準を開発す るハードウェアおよびソフトウェア会社の団体 です。

**DRAM** — dynamic random-access memory — コンデンサが搭載された集積回路に情報を保存するメ モリです。

**DSL** — Digital Subscriber Line (デジタル加入者 回線)— アナログ電話回線を介して高速インター ネット接続を常時提供するテクノロジです。

**DVD-R** — DVD recordable — 記録可能な DVD で す。DVD-R にはデータを一度だけ記録できます。一 度記録したデータは消去したり、上書きしたりするこ とはできません。

**DVD+RW** — DVD rewritable — 書き換え可能な DVD です。データを DVD+RW ディスクに書き込ん だ後、削除したり上書きしたりできます(再書き込 み)。(DVD+RW テクノロジは DVD-RW テクノロ ジとは異なります。)

**DVD+RW** ドライブ — DVD やほとんどの CD メ ディアを読み込んだり、DVD+RW (書き換え可能 DVD)に書き込んだりすることができるドライブ です。

**DVI** — digital video interface(デジタルビデオイ ンタフェース)— コンピュータとデジタルビデオ ディスプレイ間のデジタル送信の標準です。

## E

**ECC** — error checking and correction (エラー チェックおよび訂正)— メモリにデータを書き込ん だり、メモリからデータを読み取る際に、データの正 確さを検査する特別な回路を搭載しているメモリで す。

**ECP** — extended capabilities port — 改良された 双方向のデータ転送を提供するパラレルコネクタの拡 張仕様の 1 つです。EPP に似て、ECP はデータ転送 にダイレクトメモリアクセスを使用して性能を向上さ せます。

**EIDE** — enhanced integrated device

electronics — ハードディスクドライブと CD ドラ イブ用の IDE インタフェースの改良バージョン です。

**EMI** — electromagnetic interference (電磁波障 害)— 電磁放射線によって引き起こされる電気障害 です。

**Energy Star®** — Environmental Protection Agency(米国環境保護局)が規定する、全体的な電 力の消費量を減らすための要件です。

**EPP** — enhanced parallel port — 双方向のデータ 送信を提供するパラレルコネクタのデザイン です。

**ESD** — electrostatic discharge (静電気放出) — 静電気の急速な放電のことです。ESD は、コン ピュータや通信機器に使われている集積回路を損傷す ることがあります。

**ExpressCard** — PCMCIA 規格に準拠している取り 外し可能な I/O カードです。ExpressCard の一般的 なものに、モデムやネットワークアダプタがありま す。ExpressCard は、PCI Express と USB 2.0 の両 規格をサポートします。

## F

**Fahrenheit** — ファーレンハイト(華氏)。温度の 単位で、水の氷点を 32 度、沸点を 212 度としてい ます。

**FBD** — fully-buffered DIMM(完全バッファ型 DIMM)— DDR2 DRAM チップ、および DDR2 SDRAM チップとシステム間の通信を高速化するア ドバンスドメモリバッファ(AMB)を搭載した DIMM です。

**FCC** — Federal Communications Commission (米国連邦通信委員会)— コンピュータやその他の電 子機器が放出する放射線の量を規制する通信関連の条 例を執行するアメリカの機関 です。

**FSB** — front side bus — マイクロプロセッサと RAM 間のデータ経路と物理的なインタフェースです。

**FTP** — file transfer protocol (ファイル転送プロト コル)— インターネットに接続されたコンピュータ 間で、ファイルを交換するための標準インターネット プロトコルです。

## G

**G** — グラビティ — 重力の計測単位です。

**GB** — ギガバイト — データの単位です。1 GB は 1,024 MB(1,073,741,824 バイト)です。ハード ディスクドライブの記憶領域容量を示す場合に、 1,000,000,000 バイトに切り捨てられることもあり ます。

**GHz** — ギガヘルツ — 周波数の単位です。1 GHz は、1,000,000,000 Hz または 1,000 MHz です。通 常、コンピュータのプロセッサ、バス、インタフェー スの処理速度は GHz 単位で計測されます。

**GUI** — graphical user interface — メニュー、 ウィンドウ、およびアイコンでユーザーと相互にやり 取りするソフトウェアです。Windows オペレー ティングシステムで動作するほとんどのプログラムは GUI です。

**HTTP** — hypertext transfer protocol — インター ネットに接続されたコンピュータ間でファイルを交換 するためのプロトコルです。

**Hz** — ヘルツ — 周波数の単位です。1 秒間 1 サイク ルで周波数 1 Hz です。コンピュータや電子機器で は、キロヘルツ(kHz)、メガヘルツ(MHz)、ギガ ヘルツ(GHz)、またはテラヘルツ(THz)単位で計 測される場合もあります。

## I

**IC** — integrated circuit (集積回路) — コンピュー タ、オーディオ、およびビデオ装置用に製造された、 何百万もの極小電子コンポーネントが搭載されている 半導体基板またはチップです。

**IDE** — integrated device electronics — ハード ディスクドライブまたは CD ドライブにコントロー ラが内蔵されている大容量ストレージデバイス用のイ ンタフェースです。

**IEEE 1394** — Institute of Electrical and Electronics Engineers, Inc. — コンピュータにデジ タルカメラや DVD プレーヤーなどの、IEEE 1394 互換デバイスを接続するのに使用される高性能シリア ルバスです。

**I/O** — input/output(入出力)— コンピュータに データを入力したり、コンピュータからデータを出力 したりする動作またはデバイスです。キーボードやプ リンタは I/O デバイスです。

**I/O** アドレス — 特定のデバイス(シリアルコネクタ、 パラレルコネクタ、または拡張スロットなど)に関連 する RAM のアドレスで、プロセッサがデバイスと 通信できるようにします。

**IrDA** — Infrared Data Association — 赤外線通信 の国際規格を標準化する団体です。

**IRQ** — interrupt request (割り込み要求) — デバ イスがプロセッサと通信できるように、特定のデバイ スに割り当てられた電子的経路です。すべてのデバイ ス接続に IRQ を割り当てる必要があります。2 つの デバイスに同じ IRQ を割り当てることはできますが、 両方のデバイスを同時に動作させることはできませ  $h_{\alpha}$ 

**ISP** — Internet service provider — ホストサー バーへのアクセスを可能にし、インターネットへの直 接接続、E- メールの送受信、およびウェブサイトへ のアクセスなどのサービスを提供する会社です。通 常、ISP はソフトウェアのパッケージ、ユーザー名、 およびアクセス用の電話番号を有料(月払い)で提供 します。

### K

**Kb** — キロビット — データの単位です。1 Kb は、 1,024 ビットです。メモリ集積回路の容量の単位 です。

**KB** — キロバイト — データの単位です。1 KB は 1,024 バイトです。または、1,000 バイトとするこ ともあります。

**kHz** — キロヘルツ — 周波数の単位です。1 kHz は 1,000 Hz です。

## L

**LAN** — local area network(ローカルエリアネッ トワーク)— 狭い範囲にわたるコンピュータネット ワークです。LAN は通常、1 棟の建物内や隣接する 2、3 棟の建物内に限定されます。LAN は電話回線や 電波を使って他の離れた LAN と接続し、WAN (ワ イドエリアネットワーク)を構成できます。

**LCD** — liquid crystal display (液晶ディスプレイ) — ノートブックコンピュータのディスプレイやフ ラットパネルのディスプレイに用いられる技術です。

**LED** — light-emitting diode (発光ダイオード) — コンピュータの状態を示す光を発する電子部品 です。

**LPT** — line print terminal — プリンタや他のパラ レルデバイスへのパラレル接続のためのポートです。

### M

**Mb** — メガビット — メモリチップ容量の単位です。 1 Mb は 1,024 Kb です。

**Mbps** — メガビット / 秒 — 1,000,000 ビット / 秒 です。通常、ネットワークやモデムなどのデータ転送 速度の計測単位に使用します。

**MB** — メガバイト — 1,048,576 バイトに相当する データストレージの単位です。または 1,024 KB を 表します。ハードディスクドライブの記憶領域容量を 示す場合に、1,000,000 バイトに切り捨てられて表 示されることもあります。

**MB/sec** — メガバイト / 秒 — 1,000,000 バイト / 秒です。通常、データの転送速度の計測単位に使用し ます。

**MHz** — メガヘルツ — 周波数の単位です。1 MHz は、1,000,000 サイクル / 秒です。通常、コン ピュータのマイクロプロセッサ、バス、インタフェー スの処理速度は MHz 単位で計測されます。

**MP** — メガピクセル — デジタルカメラで使用され る画像の解像度の単位です。

**ms** — ミリ秒 — 1,000 分の 1 秒に相当する時間の 単位です。ストレージデバイスなどのアクセス速度の 計測に使用します。

## N

**NIC** — ネットワークアダプタを参照してください。 **ns** — ナノ秒 — 10 億分の 1 秒に相当する時間の単 位です。

**NVRAM** — nonvolatile random access memory (不揮発性ランダムアクセスメモリ)— コンピュータ の電源が切れたり、外部電源が停止したりした場合に データを保存するメモリの一種です。NVRAM は、 日付、時刻、およびお客様が設定できるその他のセッ トアップオプションなどのコンピュータ設定情報を維 持するのに利用されます。

## P

**PC** カード — PCMCIA 規格に準拠している取り外し 可能な I/O カードです。PC カードの一般的なもの に、モデムやネットワークアダプタがあります。

**PCI** — peripheral component interconnect (周 辺機器相互接続)— PCI は、32 ビットおよび 64 ビットのデータ経路をサポートするローカルバスで、 プロセッサとビデオ、各種ドライブ、ネットワークな どのデバイス間に高速データ経路を提供します。

**PCI Express** — プロセッサとそれに取り付けられ たデバイスとのデータ転送速度を向上させる、PCI イ ンタフェースの修正版です。PCI Express は、 250 MB/sec ~ 4 GB/sec の速度でデータを転送でき ます。PCI Express チップセットおよびデバイスが異 なる速度で使用できる場合は、動作速度が遅くなりま す。

**PCMCIA** — Personal Computer Memory Card International Association — PC カードの規格を協 議する国際的組織です。

**PIO** — programmed input/output — データパス の一部としてプロセッサを経由した、2 つのデバイス 間のデータ転送方法です。

**POST** — power-on self-test (電源投入時の自己テ スト)— BIOS が自動的にロードする Diagnostics (診断) プログラムです。メモリ、ハードディスクド ライブ、およびビデオなどのコンピュータの主要コン ポーネントに基本的なテストを実行します。POST で 問題が検出されなかった場合、コンピュータは起動を 続行します。

**PS/2** — personal system/2 — PS/2 互換のキーボー ド、マウス、またはキーパッドを接続するコネクタで す。

**PXE** — pre-boot execution environment — WfM(Wired for Management)標準で、オペ レーティングシステムがないネットワークコンピュー タを設定し、リモートで起動できるようにします。

## R

**RAID** — redundant array of independent disks — データの冗長性を提供する方法です。一般 的に実装される RAID には RAID 0、RAID 1、 RAID 5、RAID 10、および RAID 50 があります。

**RAM** — random-access memory — プログラムの 命令やデータを保存するコンピュータの主要な一時記 憶領域です。RAM に保存されている情報は、 コンピュータをシャットダウンすると失われます。

**readme** ファイル — ソフトウェアのパッケージま たはハードウェア製品に添付されているテキストファ イルです。通常、readme ファイルには、インス トール手順、新しく付け加えられた機能の説明、マ ニュアルに記載されていない修正などが記載されてい ます。

**RFI** — radio frequency interference (無線電波 障害)— 10 kHz から 100,000 MHz までの範囲の 通常の無線周波数で発生する障害です。無線周波は電 磁周波数帯域の低域に属し、赤外線や光などの高周波 よりも障害を起こしやすい傾向があります。

**ROM** — read-only memory(読み取り専用メモ リ)— コンピュータが削除したり書き込んだりでき ないデータやプログラムを保存するメモリです。 RAM と異なり、ROM はコンピュータの電源が切れ ても内容を保持します。コンピュータの動作に不可欠 のプログラムで ROM に常駐しているものがいくつ かあります。

**RPM** — revolutions per minute — 1 分間に発生 する回転数です。ハードディスクドライブ速度の計測 に使用します。

**RTC** — real time clock — システム基板上にある バッテリで動く時計で、コンピュータの電源を切った 後も、日付と時刻を保持します。

**RTCRST** — real-time clock reset — いくつかのコ ンピュータに搭載されているシステム基板上のジャン パで、問題が発生した場合のトラブルシューティング に利用できます。

## S

**SAS** — serial attached SCSI — 原型の SCSI パラレ ルアーキテクチャとは対照的に、より高速のシリアル バージョンの SCSI インタフェースです。

**SATA** — serial ATA (シリアル ATA) — より高速 のシリアルバージョンの ATA(IDE)インタフェー スです。

**SCSI** — small computer system interface — ハードディスクドライブ、CD ドライブ、プリンタ、 スキャナなどのデバイスをコンピュータに接続するた めの高速インタフェースです。SCSI では、単一のコ ントローラを使って多数のデバイスを接続できます。 SCSI コントローラバスでは、個々の識別番号を使っ て各デバイスにアクセスします。

**SDRAM** — synchronous dynamic randomaccess memory (同期ダイナミックランダムアクセ スメモリ)— DRAM の一種で、プロセッサの最適ク ロック速度と同期化されています。

**SIM** — サブスクライバ識別モジュール — SIM カー ドには、音声通信およびデータ通信を暗号化するマイ クロチップが内蔵されています。SIM カードは電話 やノートブックコンピュータに使用できます。

**S/PDIF** — Sony/Philips Digital Interface — ファ イルの質が低下する可能性があるアナログ形式に変換 せずに、1 つのファイルから別のファイルにオーディ オを転送できるオーディオ転送用ファイルフォーマッ トです。

**Strike Zone™** — (コンピュータの電源がオンまた はオフに関わらず)コンピュータが共振ショックを受 けた場合、または落下した場合に制動装置として機能 し、ハードディスクドライブを保護するプラット フォームベースの強化領域です。

**SVGA** — super-video graphics array — ビデオ カードとコントローラ用のビデオ標準規格です。 SVGA の通常の解像度は 800 × 600 および 1024  $\times$  768 です。

プログラムが表示する色数と解像度は、コンピュータ に取り付けられているモニタ、ビデオコントローラと ドライバ、およびビデオメモリの容量によって異なり ます。

**S** ビデオ **TV** 出力 — テレビまたはデジタルオーディ オデバイスをコンピュータに接続するために使われる コネクタです。

**SXGA** — super-extended graphics array — 1280 × 1024 までの解像度をサポートするビデオ カードやコントローラのビデオ標準です。

**SXGA+** — super-extended graphics array plus — 1400 × 1050 までの解像度をサポートする ビデオカードやコントローラのビデオ標準です。

# T

**TAPI** — telephony application programming

interface — 音声、データ、ファックス、ビデオな どの各種テレフォニーデバイスが Windows のプロ グラムで使用できるようになります。

**TPM** — trusted platform module — ハードウェ アベースのセキュリティ機能です。セキュリティソフ トウェアと併用して、ファイルや E- メールの保護な どの機能を有効にすることにより、ネットワークおよ びコンピュータのセキュリティを強化します。

## U

**UAC** — user account control (ユーザーアカ ウントコントロール)— Microsoft Windows® Vista™ のセキュリティ機能です。有効に設定する と、ユーザーアカウントとオペレーティングシステム 設定へのアクセス間のセキュリティに追加レイヤが提 供されます。

**UMA** — unified memory allocation (統合メモリ 振り分け)— ビデオに動的に振り分けられるシステ ムメモリです。

**UPS** — uninterruptible power supply(無停電電 源装置)— 電気的な障害が起きた場合や、電圧レベ ルが低下した場合に使用されるバックアップ電源で す。UPS を設置すると、電源が切れた場合でも限ら れた時間コンピュータは動作することができます。通 常、UPS システムは、過電流を抑え電圧を調整しま す。小型の UPS システムで数分間電力を供給するの で、コンピュータをシャットダウンすることが可能で す。

**USB** — universal serial bus(ユニバーサルシリア ルバス)— USB 互換キーボード、マウス、ジョイス ティック、スキャナ、スピーカ、プリンタ、ブロード バンドデバイス(DSL およびケーブルモデム)、撮像 装置、またはストレージデバイスなどの低速デバイス 用ハードウェアインタフェースです。コンピュータの 4 ピンソケットかコンピュータに接続されたマルチ ポートハブに直接デバイスを接続します。USB デバ イスは、コンピュータの電源が入っていても接続した り取り外したりすることができます。また、デイジー チェーン型に接続することもできます。

**UTP** — unshielded twisted pair(シールドなしツ

イストペア)— ほとんどの電話回線利用のネット ワークやその他の一部のネットワークで利用されてい るケーブルの種類です。電磁波障害から保護するため にワイヤのペアに金属製の被覆をほどこす代わりに、 シールドなしのワイヤのペアがねじられています。

**UXGA** — ultra extended graphics array — 1600 × 1200 までの解像度をサポートするビデオ カードやコントローラのビデオ標準です。

## V

**V** — ボルト — 電位または起電力の計測単位です。1 ボルトは、1 アンペアの電流を通ずる抵抗 1 オーム の導線の両端の電位の差です。

## W

**W** — ワット — 電力の計測単位です。1 ワットは 1 ボルトで流れる 1 アンペアの電流を指します。

**WHr** — ワット時 — バッテリのおおよその充電容量 を表すのに通常使われる単位です。たとえば、66 WH**r** のバッテリは 66 W の電力を 1 時間、33 W を 2 時間供給できます。

**WWAN** — Wireless Wide Area Network(ワイ ヤレスワイドエリアネットワーク)の略です。セル ラーテクノロジを使用した、ワイヤレスの高速データ ネットワークで、ワイヤレス LAN よりもはるかに広 い地域に対応します。

**WXGA** — wide-aspect extended graphics array — 1280 × 800 までの解像度をサポートする ビデオカードやコントローラのビデオ標準です。

## X

**XGA** — extended graphics array — 1024  $\times$  768 までの解像度をサポートするビデオカードや コントローラのビデオ標準です。

## Z

**ZIF** — zero insertion force — コンピュータチップ またはソケットのどちらにもまったく力を加えない で、チップを取り付けまたは取り外しできるソケット やコネクタの一種です。

**Zip** — 一般的なデータの圧縮フォーマットです。 Zip フォーマットで圧縮されているファイルを Zip ファイルといい、通常、ファイル名の拡張子が **.zip** となります。特別な Zip ファイルに自己解凍型ファ イルがあり、ファイル名の拡張子は **.exe** となりま す。自己解凍型ファイルは、ファイルをダブルクリッ クするだけで自動的に解凍できます。

**Zip ドライブ** — Iomega Corporation によって開 発された大容量のフロッピードライブで、Zip ディス クと呼ばれる 3.5 インチのリムーバブルディスクを 使用します。Zip ディスクは標準のフロッピーディス クよりもやや大きく約二倍の厚みがあり、100 MB のデータを保持できます。

## あ

アンチウイルスソフトウェア — お使いのコンピュー タからウイルスを見つけ出して隔離し、検疫して、除 去するように設計されたプログラムです。

ウイルス — 嫌がらせ、またはコンピュータのデータ を破壊する目的で作られたプログラムです。ウイルス プログラムは、ウイルス感染したディスク、インター ネットからダウンロードしたソフトウェア、または E- メールの添付ファイルを経由してコンピュータか ら別のコンピュータへ感染します。ウイルス感染した プログラムを起動すると、プログラムに潜伏したウイ ルスも起動します。

一般的なウイルスに、フロッピーディスクのブートセ クターに潜伏するブートウイルスがあります。フロッ ピーディスクを挿入したままコンピュータをシャット ダウンすると、次の起動時に、コンピュータはオペ レーティングシステムを探すためフロッピーディスク のブートセクターにアクセスします。このアクセスで コンピュータがウイルスに感染します。一度コン ピュータがウイルスに感染すると、ブートウイルスは 除去されるまで、読み書きされるすべてのフロッピー ディスクにウイルスをコピーします。

エクスプレスサービスコード — Dell™ コンピュー タのラベルに付いている数字のコードです。デルにお 問い合わせの際は、エクスプレスサービスコードをお 伝えください。

### か

カーソル — キーボード、タッチパッド、またはマウ スが次にどこで動作するかを示すディスプレイや画面 上の目印です。通常は点滅する棒線かアンダーライン、 または小さな矢印で表示されます。

解像度 — プリンタに印刷される、またはモニタに表 示される画像がどのくらい鮮明かという度合いです。 解像度を高い数値に設定しているほど鮮明です。

書き込み保護 — ファイルやメディアのデータ内容を 変更不可に設定することです。書き込み保護を設定し データを変更または破壊されることのないように保護 します。3.5 インチのフロッピーディスクに書き込み 保護を設定する場合、書き込み保護設定タブをスライ ドさせて書き込み不可の位置にします。

拡張カード — コンピュータのシステム基板上の拡張 スロットに装着する電子回路基板で、コンピュータの 性能を向上させます。ビデオカード、モデムカード、 サウンドカードなどがあります。

拡張型 **PC** カード — 拡張型 PC カードは、取り付け たときに PC カードスロットからカードの端がはみ出 しています。

**拡張スロット** — 拡張カードを挿入してシステムバス に接続する、システム基板上のコネクタです(コン ピュータによって異なる場合もあります)。

拡張ディスプレイモード — お使いのディスプレイの 拡張として、2 台目のモニタを使えるようにするディ スプレイの設定です。デュアルディスプレイモードと も呼ばれます。

壁紙 — Windows デスクトップの背景となる模様や 絵柄です。壁紙を変更するには Windows コント ロールパネルから変更します。また、気に入った絵柄 を読み込んで壁紙を作成することができます。

カルネ — 物品を外国へ一時的に持ち込む場合、一時 輸入通関ができる通関手帳です。商品パスポートとも 呼ばれます。
キーの組み合わせ – 複数のキーを同時に押して実行 するコマンドです。

起動順序 — コンピュータが起動を試みるデバイスの 順序を指定します。

起動ディスク — コンピュータを起動するのに使用す .<u>.</u><br>るディスクです。ハードディスクドライブが損傷した 場合や、コンピュータがウイルスに感染した場合な ど、起動 CD または起動ディスクが必要になります ので、常備しておきます。

起動 **CD** — コンピュータを起動するのに使用する CD です。ハードディスクドライブが損傷した場合 や、コンピュータがウイルスに感染した場合など、起 動 CD または起動ディスクが必要になりますので、 常備しておきます。『Drivers and Utilities』(または 『Resource CD』)が起動 CD です。

キャッシュ - 特殊な高速ストレージ機構で、メイン メモリの予約領域、または独立した高速ストレージデ バイスです。キャッシュは、プロセッサのオペレー ションスピードを向上させます。

**L1** キャッシュ — プロセッサの内部に設置されてい るプライマリキャッシュです。

**L2** キャッシュ — プロセッサに外付け、またはプロ セッサアーキテクチャに組み込まれたセカンドキャッ シュです。

休止状態モード — メモリ内のすべてをハードディス クドライブ上の予約領域に保存してからコンピュータ の電源を切る、省電力モードです。コンピュータを再 起動すると、ハードディスクドライブに保存されてい るメモリ情報が自動的に復元されます。

クロックスピード — システムバスに接続されている コンピュータコンポーネントがどのくらいの速さで動 作するかを示す、MHz で示される速度です。

グラフィックモード — x 水平ピクセル数 × y 垂直ピ クセル数 × z 色数で表されるビデオモードです。グ ラフィックスモードは、どんな形やフォントも表現で きます。

光学ドライブ — CD、DVD、または DVD+RW か ら、光学技術を使用してデータを読み書きするドライ ブです。光学ドライブには、CD ドライブ、DVD ド ライブ、CD-RW ドライブ、および CD-RW/DVD コ ンボドライブが含まれます。

コントローラ – プロセッサとメモリ間、またはプロ セッサとデバイス間のデータ転送を制御するチップ です。

コントロールパネル — 画面設定などのオペレー ティングシステムやハードウェアの設定を変更するた めの Windows ユーティリティです。

### さ

サージプロテクタ — コンセントを介してコンピュー タに影響を与える電圧変動(雷雨などの原因で)か ら、コンピュータを保護します。サージプロテクタ は、落雷や通常の AC ライン電圧レベルが 20 % 以 上低下する電圧変動による停電からはコンピュータを 保護することはできません。

サービスタグ — コンピュータに貼ってあるバーコー ドラベルのことで、デルサポートの

**support.jp.dell.com** にアクセスしたり、デルの カスタマーサービスやテクニカルサポートに電話で問 い合わせたりする場合に必要な識別番号が書いてあり ます。

システム基板 — コンピュータに搭載されている主要 回路基板です。マザーボードとも呼ばれます。

**指紋リーダー** — コンピュータのセキュリティ保護の ため、指紋の不同性を使ってユーザーの身元証明を行 うストリップセンサーです。

ショートカット — 頻繁に使用するプログラム、ファ イル、フォルダ、およびドライブにすばやくアクセス できるようにするアイコンです。ショートカットを Windows デスクトップ上に作成し、ショートカッ トアイコンをダブルクリックすると、それに対応する フォルダやファイルを検索せずに開くことができま す。ショートカットアイコンは、ファイルが置かれて いる場所を変更するわけではありません。ショート カットアイコンを削除しても、元のファイルには何の 影響もありません。また、ショートカットのアイコン 名を変更することもできます。

シリアルコネクタ — I/O ポートは、コンピュータに ハンドヘルドデジタルデバイスやデジタルカメラなど のデバイスを接続するためによく使用されます。

スキャンディスク — Microsoft のユーティリティ で、ファイル、フォルダ、ハードディスクの表面のエ ラーをチェックします。コンピュータの反応が止まっ て、コンピュータを再起動した際にスキャンディスク が実行されることがあります。

スタンバイモード — コンピュータの不必要な動作を シャットダウンして節約する省電力モードです。

スマートカード — プロセッサとメモリチップに内蔵 されているカードです。スマートカードは、スマート カード搭載のコンピュータでのユーザー認証に利用で きます。

赤外線センサー — ケーブルを利用しなくても、コン ピュータと赤外線互換デバイス間のデータ転送ができ るポートです。

ネットワーク接続はサージプロテクタでは保護できま せん。雷雨時は、必ずネットワークケーブルをネット ワークコネクタから外してください。

セットアッププログラム — ハードウェアやソフト ウェアをインストールしたり設定するのに使うプログ ラムです。**setup.exe** または **install.exe** という プログラムが Windows 用ソフトウェアに付属して います。セットアッププログラムはセットアップユー ティリティとは異なります。

セットアップユーティリティ — コンピュータのハー ドウェアとオペレーティングシステム間のインタ フェース機能を持つユーティリティです。セットアッ プユーティリティは BIOS で日時やシステムパスワー ドなどのようなユーザーが選択可能なオプションの設 定ができます。設定がコンピュータにどのような影響 を与えるのか理解できていない場合は、このプログラ ムの設定を変更しないでください。

# た

タスクトレイ — コンピュータの時計、音量調節、お よびプリンタの状況など、プログラムやコンピュータ の機能に素早くアクセスできるアイコンが表示されて いる Windows タスクバーの領域です。システムト レイとも呼ばれます。

テキストエディタ — たとえば、Windows のメモ帳 など、テキストファイルを作成、および編集するため のアプリケーションプログラムです。テキストエディ タには通常、ワードラップやフォーマット(アンダー ラインのオプションやフォントの変換など)の機能は ありません。

デバイス — コンピュータ内部に取り付けられている か、またはコンピュータに接続されているディスクド ライブ、プリンタ、キーボードなどのハードウェア です。

ディスクストライピング — 複数のディスクドライブ にまたがってデータを分散させる技術です。ディスク のストライピングは、ディスクストレージからデータ を取り出す動作を高速化します。通常、ディスクのス トライピングを利用しているコンピュータではユー ザーがデータユニットサイズまたはストライプ幅を選 ぶことができます。

デバイスドライバ – ドライバを参照してください。

デュアルコア — 1 つのプロセッサパッケージに 2 つ の物理計算ユニットを集積し、それによって計算効率 とマルチタスク機能を向上させた Intel® テクノロジ です。

デュアルディスプレイモード — お使いのディスプレ イの拡張として、2 台目のモニタを使えるようにする ディスプレイの設定です。デュアルモニタとも呼ばれ ます。

トラベルモジュール — ノートブックコンピュータの 重量を減らすために、モジュールベイの中に設置でき るよう設計されているプラスチック製のデバイスです。

ドッキングデバイス —APR を参照してください。

ドメイン — ネットワーク上のコンピュータ、プログ ラム、およびデバイスのグループで、特定のユーザー グループによって使用される共通のルールと手順のあ る単位として管理されます。ユーザーは、ドメインに ログオンしてリソースへのアクセスを取得します。

ドライバ — プリンタなどのデバイスが、オペレー ティングシステムに制御されるようにするためのソフ トウェアです。多くのデバイスは、コンピュータに正 しいドライバがインストールされていない場合、正常 に動作しません。

#### な

内蔵 — 通常、コンピュータのシステム基板上に物理 的に搭載されているコンポーネントを指します。ビル トインとも呼ばれます。

ネットワークアダプタ — ネットワーク機能を提供す るチップです。コンピュータのシステム基板にネット ワークアダプタが内蔵されていたり、アダプタが内蔵 されている PC カードもあります。ネットワークアダ プタは、NIC(ネットワークインタフェースコント ローラ)とも呼ばれます。

#### は

ハードディスクドライブ — ハードディスクのデータ を読み書きするドライブです。ハードディスクドライ ブとハードディスクは同じ意味としてどちらかが使わ れています。

ハイパースレッディング — 1 つの物理プロセッサを 2 つの論理プロセッサとして機能させ、特定のタスク を同時に実行できるようにすることで、コンピュータ のパフォーマンスを全般的に強化する Intel テクノロ ジです。

バイト — コンピュータで使われる基本的なデータ単 位です。1 バイトは 8 ビットです。

バス — コンピュータのコンポーネント間で情報を通 信する経路です。

バス速度 — バスがどのくらいの速さで情報を転送で きるかを示す、MHz で示される速度です。

バッテリ駆動時間 — ノートブックコンピュータの バッテリがコンピュータに電源を供給する時間(分ま たは時間数)です。

バッテリの寿命 — ノートブックコンピュータのバッ テリが、消耗と再充電を繰り返すことのできる期間 (年数)です。

パーティション — ハードディスクドライブ上の物理 ストレージ領域です。1 つまたは複数の論理ストレー ジ領域(論理ドライブ)に割り当てられます。それぞ れのパーティションは複数の論理ドライブを持つこと ができます。

パラレルコネクタ — I/O ポートは、コンピュータに パラレルプリンタを接続する場合などに使用されま す。LPT ポートとも呼ばれます。

ヒートシンク – 放熱を助けるプロセッサに付属する 金属板です。

ビット — コンピュータが認識するデータの最小単位 です。

ビデオ解像度 — 解像度を参照してください。

ビデオコントローラ — お使いのコンピュータに(モ ニタの組み合わせにおいて)ビデオ機能を提供する、 ビデオカードまたは(オンボードビデオコントローラ 搭載のコンピュータの)システム基板の回路です。

ビデオメモリ — ビデオ機能専用のメモリチップで構 成されるメモリです。通常、ビデオメモリはシステム メモリよりも高速です。取り付けられているビデオメ モリの量は、主にプログラムが表示できる色数に影響 を与えます。

ビデオモード — テキストやグラフィックスをモニタ に表示する際のモードです。グラフィックスをベース にしたソフトウェア(Windows オペレーティング システムなど)は、 x 水平ピクセル数 × y 垂直ピク セル数 × z 色数で表されるビデオモードで表示され ます。文字をベースにしたソフトウェア(テキストエ ディタなど)は、x 列 × y 行の文字数で表されるビ デオモードで表示されます。

ピクセル — ディスプレイ画面の構成単位である点で す。ピクセルが縦と横に並び、イメージを作ります。 ビデオの解像度 (800 × 600 など)は、上下左右に 並ぶピクセルの数で表します。

フォーマット — ファイルを保存するためにドライブ やディスクを準備することです。ドライブまたはディ スクをフォーマットするとデータはすべて消失します。

フォルダ – ディスクやドライブ上のファイルを整頓 したりグループ化したりする入れ物です。フォルダ中 のファイルは、名前や日付やサイズなどの順番で表示 できます。

プラグアンドプレイ — デバイスを自動的に設定する コンピュータの機能です。BIOS、オペレーティング システム、およびすべてのデバイスがプラグアンドプ レイ対応の場合、プラグアンドプレイは、自動インス トール、設定、既存のハードウェアとの互換性を提供 します。

プロセッサ — コンピュータ内部で中心的に演算を行 うコンピュータチップです。プロセッサは、CPU (中央演算処理装置)とも呼ばれます。

#### ま

ミニカード **—** 通信用 NIC など内蔵周辺機器用に設計 された小型のカードです。ミニカードの機能は、標準 の PCI 拡張カードと同等です。

ミニ **PCI** — モデムや NIC など通信機能を主とする 内蔵周辺機器の規格です。ミニ PCI カードは、標準 の PCI 拡張カードと同等の機能を持つ小型の外付け カードです。

メディアベイ — 光学ドライブ、セカンドバッテリ、 または Dell TravelLite™ モジュールなどのようなデ バイスをサポートするベイです。

メモリ — コンピュータ内部にある、一時的にデータ を保存する領域です。メモリにあるデータは一時的に 格納されているだけなので、作業中は時々ファイルを 保存するようお勧めします。また、コンピュータを シャットダウンするときもファイルを保存してくださ い。コンピュータのメモリには、RAM、ROM、お よびビデオメモリなど何種類かあります。通常、メモ リというと RAM メモリを指します。

メモリアドレス — データを一時的に RAM に保存す る特定の場所です。

メモリマッピング — スタートアップ時に、コン ピュータが物理的な場所にメモリアドレスを割り当て る処理です。デバイスとソフトウェアが、プロセッサ によりアクセスできる情報を識別できるようになりま す。

メモリモジュール — システム基板に接続されてい る、メモリチップを搭載した小型回路基板です。

モジュールベイ — メディアベイを参照してください。

モデム — アナログ電話回線を介して他のコンピュー タと通信するためのデバイスです。モデムには。外付 けモデム、PC カード、および内蔵モデムの 3 種類が あります。通常、モデムはインターネットへの接続や E- メールの交換に使用されます。

#### や

読み取り専用 — 表示することはできますが、編集し たり削除したりすることができないデータやファイル です。次のような場合にファイルを読み取り専用に設 定できます。

- フロッピーディスク、CD、または DVD を書き込 み防止に設定している場合
- ファイルがネットワーク上のディレクトリにあり、 システム管理者がアクセス権限に特定の個人だけ を許可している場合

### ら

リフレッシュレート — 画面上のビデオイメージが再 描画される周波数です。単位は Hz で、このリフレッ シュレートの周波数で画面の水平走査線(垂直周波数 とも呼ばれます)が再描画されます。リフレッシュ レートが高いほど、ビデオのちらつきが少なく見え ます。

ローカルバス — デバイスにプロセッサへの高速ス ループットを提供するデータバスです。

## わ

ワイヤレス **LAN** — Wireless Local Area Network (ワイヤレスローカルエリアネットワーク)の略です。 インターネットアクセスを可能にするアクセスポイン トやワイヤレスルーターを使用し、電波を介して互い に通信する一連の相互接続コンピュータを指します。